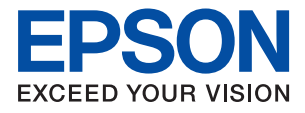

# L4151/L4153/L4156/L4158 多功能一体机

# 用户指南

# 目录

# [关于本手册](#page-4-0)

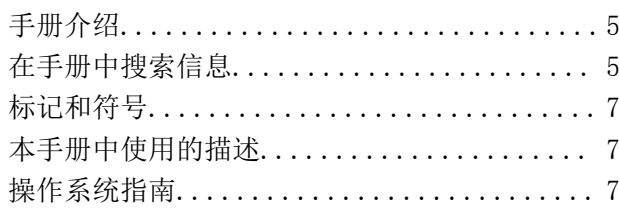

# [重要指导](#page-8-0)

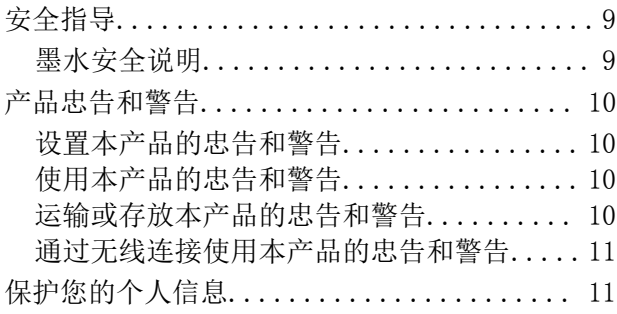

# [本产品基础知识](#page-11-0)

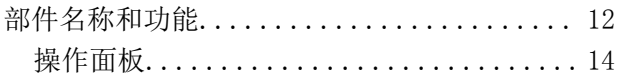

# [网络设置](#page-15-0)

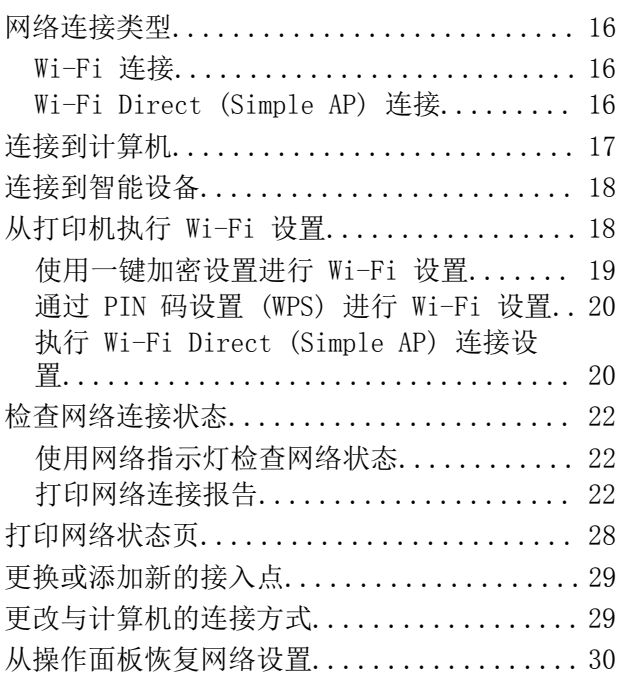

### [准备一体机](#page-30-0)

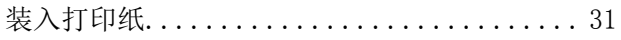

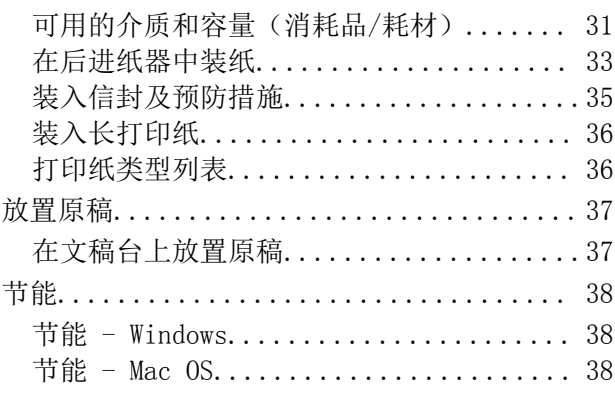

# [打印](#page-38-0)

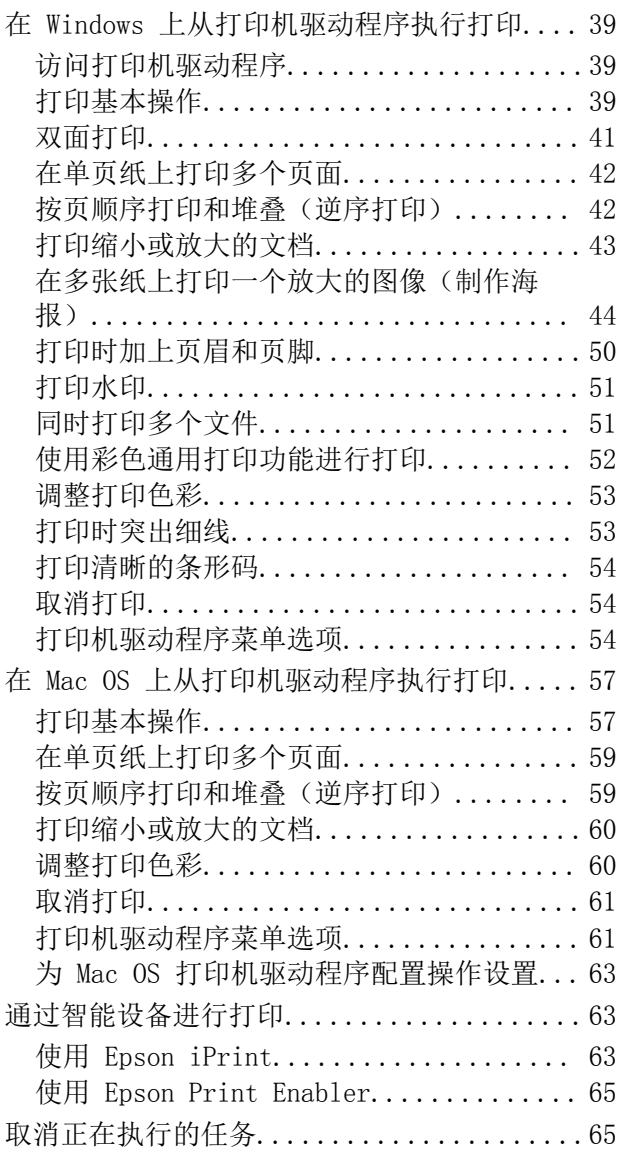

# [复印](#page-65-0)

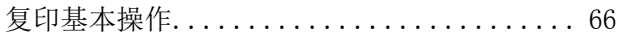

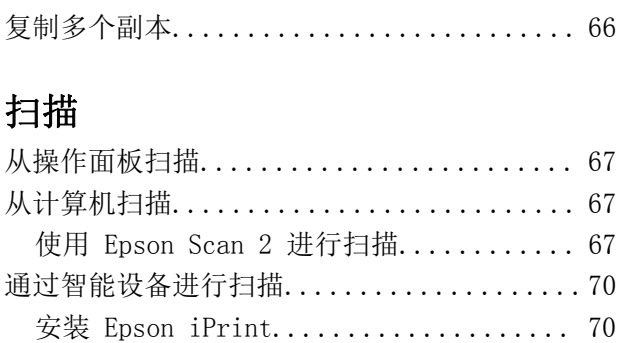

[使用 Epson iPrint 进行扫描............ 70](#page-69-0)

# [补充墨水](#page-71-0)

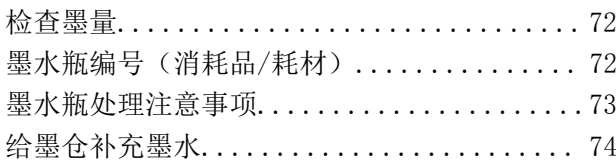

### [维护一体机](#page-77-0)

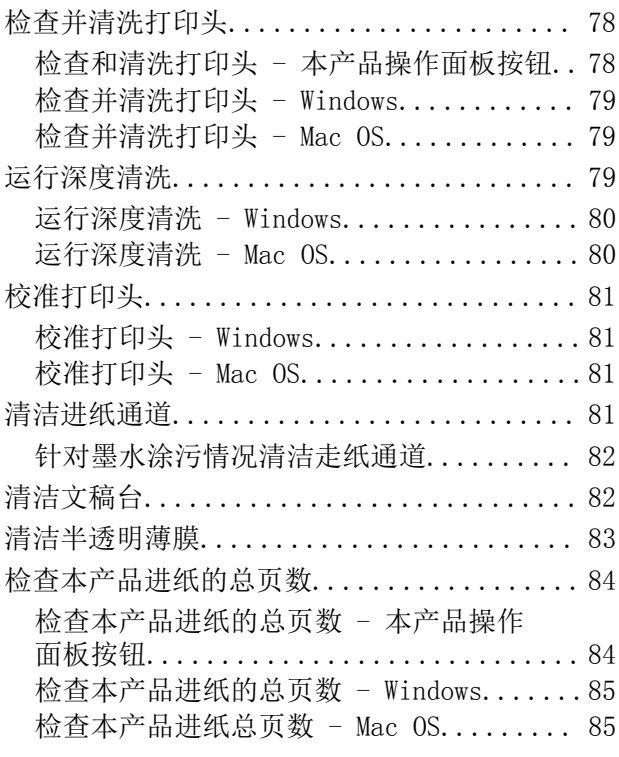

### [网络服务和软件信息](#page-85-0)

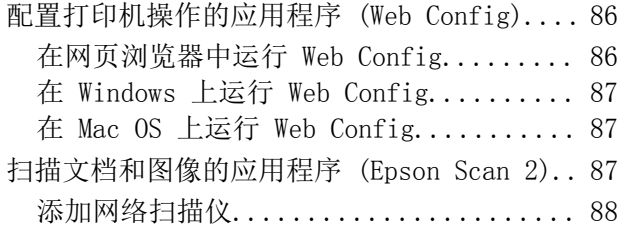

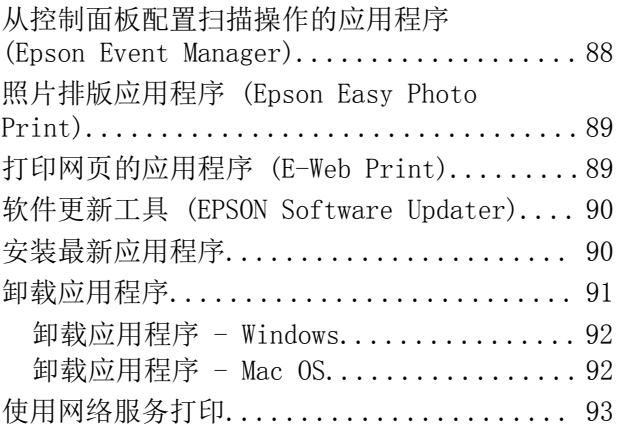

### [故障排除](#page-93-0)

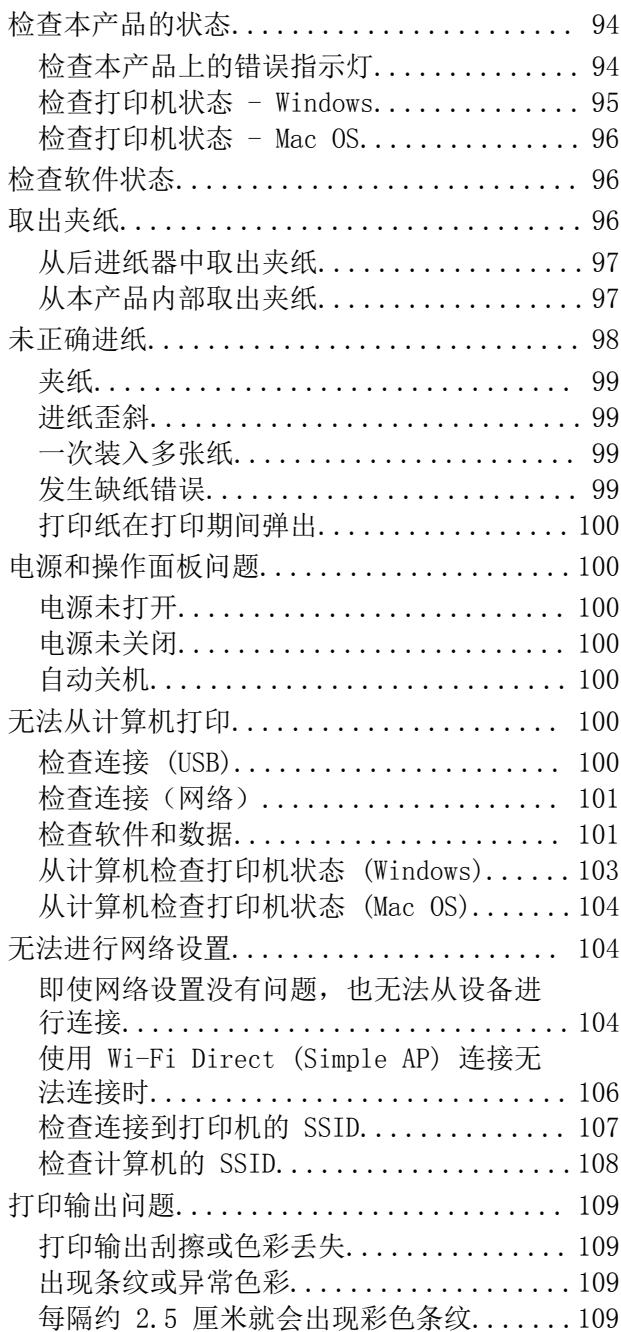

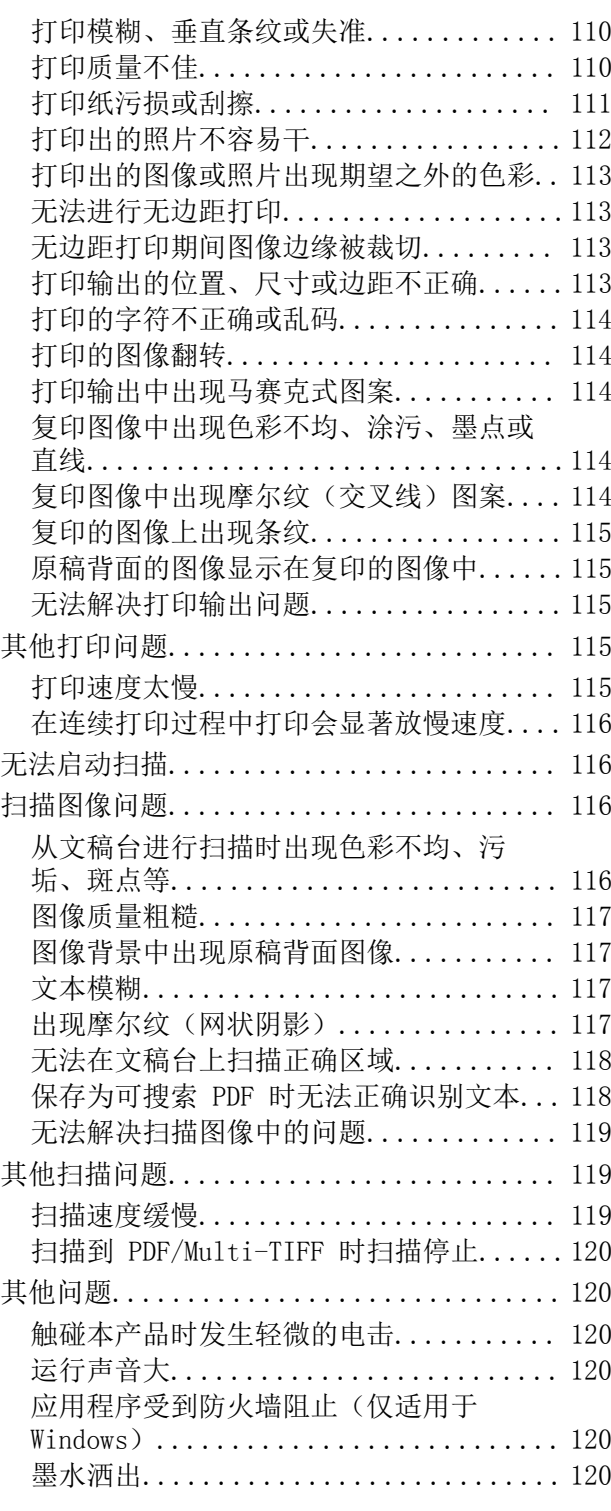

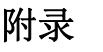

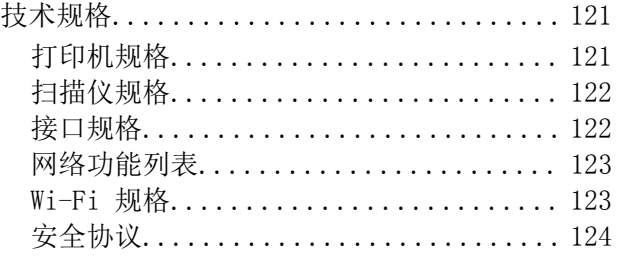

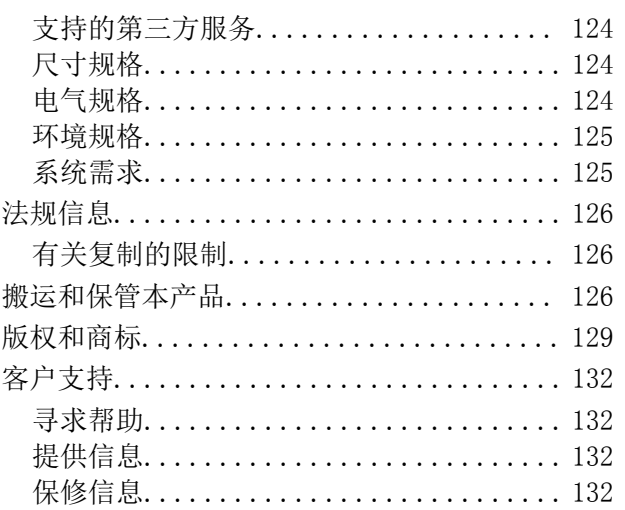

# <span id="page-4-0"></span>关于本手册

# 手册介绍

以下手册随爱普生本产品一同提供。除手册之外,请参见各种爱普生软件应用程序中的帮助。

□ 首先阅读(纸面手册)

为您提供有关设置本产品、安装软件、使用本产品和确保安全使用本产品的指导等信息。

R 用户指南(电子手册)

本手册提供有关使用本产品、在网络上使用本产品时的网络设置以及解决问题的全面信息和说明。

您可以通过以下方法获取上述手册的最新版本。

□纸面手册

请访问爱普生全球支持网站(网址为 [http://support.epson.net/\)](http://support.epson.net/)。

□电子手册

在计算机上启动 EPSON Software Updater。EPSON Software Updater 可以检查爱普生软件应用程序 和电子手册是否有更新,并可使您下载最新版本。

请妥善保管此说明书(保留备用)。

安装、使用产品前请阅读使用说明。

在本产品的说明书中,打印部件将简称为打印机,扫描部件将简称为扫描仪。

此手册描述中出现的墨水瓶代表爱普生原装墨水补充装。

本产品资料中使用的示意图仅供参考,本产品实际可能与之存在差异,以包装箱内产品实际为准。

本产品资料适用于多个产品型号,因您所购型号的不同,请仅参考您所购型号的示意图及描述,且其他 型号的内容不适用于您所购的产品型号。

本产品使用说明和包装箱上的数据来源于爱普生实验室测试。

产品驱动光盘盘面上、驱动和软件中所显示的型号可能与实际销售产品的型号稍有不同, 不影响产品的 使用。

其他信息,可查看产品本身、产品包装和其他形式的资料,包括爱普生网页(http:// www.epson.com.cn)。

#### 相关信息

◆ ["软件更新工具 \(EPSON Software Updater\)"内容请参见第90页。](#page-89-0)

# 在手册中搜索信息

在 PDF 手册中搜索信息时,您可以查找关键字,或使用书签直接跳转到特定部分。您也可以只打印所需 的页面。本节介绍如何使用在计算机的 Adobe Reader X 中打开的 PDF 手册。

#### 按关键字搜索

单击编辑 > 高级搜索。在搜索窗口中输入要查找的信息的关键字(文本),然后单击搜索。匹配项将以 列表形式显示。单击一个显示的匹配项可跳转到相应页面。

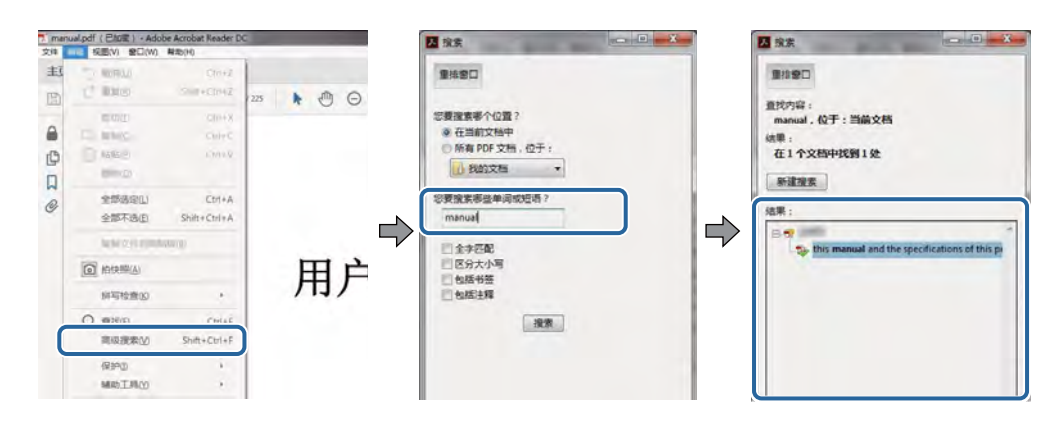

#### 从书签直接跳转

单击标题可跳转到相应页面。单击 + 或 > 可查看该部分中的下一级标题。要返回上一页,请在键盘上 执行以下操作。

R Windows:按住 Alt 键,然后按 **←**。

R Mac OS:按住 command 键,然后按 **←**。

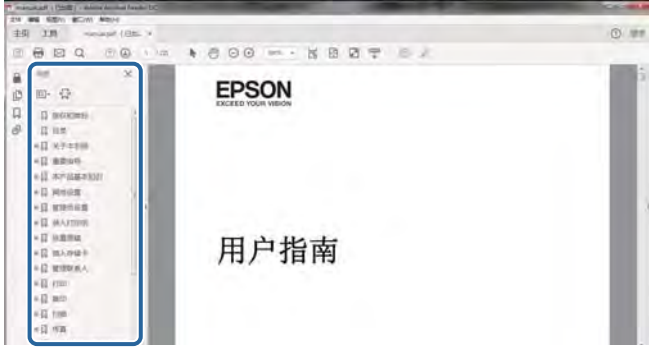

#### 仅打印所需的页面

您可以只提取并打印所需的页面。单击文件菜单中的打印,然后在要打印的页面下的页面中指定要打印 的页面。

R 要指定一系列连续页面,请在开始页面和结束页面之间输入连字符。

示例: 20-25

R 要指定非连续页面,请使用逗号隔开各个页面。

示例:5, 10, 15

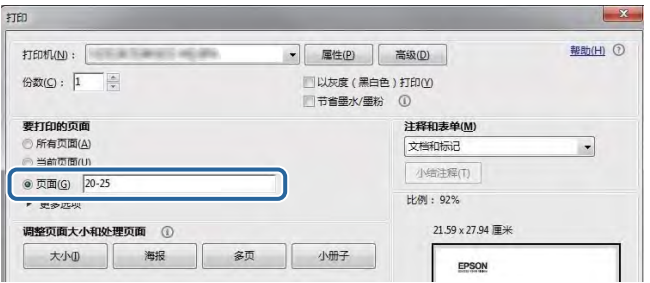

# <span id="page-6-0"></span>标记和符号

八 注意:

必须小心执行以免伤害人体。

### c 重要:

必须遵守以免损坏设备。

#### 注释: 提供补充和参考信息。

→ 相关信息

指向相关部分的链接。

# 本手册中使用的描述

R 打印机驱动程序和 Epson Scan 2(扫描仪驱动程序)的屏幕截图来自 Windows 10 或 macOS Sierra。屏幕上显示的内容根据型号和具体情况而异。

R 本手册中使用的本产品示意图只是示例。示意图可能根据型号而略有不同,但操作方法相同。

# 操作系统指南

#### Windows

在本手册中,"Windows 10"、"Windows 8.1"、"Windows 8"、"Windows 7"、"Windows Vista"、"Windows XP"、"Windows Server 2016"、"Windows Server 2012 R2"、"Windows Server 2012"、"Windows Server 2008 R2"、"Windows Server 2008"、"Windows Server 2003 R2"和"Windows Server 2003"等词语指的是以下操作系统。此外, "Windows"用于指代所有版本。

□Microsoft® Windows® 10 操作系统

■Microsoft® Windows® 8.1 操作系统

■Microsoft® Windows® 8 操作系统

□Microsoft<sup>®</sup> Windows<sup>®</sup> 7 操作系统

□Microsoft® Windows Vista® 操作系统

□Microsoft<sup>®</sup> Windows<sup>®</sup> XP 操作系统

□Microsoft<sup>®</sup> Windows<sup>®</sup> XP Professional x64 Edition 操作系统

□Microsoft® Windows Server® 2016 操作系统

□Microsoft® Windows Server® 2012 R2 操作系统

□Microsoft® Windows Server® 2012 操作系统

- □Microsoft® Windows Server® 2008 R2 操作系统
- ■Microsoft® Windows Server® 2008 操作系统
- □Microsoft® Windows Server® 2003 R2 操作系统
- ■Microsoft® Windows Server® 2003 操作系统

#### Mac OS

在本手册中,"Mac OS"是指 macOS Sierra、OS X El Capitan、OS X Yosemite、OS X Mavericks、OS X Mountain Lion、Mac OS X v10.7.x 和 Mac OS X v10.6.8。

对于可支持的更高版本的操作系统,以爱普生网页([http://www.epson.com.](http://www.epson.com.cn)cn)为准。

# <span id="page-8-0"></span>重要指导

# 安全指导

阅读并遵循下面的指导以确保安全使用本产品。请务必保留本手册,以备今后需要时参考。另外,请务 必遵照标注在本产品上的所有警告和提示。

- R 本产品上使用的一些符号是为了安全正确地使用本产品。请访问以下网站来了解各个符号的含义。 <http://support.epson.net/symbols>
- R 仅使用本产品随附的电源线,不要使用其他设备的电源线。在本产品上使用其他电源线或使用其他设 备的电源线可能会引起火灾或电击。
- □确保交流电源线符合相关的当地安全标准。
- R 除非本产品的手册中有特别说明,否则请勿擅自拆卸、更改或尝试维修电源线、插头、本产品组件、 扫描仪组件或选件。
- R 遇到下列情况时,应在断开本产品电源后与爱普生认证服务机构联系: 电源线或插头损坏;液体进入本产品;本产品坠落或机箱损坏;本产品不能正常运行或性能发生明显 变化。不要调整操作指导中未提到的操作。
- R 将本产品放置在靠近墙壁插座的地方,使插头容易拔下。
- R 不要将本产品放置或存放在户外、靠近灰尘和污物过多的地方、靠近水、热源,或者置于容易遭受震 动、摇晃、高温或潮湿的地方。
- □ 小心不要让液体溅到本产品,也不要湿手操作本产品。
- R 使本产品远离心脏起搏器至少 22 厘米。从本产品发出的无线电波可能会对心脏起搏器的运行产生不 利影响。
- □请不要将本产品放在低温或多尘的地方。
- R 请妥善使用/保管本产品,以避免因使用/保管不当(如鼠害、液体渗入等)造成故障、损坏。
- R 本文中相关的电源线及插头的示意图和描述仅供参考,在中国大陆地区所销售产品的电源线及插头, 符合中国法律法规。

### 墨水安全说明

□小心不要在处理墨仓、墨仓塞和打开的墨水瓶或墨水瓶盖时触碰任何墨水。

- □如果墨水沾到了皮肤上,请用肥皂和清水彻底清洗。
- □ 如果墨水进入了眼睛,请立即用清水冲洗。彻底冲洗后,如果仍感不适或看不清东西,请立即就 医。
- R 如果墨水不慎进入口中,请立即就医。
- R 请勿剧烈摇晃墨水瓶或使其受到强烈冲击,否则可能导致墨水泄漏。
- □将墨水瓶和墨仓部件放置到儿童触摸不到的地方。不要让儿童喝墨水或触摸墨水瓶和墨水瓶盖。

# <span id="page-9-0"></span>产品忠告和警告

阅读并遵从下面的指导以避免损坏本产品或您的财产。请务必保留本手册,以备今后需要时参考。

### 设置本产品的忠告和警告

R 不要堵塞或盖住本产品的通风口和开口。

- □仅使用本产品标签上标示的电源类型。
- □避免使用与复印机或空调系统这些经常开关的设备在同一回路中的插座。
- □ 避免使用由墙上开关或自动定时器控制的插座。
- R 让您的整个计算机系统远离潜在的电磁场干扰,例如:扬声器或无绳电话的基座。
- R 供电的电源线应该放置在避免摩擦、切割、磨损、卷曲和扭结的地方。请勿在电源线上放置物体,且 不要踩踏或碾压供电线。特别注意使供电线输入和输出端口的电线保持笔直。
- R 如果本产品使用延长电源线,确保插入延长电源线的设备的总额定安培数不超过电源线的额定安培 数。另外,应确保插入墙上插座的所有设备的总额定安培数不超过墙上插座的额定安培数。
- R 当使用数据线将本产品连接到计算机或其他设备时,确保连接器的方向正确。每个连接器仅有一个正 确的方向。如果连接器插入的方向错误,可能会损坏线缆两端连接的设备。
- R 将本产品放在各个方向都超出本产品底座的平稳表面上。如果本产品有一定的倾斜角度,将无法正常 工作。
- □在本产品上部预留一些空间以便能够完全抬起文稿盖。
- R 在本产品前部留出足够的空间,以使打印纸能够完全弹出。
- R 避开放置在温度和湿度容易发生剧烈变化的地方。另外,本产品要避免阳光直射、强光或热源。

### 使用本产品的忠告和警告

R 请勿将异物插入本产品内的插槽中。

- 口打印时不要将手伸到本产品内部。
- R 不要碰触本产品内部的白色扁平线缆和墨管。
- R 不要对本产品内或周围使用内装易燃性气体的气雾产品,否则会引起火灾。
- □ 不要用手移动打印头,否则可能会损坏本产品。
- R 关闭扫描部件时,小心不要夹伤手指。
- R 在文稿台上放置原稿时不要用力按文稿台。
- □ 如果墨仓中的墨量到达墨仓下线时,请尽快补充墨水。在墨量低于下线时长时间使用本产品可能会导 致本产品损坏。
- □应始终使用 ♥ 按钮关闭本产品。 ♥ 指示灯停止闪烁后方可拔下本产品插头或关闭插座电源。

□ 如果不打算长期使用本产品, 务必要拔下电源插座上的电源线插头。

### 运输或存放本产品的忠告和警告

R 当存放或搬运本产品时,不要将其倾斜,也不要将其垂直或颠倒放置,否则墨水可能会泄漏。

#### 重要指导

<span id="page-10-0"></span>R 在搬运本产品之前,确保打印头在初始位置(最右边)。

### 通过无线连接使用本产品的忠告和警告

- R 从本产品发出的无线电波可能会对医疗电子设备的运行造成干扰,使其无法正常工作。如在医疗设施 内部或医疗设备附近使用本产品,请遵照该医疗设施授权代表人员的指示进行操作,并遵守该医疗设 备上张贴的所有警告和指示信息。
- R 从本产品发出的无线电波可能会对自动控制设备(如自动门或火灾报警器)的运行造成干扰,可能使 其无法正常工作,进而引起事故。在自动控制设备附近使用本产品时,请遵照这些设备上张贴的所有 警告和指示进行操作。
- R 不得擅自更改发射频率、加大发射功率(包括额外加装射频功率放大器),不得擅自外接天线或改用其 他发射天线。
- R 使用时不得对各种合法的无线电通信业务产生有害干扰;一旦发现有干扰现象时,应立即停止使用, 并采取措施消除干扰后方可继续使用。
- R 使用微功率无线电设备,必须忍受各种无线电业务的干扰或工业、科学及医疗应用设备的辐射干扰。

R 不得在飞机和机场附近使用。

# 保护您的个人信息

如果将打印机提供给他人使用或对其进行处理,请删除存储在打印机内存中的网络设置,方法是按住操 **品图**<br>作面板上的 *电* 按钮,打开打印机。

# <span id="page-11-0"></span>本产品基础知识

# 部件名称和功能

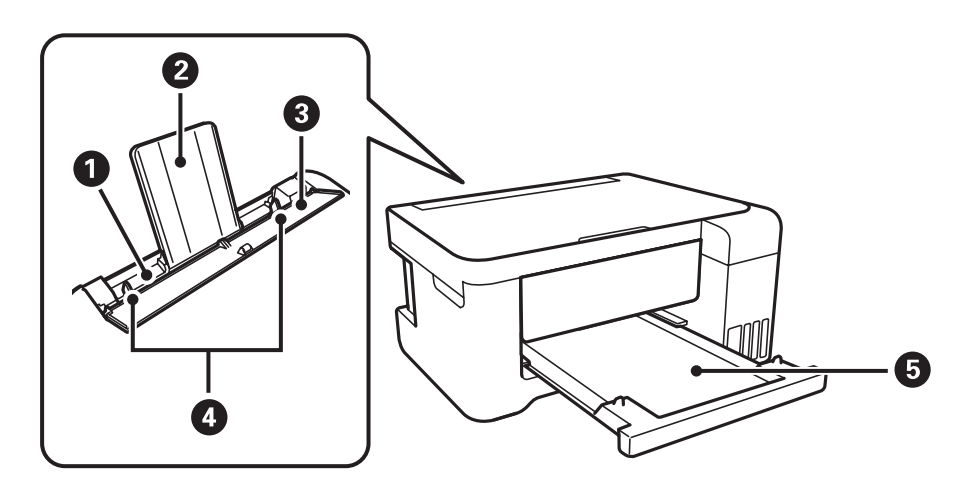

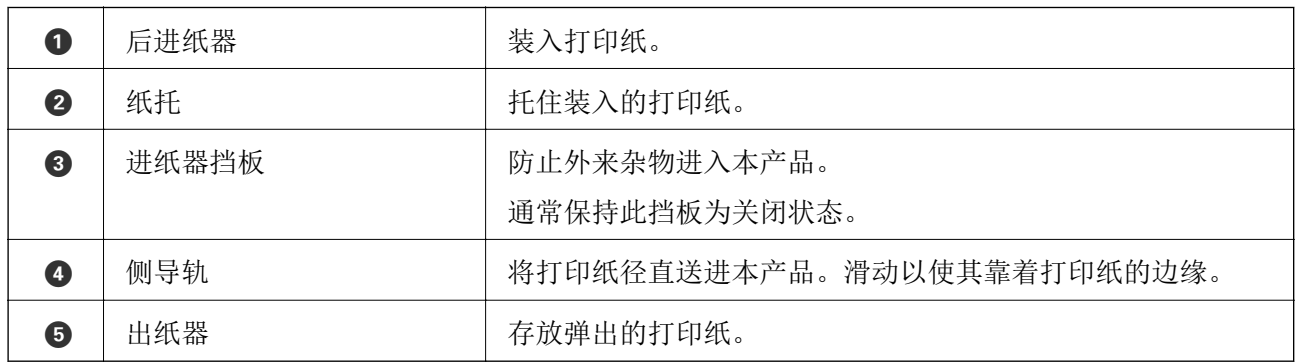

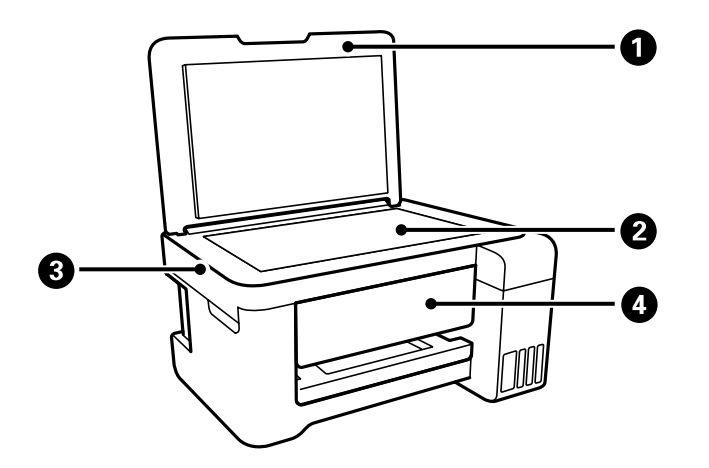

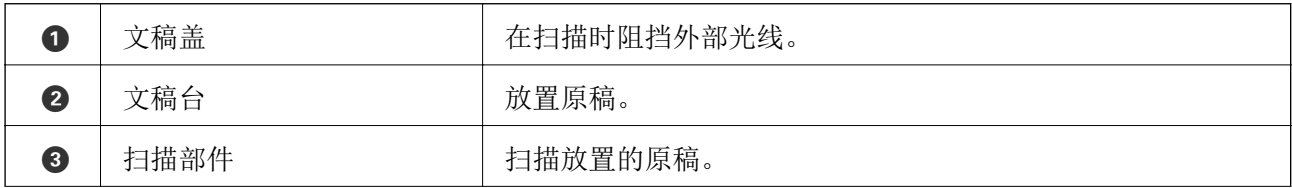

#### 本产品基础知识

D 操作面板 指示打印机的状态,并可用来配置打印设置。

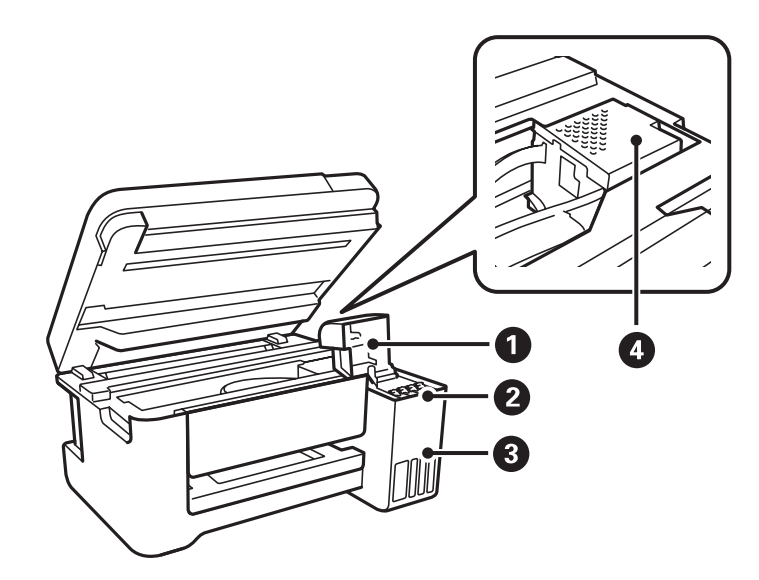

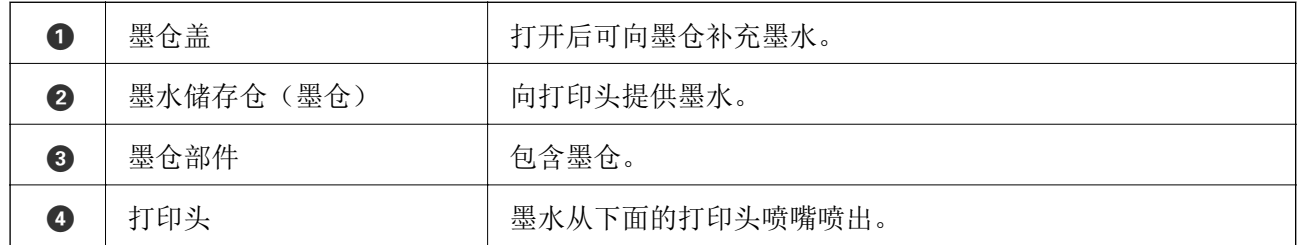

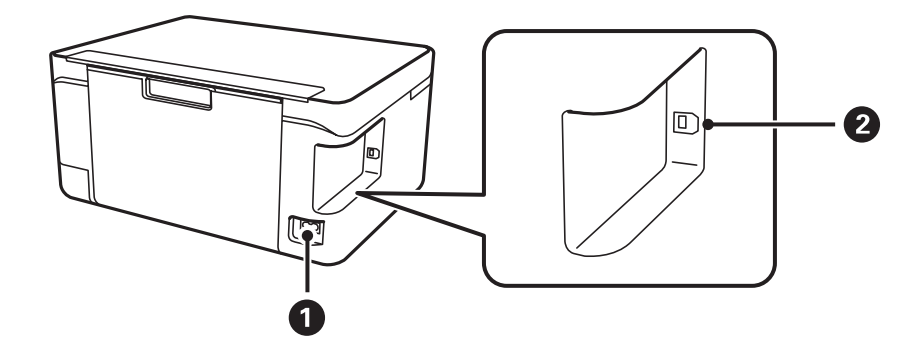

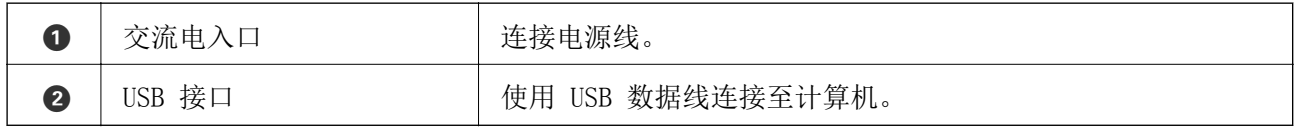

# <span id="page-13-0"></span>操作面板

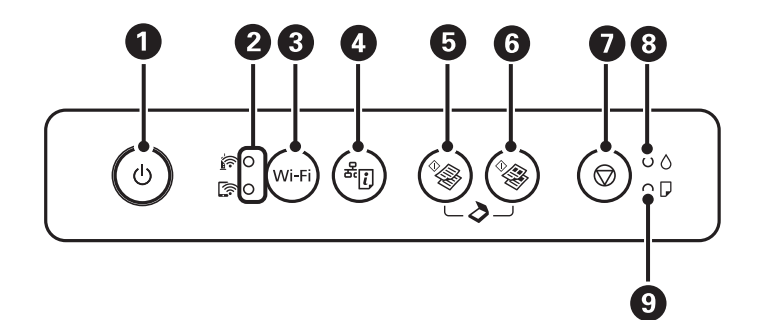

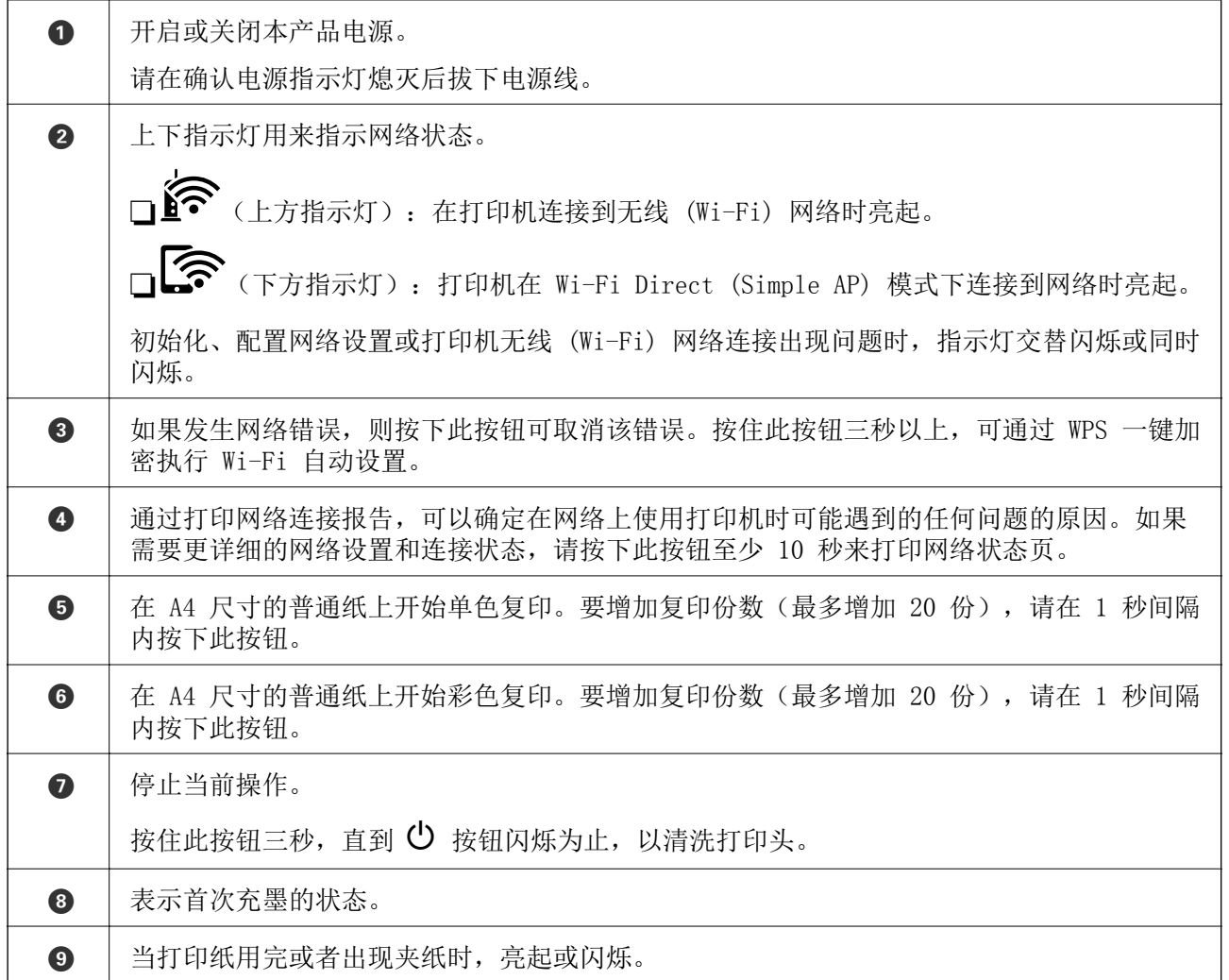

通过不同的按钮组合提供其他功能。

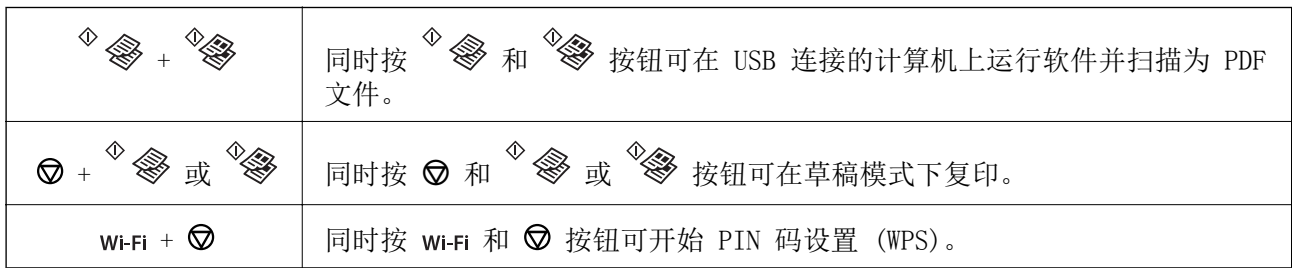

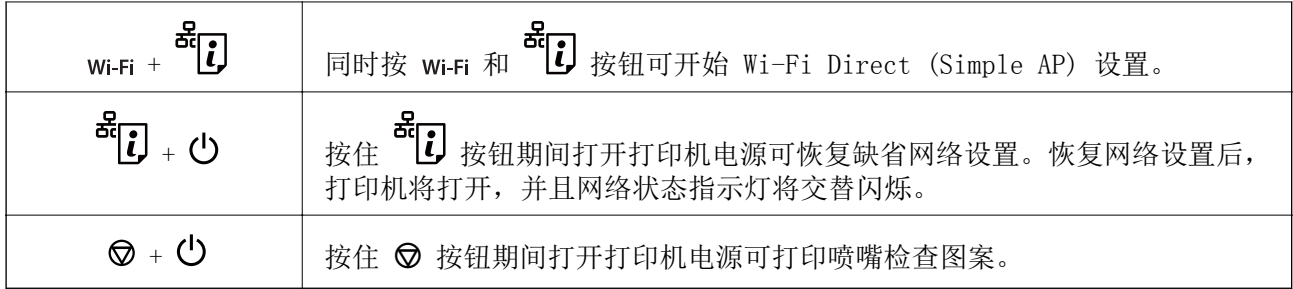

### 相关信息

- & ["检查本产品上的错误指示灯"内容请参见第94页。](#page-93-0)
- ◆ ["通过 PIN 码设置 \(WPS\) 进行 Wi-Fi 设置"内容请参见第20页。](#page-19-0)
- & ["从操作面板恢复网络设置"内容请参见第30页。](#page-29-0)

<span id="page-15-0"></span>网络设置

# 网络连接类型

您可以使用以下连接方法。

### Wi-Fi 连接

将打印机和计算机或智能设备连接到接入点。这是家庭或办公网络的典型连接方式,其中计算机会通过 接入点使用 Wi-Fi 进行连接。

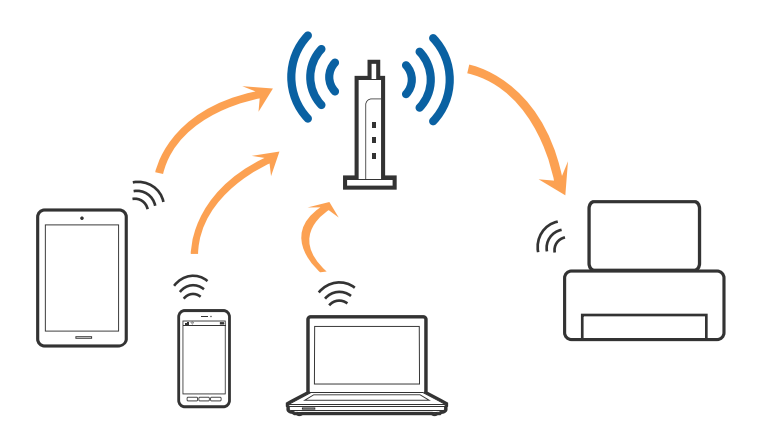

#### 相关信息

- & ["连接到计算机"内容请参见第17页。](#page-16-0)
- & ["连接到智能设备"内容请参见第18页。](#page-17-0)
- & ["从打印机执行 Wi-Fi 设置"内容请参见第18页。](#page-17-0)

# Wi-Fi Direct (Simple AP) 连接

家中或办公室未使用 Wi-Fi 时, 或者要将打印机与计算机或智能设备直接相连时, 请使用此连接方法。 在此模式下,打印机起着接入点的作用,此时无需使用标准接入点即可将最多四台设备连接至打印机。 但是,直接连接至打印机的设备相互之间无法通过打印机通讯。

#### <span id="page-16-0"></span>注释:

Wi-Fi Direct (Simple AP) 连接是一种可取代 Ad Hoc 模式的连接方法。

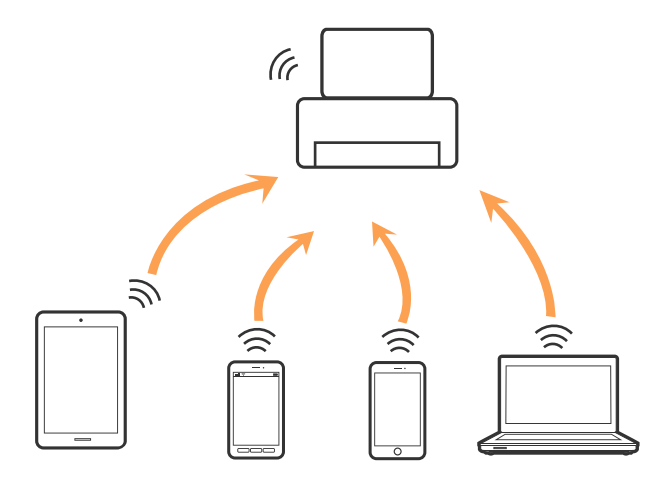

打印机可以同时通过 Wi-Fi 和 Wi-Fi Direct (Simple AP) 连接进行连接。但是,在打印机已通过 Wi-Fi 进行连接时, 如果又通过 Wi-Fi Direct (Simple AP) 连接建立网络连接, Wi-Fi 会暂时断开。

#### 相关信息

◆ ["执行 Wi-Fi Direct \(Simple AP\) 连接设置"内容请参见第20页。](#page-19-0)

# 连接到计算机

我们建议使用安装程序将打印机连接到计算机。您可以使用以下方法之一运行安装程序。

R 从网站设置

访问以下网站,然后输入产品名称。转到设置,然后开始设置。

[http://epson.sn](http://epson.sn/?q=2)

#### 注释:

- R访问此链接时,如需要改变其页面显示的语言,可在页面的右上方,从其下拉式菜单所列出的语 言选项中选择即可。
- □本产品可支持的操作系统以爱普生网页[\(http://www.epson.com.cn\)](http://www.epson.com.cn)为准,如有更改,恕不另行通 知。
- R 使用软件光盘设置(仅适用于配有软件光盘的型号以及计算机配有光盘驱动器的用户。) 将软件光盘插入计算机,然后按照屏幕上的说明进行操作。

#### 选择连接方式

按照屏幕上的说明进行操作,直到显示下面的屏幕为止,然后选择打印机与计算机的连接方式。

<span id="page-17-0"></span>选择连接类型,然后单击下一步。

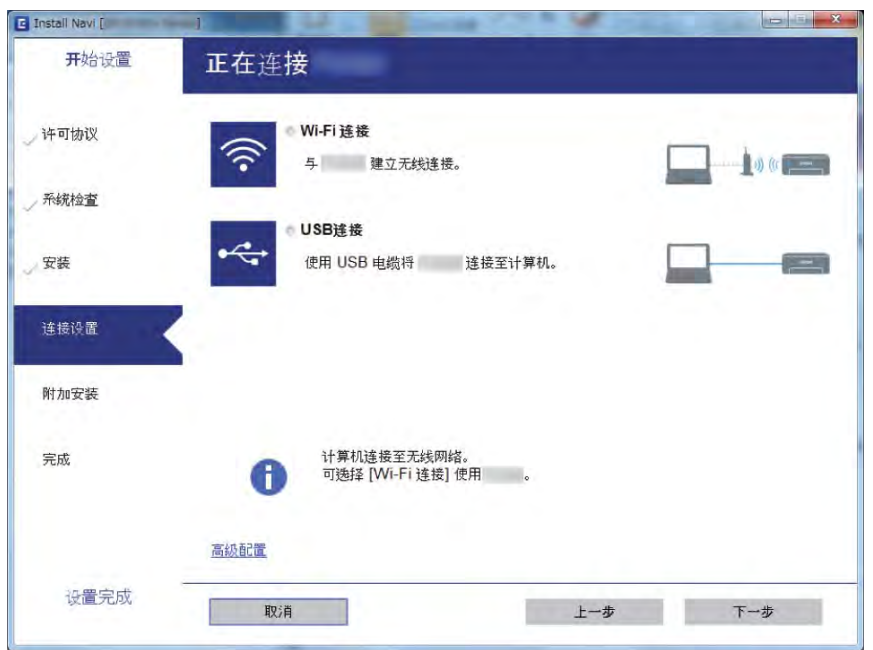

请按屏幕提示进行操作。

# 连接到智能设备

将打印机连接到与智能设备相同的 Wi-Fi 网络 (SSID) 后, 您就可以从智能设备使用打印机了。要在智 能设备上使用打印机,可以从以下网站进行设置。从要连接到打印机的智能设备访问以下网站。

[http://epson.sn](http://epson.sn/?q=2) > 设置

#### 注释:

如果要将计算机和智能设备同时连接到打印机,我们建议先连接计算机。

# 从打印机执行 Wi-Fi 设置

您可以通过多种方式在打印机的操作面板上进行网络设置。选择与您的使用环境和使用条件相匹配的连 接方法。

如果接入点支持 WPS, 则可以使用一键加密设置来配置设置。

将打印机连接到网络后,可从要使用的设备(计算机、智能设备、平板电脑等)连接到打印机。

#### 相关信息

- & ["使用一键加密设置进行 Wi-Fi 设置"内容请参见第19页。](#page-18-0)
- ◆ ["通过 PIN 码设置 \(WPS\) 进行 Wi-Fi 设置"内容请参见第20页。](#page-19-0)
- ◆ ["执行 Wi-Fi Direct \(Simple AP\) 连接设置"内容请参见第20页。](#page-19-0)

网络设置

### <span id="page-18-0"></span>使用一键加密设置进行 Wi-Fi 设置

可以通过按接入点上的按钮来自动设置 Wi-Fi 网络。如果满足以下条件,则可以使用此方法进行设置。 □接入点兼容 WPS (Wi-Fi 保护设置)。

□当前 Wi-Fi 连接是通过按接入点上的按钮来建立的。

#### 注释:

如果找不到按钮或正在使用软件进行设置,请参见接入点随附的文档。

1. 按住接入点上的 [WPS] 按钮,直到安全指示灯闪烁为止。

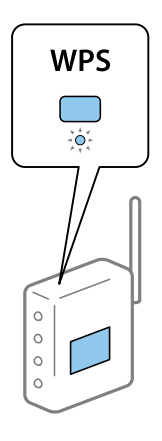

如果不知道 [WPS] 按钮的位置, 或者接入点上没有按钮, 请参见接入点随附的文档, 了解详细信 息。

2. 按打印机上的 Wi-Fi 按钮,直到 $\widehat{\mathbb{R}^{\bullet}}$  指示灯和 $\widehat{\mathbb{R}^{\bullet}}$  指示灯交替闪烁(大约 3 秒)。

此时将开始连接设置。建立连接后, ex 指示灯亮起。

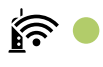

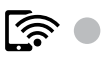

#### 注释:

**行 指示灯和 第 指示灯同时闪烁时,打印机处于连接错误状态。按打印机上的 Wi-Fi 按钮** 清除打印机错误后,重新启动接入点,并将它放置在靠近打印机的位置后重试。如果仍不起作 用,请打印网络连接报告,并查看解决方案。

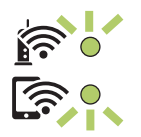

#### 相关信息

- & ["检查网络连接状态"内容请参见第22页。](#page-21-0)
- & ["打印网络连接报告"内容请参见第22页。](#page-21-0)
- & ["无法进行网络设置"内容请参见第104页。](#page-103-0)

### <span id="page-19-0"></span>通过 PIN 码设置 (WPS) 进行 Wi-Fi 设置

可以使用网络状态页上打印的 PIN 码连接到接入点。此设置方法可在接入点具备 WPS(Wi-Fi 保护设 置)功能时使用。请使用计算机将 PIN 码输入到接入点。

1. 装入打印纸。

2. 按住打印机上的  $\begin{bmatrix} 2 & 2 & 3 \end{bmatrix}$ 此时会打印网络状态页。

注释:

如果在 10 秒内松开 按钮,则会打印网络连接报告。请注意,此报告不会打印 PIN 码信 息。

- 3. 按住 wi-Fi 按钮不放, 然后按下 ♡ 按钮, 直到 8 ポポ灯与 2 点 指示灯交替闪烁。
- 4. 使用计算机在两分钟内将网络状态页的[WPS-PIN 码] 列中打印的 PIN 码 (八位数字) 输入到接入 点。

建立连接后, 1 指示灯亮起。

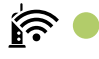

ি ⊜

注释:

□有关输入 PIN 码的详细信息, 请参见接入点随附的文档。

□**é 指示灯和 点 指示灯同时闪烁时,打印机处于连接错误状态。按打印机上的 wi-Fi 按** 钮清除打印机错误后,重新启动接入点,并将它放置在靠近打印机的位置后重试。如果仍不起 作用,请打印网络连接报告,并查看解决方案。

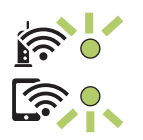

#### 相关信息

- & ["打印网络状态页"内容请参见第28页。](#page-27-0)
- & ["检查网络连接状态"内容请参见第22页。](#page-21-0)
- & ["打印网络连接报告"内容请参见第22页。](#page-21-0)
- & ["无法进行网络设置"内容请参见第104页。](#page-103-0)

### 执行 Wi-Fi Direct (Simple AP) 连接设置

通过此方法,可以不经接入点直接将打印机连接至设备。此时打印机起着接入点的作用。

### 口重要:

使用 Wi-Fi Direct (Simple AP) 连接将计算机或智能设备连接至打印机时, 打印机会与计 算机或智能设备连接至同一个 Wi-Fi 网络 (SSID),并在两者之间建立通讯。打印机关机 后, 计算机或智能设备会自动连接至其他可连接的 Wi-Fi 网络, 因此在打印机重新开机后, 它不会重新连接至之前的 Wi-Fi 网络。请重新通过 Wi-Fi Direct (Simple AP) 连接将计算 机或智能设备连接至打印机的 SSID。如果不希望每次开关打印机时都要进行连接, 我们建议 将打印机连接至接入点以使用 Wi-Fi 网络。

1. 按住 按钮不放,然后按下 按钮,直到 指示灯与 指示灯交替闪烁。 等到过程结束。

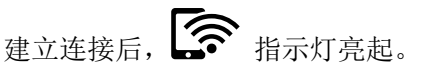

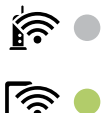

- 2. 装入打印纸。
- 3. 按住打印机上的 20 按钮至少 10 秒。 此时会打印网络状态页。可以在此页上检查 Wi-Fi Direct (Simple AP) 的 SSID 和密码。

#### 注释:

如果在 10 秒内松开 "<mark>『</mark>』按钮,则会打印网络连接报告。请注意,Wi-Fi Direct (Simple AP) 的 SSID 和密码不会打印在此报告上。

4. 在计算机的网络连接屏幕或智能设备的 Wi-Fi 屏幕上, 选择在网络状态页上显示的相同 SSID 进行 连接。

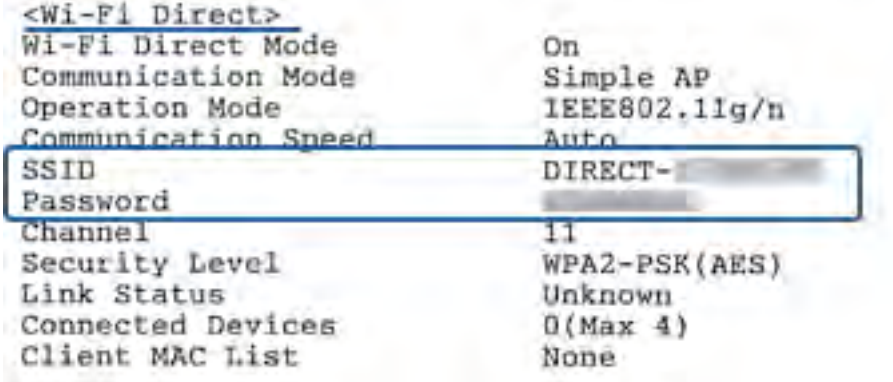

5. 将网络状态页上打印的密码输入到计算机或智能设备中。 可以在网络状态页上确认 Wi-Fi Direct 的状态。

#### <span id="page-21-0"></span>注释:

使用 Wi-Fi Direct 连接从智能设备连接时(对于 Android)

使用 Android 设备并通过 Wi-Fi Direct 连接到打印机时, et 指示灯和 上同时闪烁。 按 wi-Fi 按钮可允许连接请求。 如果要拒绝连接请求,请按 ◎ 按钮。 有关更多详细信息,请参见以下网站上的提示。

[http://epson.sn](http://epson.sn/?q=2) > 支持

#### 相关信息

- & ["打印网络状态页"内容请参见第28页。](#page-27-0)
- & "检查网络连接状态"内容请参见第22页。
- ◆ ["使用 Wi-Fi Direct \(Simple AP\) 连接无法连接时"内容请参见第106页。](#page-105-0)

# 检查网络连接状态

您可以通过以下方式检查网络连接状态。

### 使用网络指示灯检查网络状态

可以使用打印机操作面板上的网络指示灯检查网络连接状态。

#### 相关信息

& ["操作面板"内容请参见第14页。](#page-13-0)

# 打印网络连接报告

您可以打印网络连接报告,以查看打印机和接入点之间的状态。

- 1. 装入打印纸。
- 2. 按  $\overline{d}$  按钮。 此时将打印网络连接报告。

#### 相关信息

& ["网络连接报告中的消息和解决方案"内容请参见第23页。](#page-22-0)

### <span id="page-22-0"></span>网络连接报告中的消息和解决方案

请检查网络连接报告中的消息和错误代码,然后按照相应解决方案进行操作。

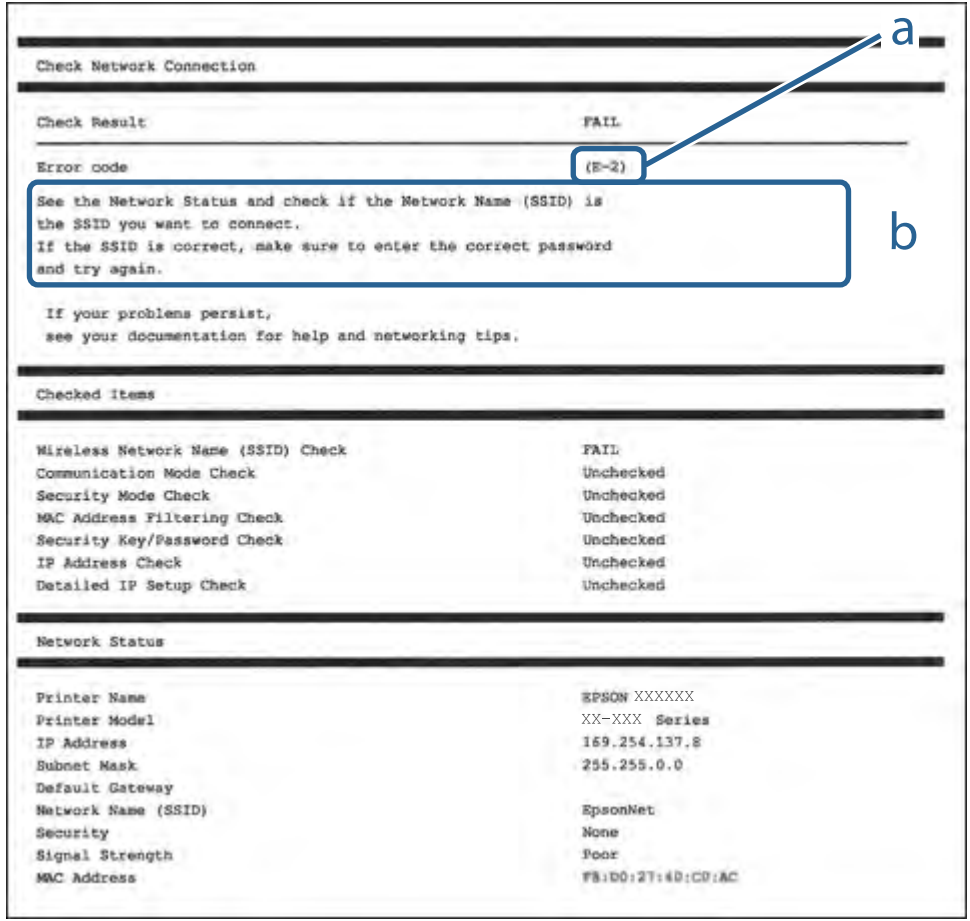

- a. 错误代码
- b. 有关网络环境的消息

#### 相关信息

- ◆ ["E-2、E-3、E-7"内容请参见第24页。](#page-23-0)
- $\rightarrow$  ["E-5"内容请参见第24页。](#page-23-0)
- $\rightarrow$  ["E-6"内容请参见第25页。](#page-24-0)
- $\rightarrow$  ["E-8"内容请参见第25页。](#page-24-0)
- ◆  $"E-9"$ 内容请参见第26页。
- ◆  $"E-10"$ 内容请参见第26页。
- ◆ ["E-11"内容请参见第27页。](#page-26-0)
- $\rightarrow$  ["E-12"内容请参见第27页。](#page-26-0)
- $\rightarrow$  ["E-12"内容请参见第27页。](#page-26-0)
- & ["有关网络环境的信息"内容请参见第28页。](#page-27-0)

#### <span id="page-23-0"></span>E-2、E-3、E-7

#### 信息:

找不到无线网络名称 (SSID)。确认路由器/接入点已开启,且无线网络 (SSID) 设置正确无误。请联系 网络管理员寻求协助。

找不到无线网络名称 (SSID)。确认要连接的 PC 的无线网络名称 (SSID) 设置正确无误。请联系网络管 理员寻求协助。

输入的安全密钥/密码与为路由器/接入点设置的安全密钥/密码不匹配。确认安全密钥/密码。请联系网 络管理员寻求协助。

#### 解决方案:

□确保接入点己打开。

R 检查计算机或设备已正确连接到接入点。

R 关闭接入点。等待约 10 秒钟,然后再将其打开。

R 将打印机靠近接入点放置,并移走它们之间的所有障碍物。

□ 如果手动输入 SSID, 请检查其是否正确。在网络连接报告的网络状态部分检查 SSID。

- □ 如果使用一键加密设置建立网络连接, 请确保接入点支持 WPS。如果接入点不支持 WPS, 则无法使用 一键加密设置。
- R 确保 SSID 仅使用 ASCII 字符(字母数字字符和符号)。打印机无法显示包含非 ASCII 字符的 SSID。
- □ 确保在连接到接入点之前知道 SSID 和密码。如果使用的是接入点的缺省设置, 则该 SSID 和密码标 在接入点的标签上。如果不知道 SSID 和密码,请联系设置接入点的人员,或者参见接入点随附的文 档。
- R 要连接到使用智能设备上的网络共享功能生成的 SSID,请查看该智能设备随附文档中的 SSID 和密 码。
- □ 如果 Wi-Fi 连接突然断开, 请检查是否存在下列情况。如果存在这些情况, 请从以下网站下载软件并 运行,从而重置网络设置。

#### [http://epson.sn](http://epson.sn/?q=2) > 设置

R 使用一键加密设置向网络添加了其他智能设备。

□Wi-Fi 网络是使用一键加密设置以外的任何其他方式设置的。

#### 相关信息

- & ["连接到计算机"内容请参见第17页。](#page-16-0)
- & ["从打印机执行 Wi-Fi 设置"内容请参见第18页。](#page-17-0)

#### $E-5$

#### 信息:

安全模式(例如 WEP、WPA)与打印机的当前设置不匹配。确认安全模式。请联系网络管理员寻求协助。

#### <span id="page-24-0"></span>解决方案:

确保接入点的安全类型设置为以下类型之一。如果不是以下类型之一,请更改接入点上的安全类型,然 后重置打印机的网络设置。

□ WEP-64 位 (40 位)

□ WEP-128 位 (104 位)

 $N^*$  WPA PSK (TKIP/AES)\*

 $N^*$  WPA2 PSK (TKIP/AES)\*

 $NPA$  (TKIP/AES)

 $WPA2$  (TKIP/AES)

\* WPA PSK 也称 WPA Personal。WPA2 PSK 也称 WPA2 Personal。

#### $E-6$

#### 信息:

您的打印机的 MAC 地址可能被过滤。检查您的路由器/接入点是否实施了 MAC 地址过滤等限制。请参见 路由器/接入点的文档或联系网络管理员寻求协助。

#### 解决方案:

□检查是否禁用了 MAC 地址过滤功能。如果已启用, 请注册打印机的 MAC 地址, 以便不会将其过滤 掉。有关详细信息,请参见接入点随附的文档。您可以在网络连接报告的网络状态部分中检查打印机 的 MAC 地址。

R 如果接入点正将共享身份验证与 WEP 安全性结合使用,请确保身份验证密钥和索引正确无误。

#### 相关信息

& ["打印网络状态页"内容请参见第28页。](#page-27-0)

#### $E-8$

#### 信息:

为打印机分配了错误的 IP 地址。确认网络设备(集线器、路由器或接入点)的 IP 地址设置。请联系 网络管理员寻求协助。

#### 解决方案:

□如果打印机的"获取 IP 地址"设置为自动, 请为接入点启用 DHCP。

 $\Box$ 如果打印机的"获取 IP 地址"设置为"手动",手动设置的 IP 地址超出范围(例如:0.0.0.0), 因而无效。请通过打印机的操作面板或 Web Config 设置有效的 IP 地址。

#### 相关信息

& ["打印网络状态页"内容请参见第28页。](#page-27-0)

#### <span id="page-25-0"></span> $E-9$

#### 信息:

确认 PC 或其他设备的连接和网络设置。可以使用 EpsonNet Setup 进行连接。请联系网络管理员寻求 协助。

#### 解决方案:

请检查以下内容。

R 设备均已打开。

□可以从要连接到打印机的设备访问互联网以及其他计算机或网络设备。

如果在确认上述内容后仍然无法连接打印机和网络设备,请关闭接入点。等待约 10 秒钟, 然后再将其 打开。然后从以下网站下载安装程序并运行,从而重置网络设置。

[http://epson.sn](http://epson.sn/?q=2) > 设置

#### 相关信息

& ["连接到计算机"内容请参见第17页。](#page-16-0)

#### $E-10$

#### 信息:

确认 IP 地址、子网掩码和缺省网关设置。可以使用 EpsonNet Setup 进行连接。请联系网络管理员寻 求协助。

#### 解决方案:

请检查以下内容。

口网络上的其他设备均已打开。

□ 如果已将打印机的"获取 IP 地址"设置为手动, 请检查网络地址(IP 地址、子网掩码和缺省网关) 是否正确。

如果以上内容不正确,请重置网络地址。您可以在网络连接报告的网络状态部分中检查 IP 地址、子网 掩码和缺省网关。

如果启用了 DHCP, 请将打印机的"获取 IP 地址"设置更改为自动。如果要手动设置 IP 地址, 请在网 络连接报告的网络状态部分中检查打印机的 IP 地址, 然后在网络设置屏幕上选择"手动"。将子网掩 码设置为 [255.255.255.0]。

如果仍无法连接打印机和网络设备,请关闭接入点。等待约 10 秒钟,然后再将其打开。

#### 相关信息

& ["打印网络状态页"内容请参见第28页。](#page-27-0)

#### <span id="page-26-0"></span> $E-11$

#### 信息:

设置不完整。确认缺省网关设置。可以使用 EpsonNet Setup 进行连接。请联系网络管理员寻求协助。

#### 解决方案:

请检查以下内容。

□ 如果将打印机的 TCP/IP 设置配置为"手动", 请检查缺省网关地址是否正确无误。

口设置为缺省网关的设备已打开。

设置正确的缺省网关地址。您可以在网络连接报告的网络状态部分中检查缺省网关地址。

#### 相关信息

& ["打印网络状态页"内容请参见第28页。](#page-27-0)

#### $E-12$

#### 信息:

确认以下内容 - 输入的安全密钥/密码正确无误 -安全密钥/密码索引设置为第一个数字 -IP 地址、子 网掩码或缺省网关设置正确无误。请联系网络管理员寻求协助。

#### 解决方案:

请检查以下内容。

口网络上的其他设备均已打开。

R 如果手动输入网络地址(IP 地址、子网掩码和缺省网关),请确保这些地址都是正确的。

R 其他设备的网络地址(子网掩码和缺省网关)均与此相同。

R IP 地址不与其他设备冲突。

如果在确认上述内容后仍然无法连接打印机和网络设备,请尝试执行以下操作。

R 关闭接入点。等待约 10 秒钟,然后再将其打开。

□使用安装程序再次配置网络设置。您可以从以下网站运行它。

[http://epson.sn](http://epson.sn/?q=2) > 设置

R 您可以在使用 WEP 安全类型的接入点上注册多个密码。如果注册了多个密码,请检查打印机上设置的 是否为第一个注册的密码。

#### 相关信息

- & ["打印网络状态页"内容请参见第28页。](#page-27-0)
- & ["连接到计算机"内容请参见第17页。](#page-16-0)

#### <span id="page-27-0"></span> $E-13$

#### 信息:

确认以下内容 - 输入的安全密钥/密码正确无误 -安全密钥/密码索引设置为第一个数字 -PC 或其他设 备的连接和网络设置正确无误。请联系网络管理员寻求协助。

#### 解决方案:

请检查以下内容。

口接入点、集线器和路由器等网络设备均已打开。

R 未手动设置网络设备的 TCP/IP 设置。(如果打印机的 TCP/IP 设置是自动设置的,而其他网络设备 的 TCP/IP 设置则是手动设置的,打印机的网络可能与其他设备的网络不同。)

如果在检查以上内容后仍不起作用,请尝试以下操作。

R 关闭接入点。等待约 10 秒钟,然后再将其打开。

R 使用安装程序在与打印机位于同一网络的计算机上进行网络设置。您可以从以下网站运行它。

[http://epson.sn](http://epson.sn/?q=2) > 设置

□ 可以在使用 WEP 安全类型的接入点上注册多个密码。如果注册了多个密码, 请检查打印机上设置的是 否为第一个注册的密码。

#### 相关信息

- & "打印网络状态页"内容请参见第28页。
- & ["连接到计算机"内容请参见第17页。](#page-16-0)

#### 有关网络环境的信息

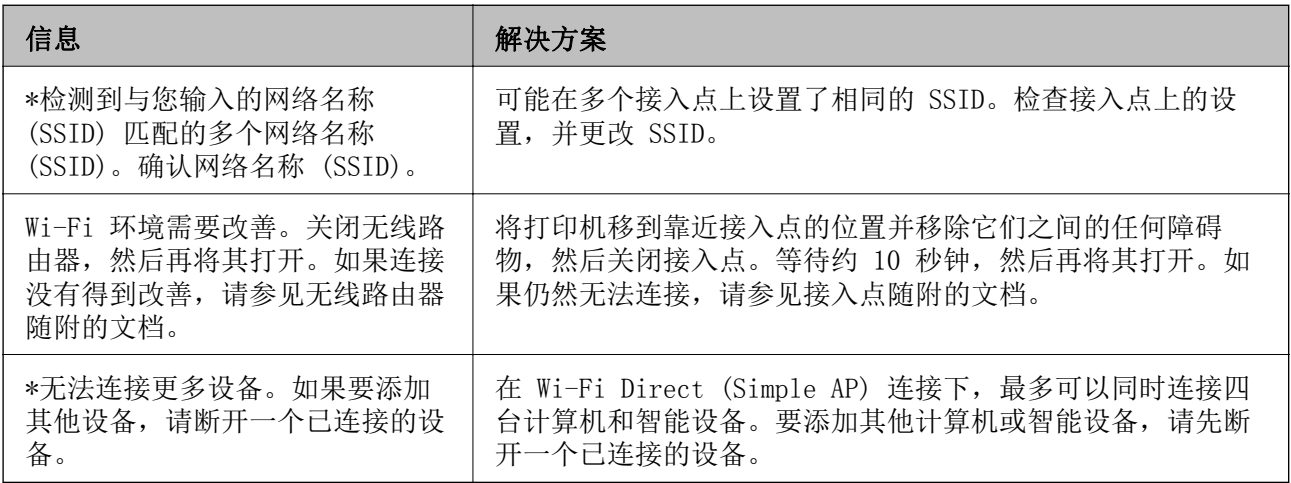

# 打印网络状态页

您可以通过打印该页来查看详细网络信息。

1. 装入打印纸。

<span id="page-28-0"></span>2. 按住打印机操作面板上的 **2.** 按钮至少 10 秒。 此时会打印网络状态页。

#### 注释:

如果在 10 秒内松开 按钮,则会打印网络连接报告。

# 更换或添加新的接入点

如果由于更换接入点而使 SSID 发生改变,或者添加了接入点并建立了新的网络环境,请重置 Wi-Fi 设 置。

#### 相关信息

& "更改与计算机的连接方式"内容请参见第29页。

# 更改与计算机的连接方式

以不同的连接方式使用安装程序并重新设置。

- R 从网站设置 访问以下网站,然后输入产品名称。转到设置,然后开始设置。 [http://epson.sn](http://epson.sn/?q=2)
- R 使用软件光盘设置(仅适用于配有软件光盘的型号以及计算机配有光盘驱动器的用户。) 将软件光盘插入计算机,然后按照屏幕上的说明进行操作。

#### 选择更改连接方式

按照屏幕上的说明进行操作,直到显示以下屏幕为止。

<span id="page-29-0"></span>在选择软件安装屏幕上,选择更改或重设连接方法,然后单击下一步。

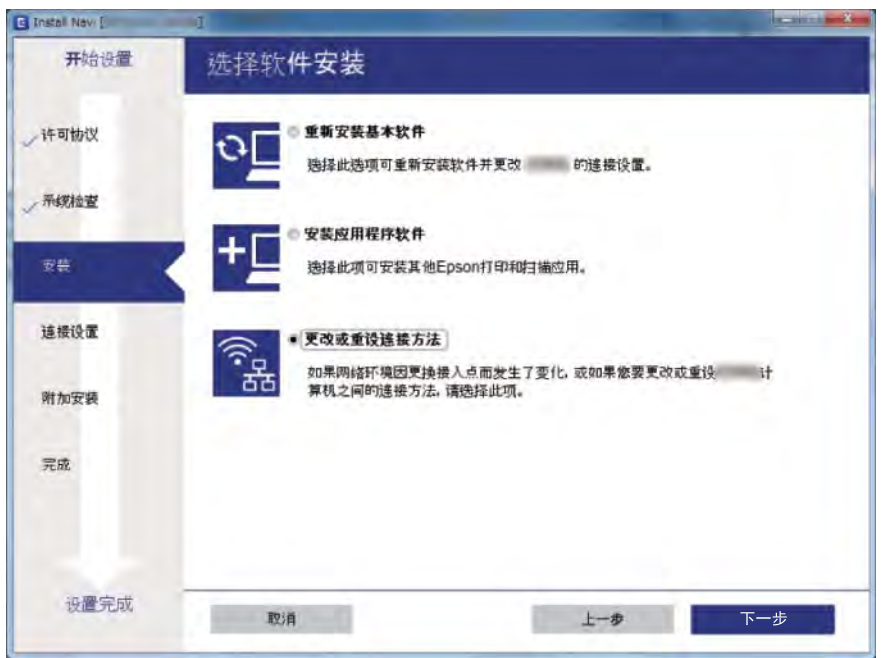

# 从操作面板恢复网络设置

可以将所有网络设置恢复为其缺省值。

- 1. 关闭打印机。
- 2. 按住 " D 按钮不放, 然后按下 ( ) 按钮, 直到  $\mathbb{R}$  指示灯与 第示灯交替闪烁。 行 指示灯和 第 指示灯熄灭时,表明已完成恢复。  $\hat{\mathbb{F}}$  .  $\widehat{\mathbb{R}}$  .

# <span id="page-30-0"></span>准备一体机

# 装入打印纸

### 可用的介质和容量(消耗品/耗材)

爱普生建议使用爱普生原装正品打印纸,以确保高质量的打印输出。

#### 爱普生原装正品打印纸

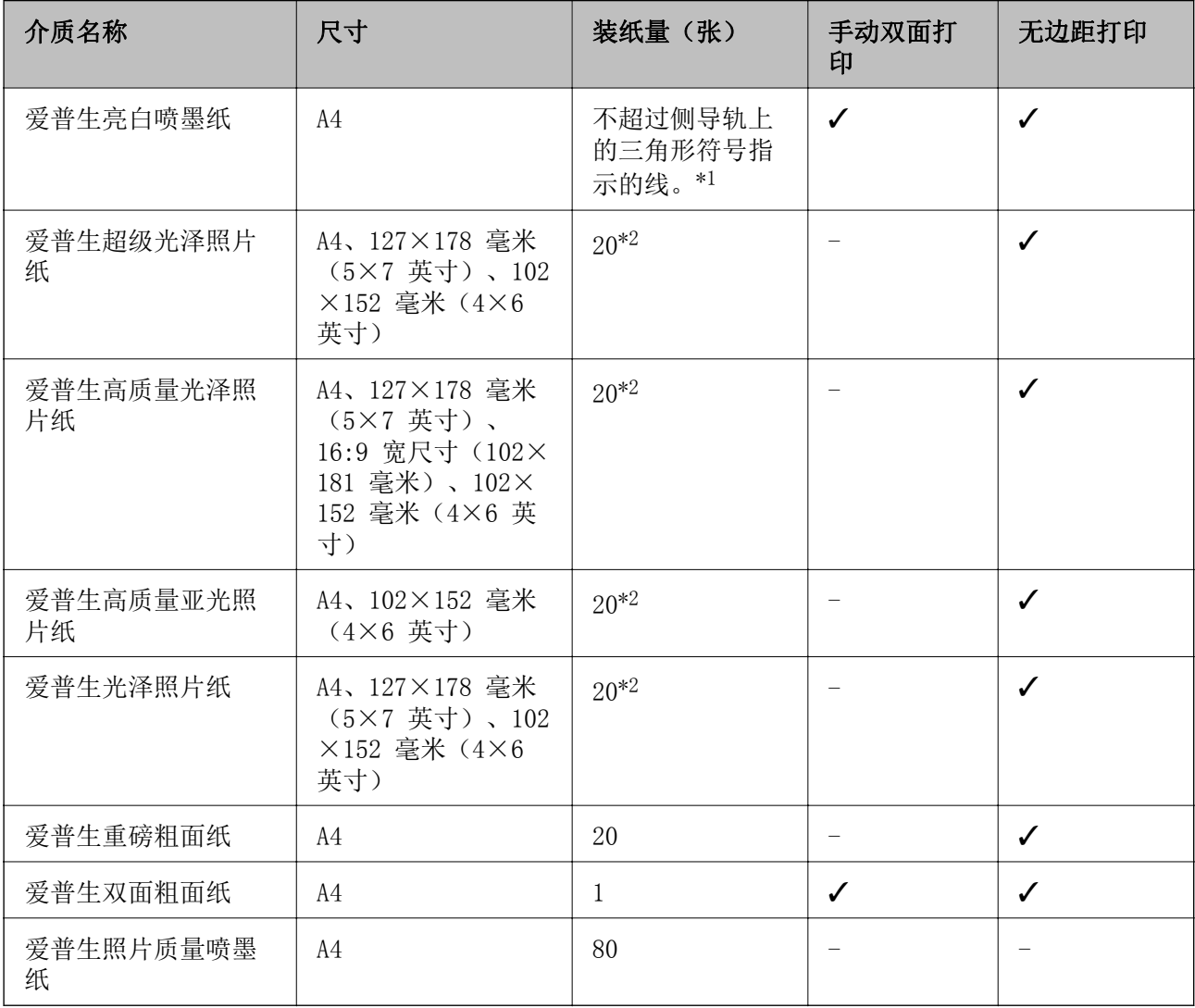

\*1 对于手动双面打印,一面已打印的情况下最多可以装纸 30 张。

\*2 如果纸张无法正确进纸或打印输出颜色不均匀或涂污,请一次装入一张纸。

#### <span id="page-31-0"></span>注释:

R在不同的国家/地区,可购买到的爱普生介质/打印纸种类会有所不同。有关您所在国家/地区供应 打印纸的最新信息,请联系爱普生认证服务机构。

R因为制造商随时都有可能改变任何一种品牌或型号的介质/打印纸的质量,所以爱普生不能保证任 何一种非爱普生品牌或型号的介质/打印纸的质量。

R大批量购买介质/打印纸或大批量打印之前,请确保先做介质/打印纸的样品打印检测。

#### 市售的打印纸

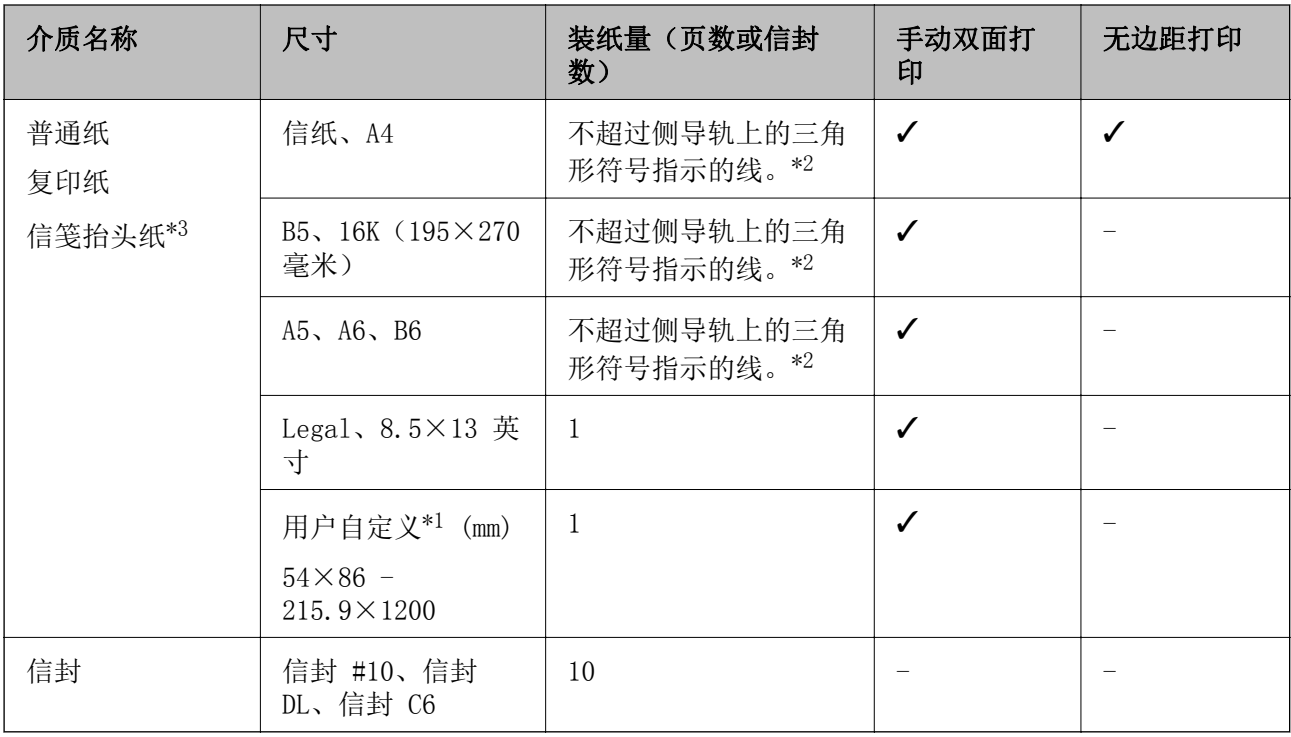

\*1 只能从计算机或智能设备进行打印。

\*2 对于手动双面打印,一面已打印的情况下最多可以装纸 30 张。

\*3 打印纸抬头上预印了发件人姓名或公司名称等信息。打印纸顶部必须有 3 毫米或以上的边距。信笺 抬头纸不能进行双面打印、无边距打印和复印。

#### 打印纸处理注意事项

□阅读随打印纸提供的说明页。

R 装入打印纸前,将打印纸呈扇形展开再码齐。不要呈扇形展开或卷曲照片纸。否则可能会损坏可打印 面。

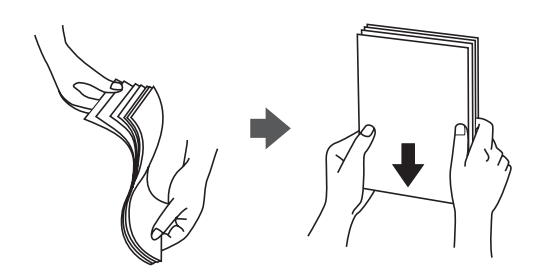

<span id="page-32-0"></span>R 如果打印纸卷曲,在装入前应将其弄平整或轻轻地反向卷曲。在卷曲的打印纸上打印可能会导致夹纸 以及打印输出涂污。

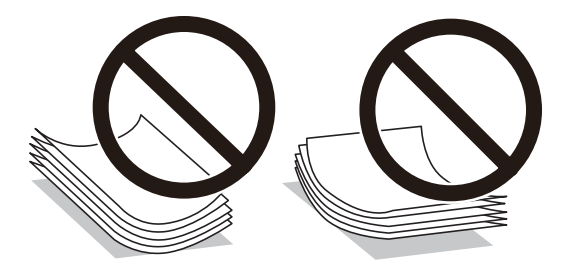

- □不要使用卷曲、撕破、裁切、折叠、受潮、太厚、太薄或粘有贴纸的打印纸。使用这些类型的打印纸 会导致夹纸以及打印输出涂污。
- R 确保使用长纹纸打印纸。如果不确定正在使用的打印纸类型,请检查打印纸包装或联系生产商确认打 印纸规格。

#### 相关信息

& ["打印机规格"内容请参见第121页。](#page-120-0)

### 在后进纸器中装纸

1. 打开进纸器挡板,拉出纸托。

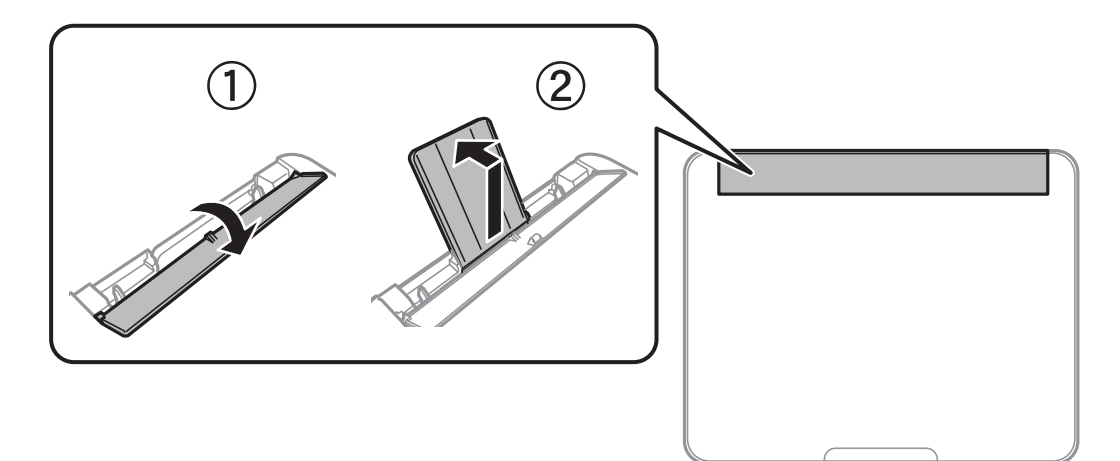

2. 滑动侧导轨。

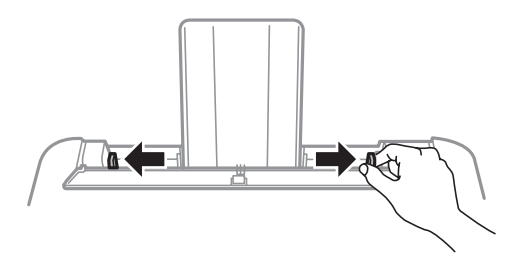

3. 将打印纸装入纸托的中央,并使得打印面朝上。

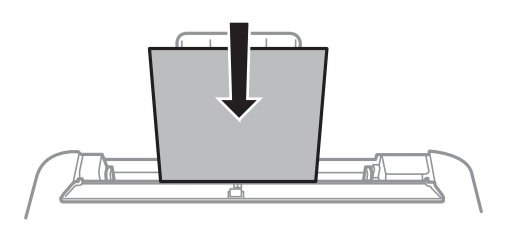

#### c 重要:

R装入的打印纸不要超出指定的最大张数。对于普通打印纸,装入时请不要高于侧导轨内 ▼ 符号下方的线条。

□首先装入短边。当然,如果已将长边设置为用户自定义尺寸的宽度,则先装入打印纸长 边。

□预穿孔的打印纸

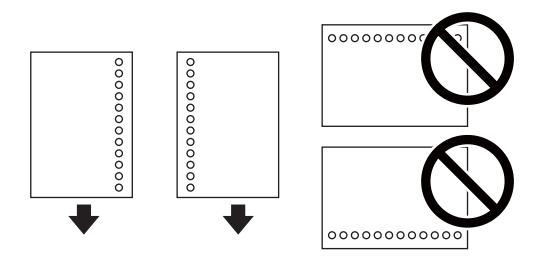

注释:

□装入一张指定尺寸普通纸,并确保装订孔位于左侧或右侧。 □调整文件的打印位置以避免打印到装订孔上。

4. 将侧导轨滑动到打印纸边缘,然后关闭进纸器挡板。

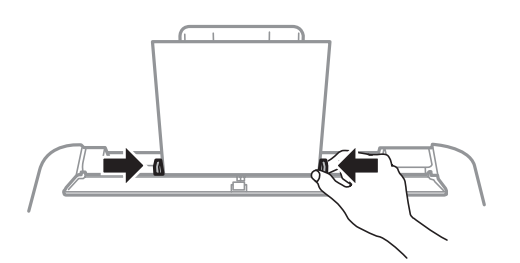

### 口重要: 请勿在进纸器挡板上放置任何物品。否则会影响进纸。

<span id="page-34-0"></span>5. 将出纸器滑出。

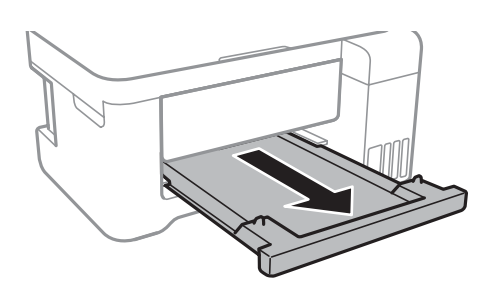

#### 注释:

□将剩余打印纸放回包装中。如果将打印纸留在打印机中,打印纸可能卷曲,打印质将剩余打印 纸放回包装中。如果将打印纸留在打印机中,打印纸可能卷曲,打印质量可能下降。

日对于信笺抬头纸信笺抬头纸作为打印纸类型。

R对于信笺抬头纸,如果在小于打印机驱动程序中设置的打印纸上打印,本产品可能会超出打印 纸边缘进行打印,从而有可能导致打印输出上出现墨水涂污或本产品内积聚过多的墨水。确保 选择正确的打印纸尺寸设置。

□信笺抬头纸不能进行双面打印、无边距打印和复印。此外,打印速度可能会下降。

#### 相关信息

- & ["打印纸处理注意事项"内容请参见第32页。](#page-31-0)
- & ["可用的介质和容量\(消耗品/耗材\)"内容请参见第31页。](#page-30-0)
- & ["打印纸类型列表"内容请参见第36页。](#page-35-0)
- & "装入信封及预防措施"内容请参见第35页。
- & ["装入长打印纸"内容请参见第36页。](#page-35-0)

### 装入信封及预防措施

首先使信封封盖朝下将信封短边装入中间位置,然后滑动侧导轨,使其靠着信封边缘。

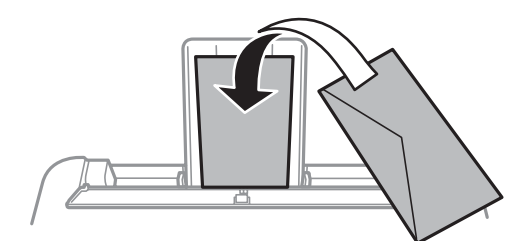

R 装入信封前,将信封呈扇形展开再码齐。如果叠放的信封充满空气,在装入前应向下按压以将其弄平 整。

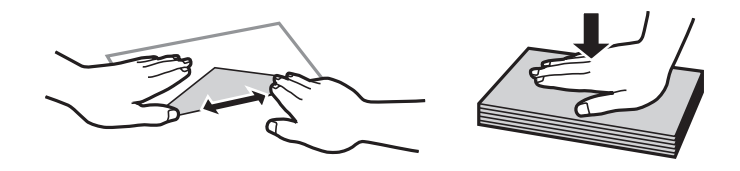

R 不要使用卷曲或折叠的信封。使用这些信封会导致夹纸以及打印输出涂污。

<span id="page-35-0"></span>□不要使用封盖上带粘接面的信封或开窗信封。 R 避免使用太薄的信封,因为它们可能在打印过程中卷曲。

#### 相关信息

- & ["可用的介质和容量\(消耗品/耗材\)"内容请参见第31页。](#page-30-0)
- & ["在后进纸器中装纸"内容请参见第33页。](#page-32-0)

# 装入长打印纸

装入长度超过 Legal 尺寸的打印纸时,请收起纸托和出纸器,然后抚平打印纸前缘。

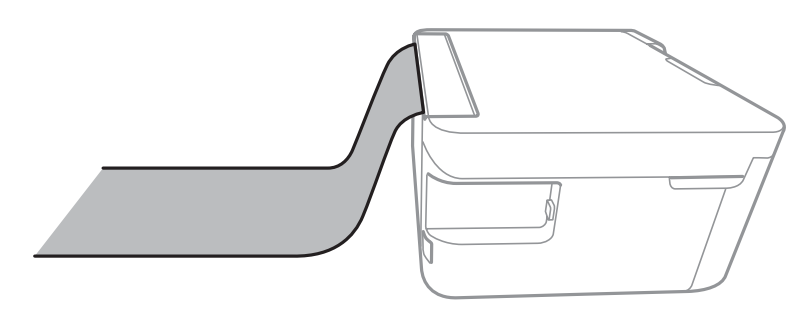

#### 相关信息

- & ["可用的介质和容量\(消耗品/耗材\)"内容请参见第31页。](#page-30-0)
- & ["在后进纸器中装纸"内容请参见第33页。](#page-32-0)

# 打印纸类型列表

要获得更佳的打印效果,请选择适合纸张的打印纸类型。

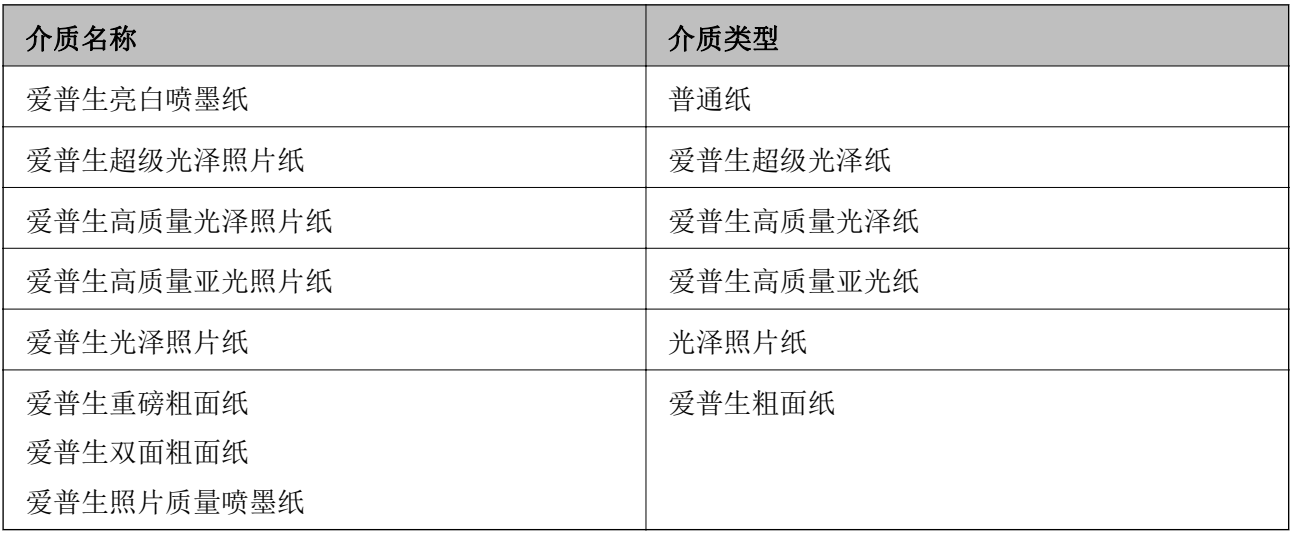
# <span id="page-36-0"></span>放置原稿

## 在文稿台上放置原稿

## $\blacksquare$ 重要:

放置大件原稿(例如书)时,防止外部灯光直接照在文稿台上。

1. 打开文稿盖。

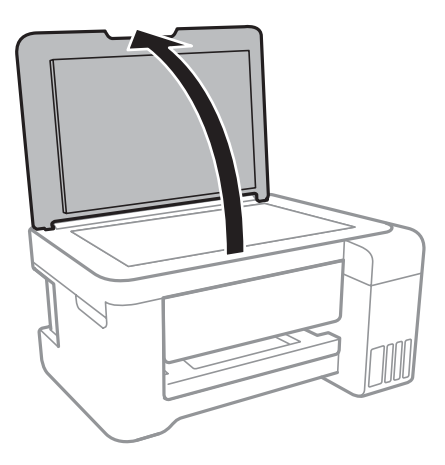

- 2. 去除文稿台上的灰尘或污迹。
- 3. 将原稿面朝下放置,并进行滑动以使其与角标对齐。

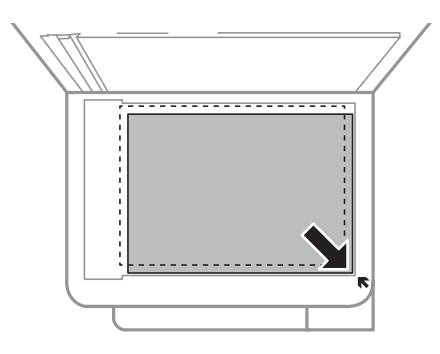

#### 注释:

不会扫描距离文稿台底边和右侧 1.5 毫米的范围。

4. 轻轻盖上文稿盖。

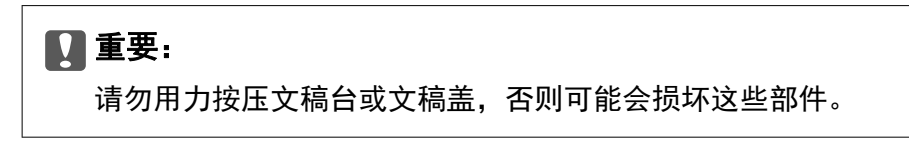

5. 扫描后取出原稿。

注释:

如果将原稿保留在文稿台上很长一段时间,它们可能会粘在玻璃面上。

# 节能

如果设定的时间段内未执行操作,则打印机进入睡眠模式或者自动关闭。在应用电源管理之前您可调整 时间。任何增加都会影响产品的能效。在进行任何更改之前,请考虑使用环境。

根据购买的国家/地区不同,打印机可能具有在 30 分钟内未连接到网络时自动关机的功能。

## 节能 - Windows

- 1. 访问打印机驱动程序窗口。
- 2. 单击维护标签上的打印机和选项信息。
- 3. 执行以下操作之一。
	- 口为睡眠定时器设置选择打印机进入睡眠模式之前所需的时间段,然后单击发送。要使打印机自动关 闭,请为关机定时器设置选择一个时间段,然后单击发送。
	- R 为睡眠定时器设置选择打印机进入睡眠模式之前所需的时间段,然后单击发送。要使打印机自动关 闭,请在待机时关机或断开时关机设置中选择一个时间段,然后单击发送。

注释:

根据购买的国家/地区不同,您的产品可能具有关机定时器功能或待机时关机和断开时关机功 能。

4. 单击确定。

## 节能 - Mac OS

- 1. 从 第 菜单中选择系统偏好 > 打印机与扫描仪(或打印与扫描、打印与传真),然后选择打印 机。
- 2. 单击选项与耗材 > 应用工具 > 打开 Printer Utility。
- 3. 单击打印机设置。
- 4. 执行以下操作之一。
	- 日为睡眠定时器设置选择打印机进入睡眠模式之前所需的时间段,然后单击应用。要使打印机自动关 闭,请为关机定时器设置选择一个时间段,然后单击应用。
	- 日为睡眠定时器设置选择打印机进入睡眠模式之前所需的时间段,然后单击应用。要使打印机自动关 闭,请在待机时关机或断开时关机设置中选择一个时间段,然后单击应用。

#### 注释:

根据购买的国家/地区不同,您的产品可能具有关机定时器功能或待机时关机和断开时关机功 能。

# <span id="page-38-0"></span>打印

# 在 Windows 上从打印机驱动程序执行打印

## 访问打印机驱动程序

从计算机控制面板访问打印机驱动程序时,设置会应用于所有应用程序。

#### 从控制面板访问打印机驱动程序

**N** Windows 10/Windows Server 2016

右击"开始"按钮或按住它,然后选择控制面板 > 硬件和声音中的查看设备和打印机。右击您的打印 机或按住它,然后选择打印首选项。

R Windows 8.1/Windows 8/Windows Server 2012 R2/Windows Server 2012

选择桌面 > 设置 > 控制面板, 然后在硬件和声音中选择查看设备和打印机。右击您的打印机或按住 它,然后选择打印首选项。

#### ■Windows 7/Windows Server 2008 R2

单击开始按钮,然后选择控制面板 > 查看设备和打印机(在硬件和声音中)。右击您的打印机,然后 选择打印首选项。

R Windows Vista/Windows Server 2008

单击开始按钮,然后选择控制面板 > 打印机(在硬件和声音中)。右击您的打印机,然后选择打印首 选项。

R Windows XP/Windows Server 2003 R2/Windows Server 2003 单击开始按钮,然后选择控制面板 > 打印机和其他硬件 > 打印机和传真。右击您的打印机,然后选 择打印首选项。

#### 从任务栏上的打印机图标访问打印机驱动程序

桌面任务栏上的打印机图标是快捷图标,通过它可以快速访问打印机驱动程序。

如果单击打印机图标并选择打印机设置,则可以访问与从控制面板显示的窗口相同的打印机设置窗口。 如果双击此图标,则可以检查打印机的状态。

#### 注释:

如果任务栏上未显示打印机图标,请访问打印机驱动程序窗口,单击**维护**标签上的**监视参数**,然后 选择在任务栏上注册快捷图标。

## 打印基本操作

#### 注释:

具体操作可能随应用程序不同而不同。有关详细信息,请参见应用程序帮助。

- 1. 打开要想打印的文件。 如果尚未装入打印纸,请将打印纸装入打印机。
- 2. 从文件菜单中,选择打印或页面设置。
- 3. 选择您的产品。
- 4. 选择首选项或属性,以访问打印机驱动程序窗口。

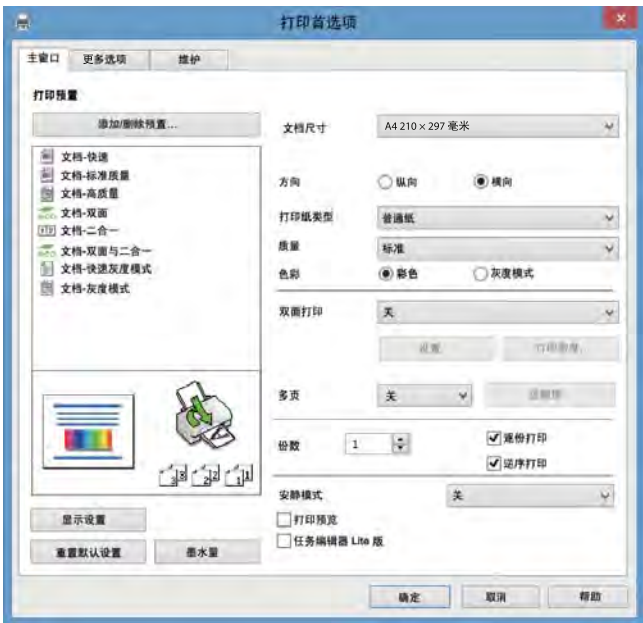

5. 根据需要更改设置。

请参见打印机驱动程序的菜单选项了解详细信息。

#### 注释:

口您也可以参见联机帮助以了解各设置项的说明。右击某个项目会显示帮助。

日选择打印预览时,您可以在打印之前看到文档的预览。

- 6. 单击确定关闭打印机驱动程序窗口。
- 7. 单击打印。

#### 注释:

选择打印预览时会显示预览窗口。要更改设置,请单击取消,然后从步骤 2 起重复执行步骤。

#### 相关信息

- & ["可用的介质和容量\(消耗品/耗材\)"内容请参见第31页。](#page-30-0)
- & ["在后进纸器中装纸"内容请参见第33页。](#page-32-0)
- & ["主窗口标签"内容请参见第55页。](#page-54-0)

## 双面打印

您可以在打印纸的两面进行打印。您还可以重新排列页顺序并折叠打印输出,从而制作小册子。

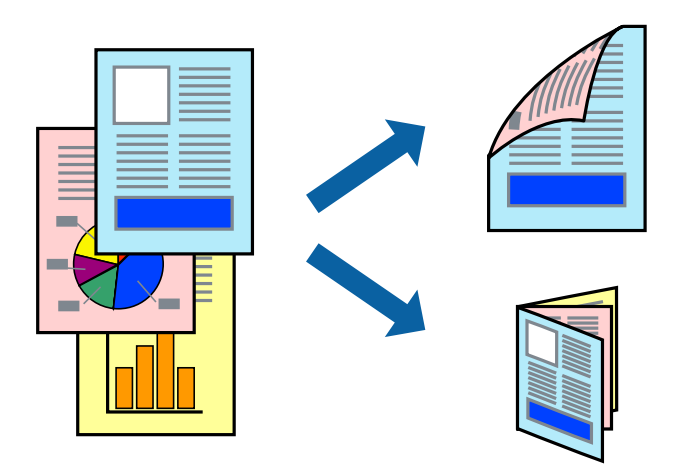

### 注释:

R该功能不适用于无边距打印。

R在打印机打印完第一面时,将纸张翻过来以在另一面上打印。

□如果不使用适合双面打印的打印纸,打印质量可能会下降,且可能会发生夹纸。

□因打印纸和数据的不同而不同,墨水可能会渗透到打印纸的另一面。

#### 相关信息

& ["可用的介质和容量\(消耗品/耗材\)"内容请参见第31页。](#page-30-0)

## 打印设置

启用 EPSON Status Monitor 3 后,可以使用双面打印。但是,当通过网络访问本产品或本产品被设为 共享打印机时,手动双面打印可能不可用。

#### 注释:

要启用 EPSON Status Monitor 3, 请单击维护标签上的扩展设置, 然后选择启用 EPSON Status Monitor 3。

1. 在打印机驱动程序的主窗口标签上, 从双面打印中选择一个选项。

2. 单击设置,进行适当设置然后单击确定。

#### 注释: 要打印折叠小册子, 请选择**小册子**。

3. 单击打印。

打印完第一面后,将在计算机上显示一个弹出窗口。请按屏幕提示进行操作。

#### 相关信息

- & ["打印基本操作"内容请参见第39页。](#page-38-0)
- & ["主窗口标签"内容请参见第55页。](#page-54-0)

## 在单页纸上打印多个页面

可以在一张打印纸上打印 2 或 4 个页面的数据。

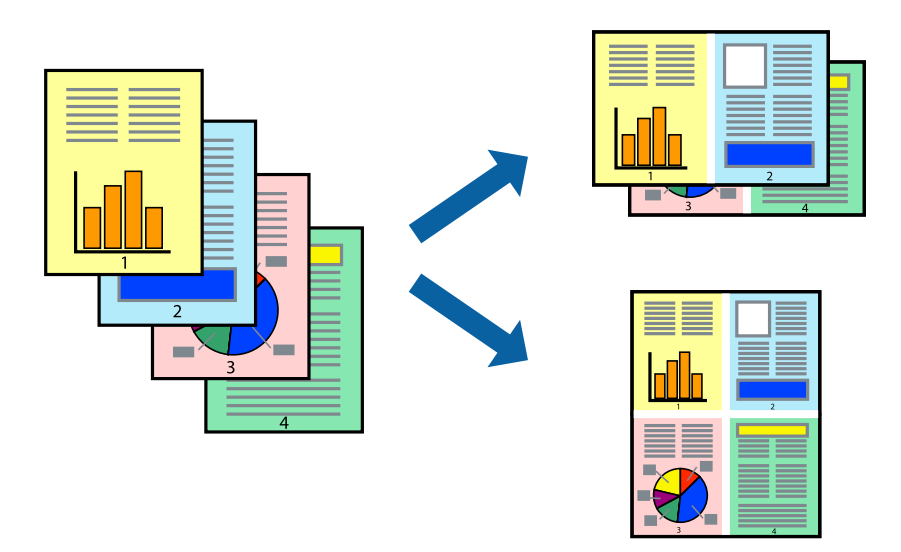

## 打印设置

在打印机驱动程序的主窗口标签上,为多页设置选择 2 合 1 或 4 合 1。

注释: ……<br>该功能不适用于无边距打印。

#### 相关信息

- & ["打印基本操作"内容请参见第39页。](#page-38-0)
- & ["主窗口标签"内容请参见第55页。](#page-54-0)

## 按页顺序打印和堆叠(逆序打印)

您可以从最后一页开始打印,以便文档按页顺序堆叠。

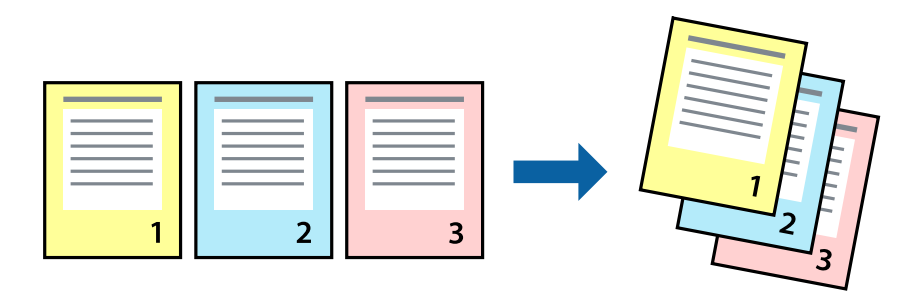

## 打印设置

在打印机驱动程序的主窗口标签上,选择逆序打印。

#### 相关信息

- & ["打印基本操作"内容请参见第39页。](#page-38-0)
- & ["主窗口标签"内容请参见第55页。](#page-54-0)

# 打印缩小或放大的文档

您可以按照特定百分比缩小或放大文档尺寸,或者通过缩放来适合打印机中装入的打印纸尺寸。

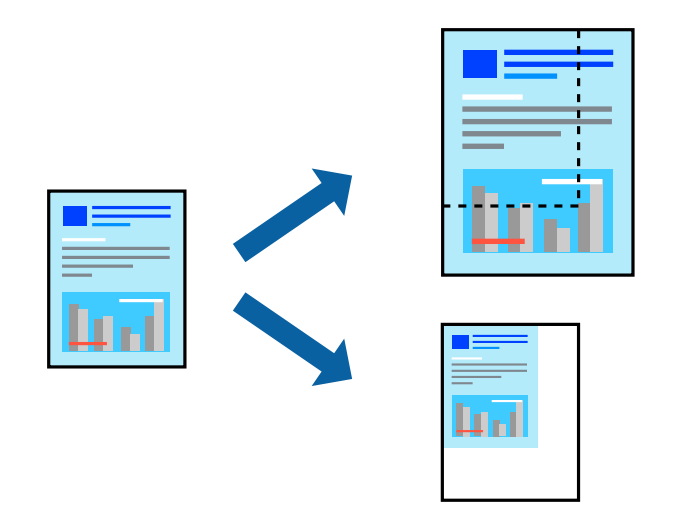

## 打印设置

在打印机驱动程序的更多选项标签上,从文档尺寸设置中选择文档尺寸。从输出打印纸设置中选择打印 时要使用的打印纸尺寸。选择缩小/放大文档,然后选择适合到页面或缩放。如果选择缩放,请输入百分 比。

选择居中可在页面中央打印图像。

## 注释:

该功能不适用于无边距打印。

#### 相关信息

- & ["打印基本操作"内容请参见第39页。](#page-38-0)
- & ["更多选项标签"内容请参见第56页。](#page-55-0)

## 在多张纸上打印一个放大的图像(制作海报)

通过此功能,您可以在多张纸上打印一个图像。可以将这些纸合在一起来创建大型海报。

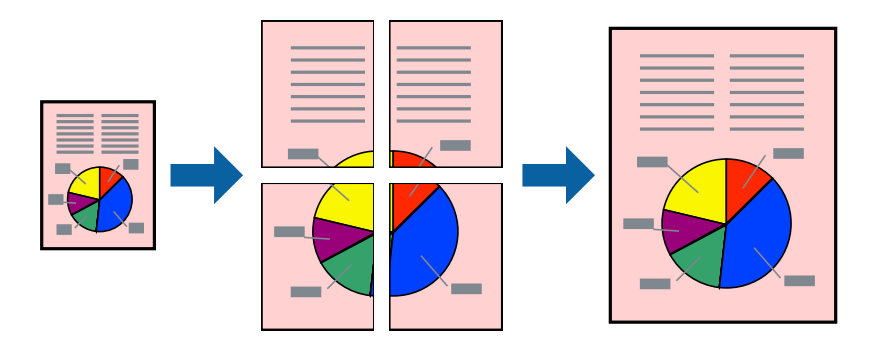

#### 注释:

该功能不适用于无边距打印。

## 打印设置

在打印机驱动程序的主窗口标签上,为多页设置选择 2x1 海报、2x2 海报、3x3 海报或 4x4 海报。如 果单击设置,您可以选择不希望打印的版面。您还可以选择剪切参考线选项。

#### 相关信息

- & ["打印基本操作"内容请参见第39页。](#page-38-0)
- & ["主窗口标签"内容请参见第55页。](#page-54-0)

## 使用重叠对齐标记制作海报

以下示例介绍了如何在选择了 2 x 2 海报、且在打印裁切向导中选择了重叠对齐标记的情况下制作海 报。

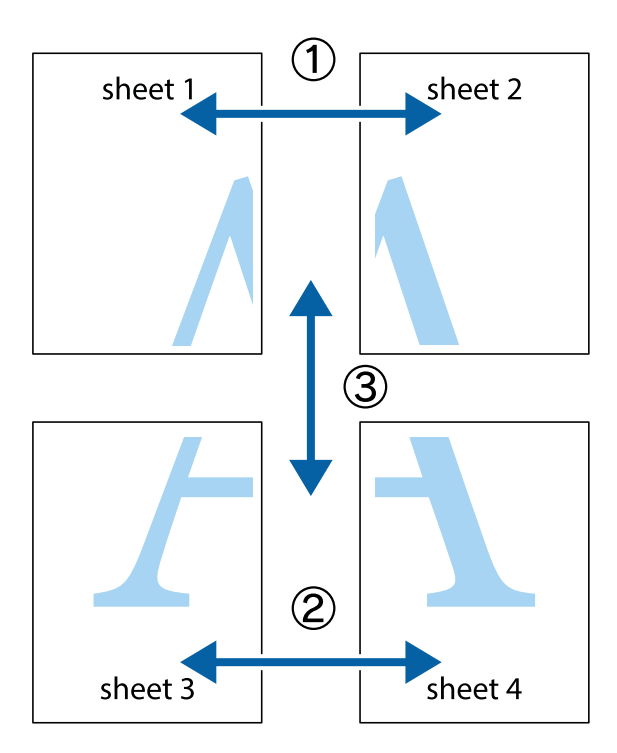

1. 准备 Sheet 1 和 Sheet 2。沿着蓝色的竖线穿过上部和下部的十字标记切掉 Sheet 1 的边距。

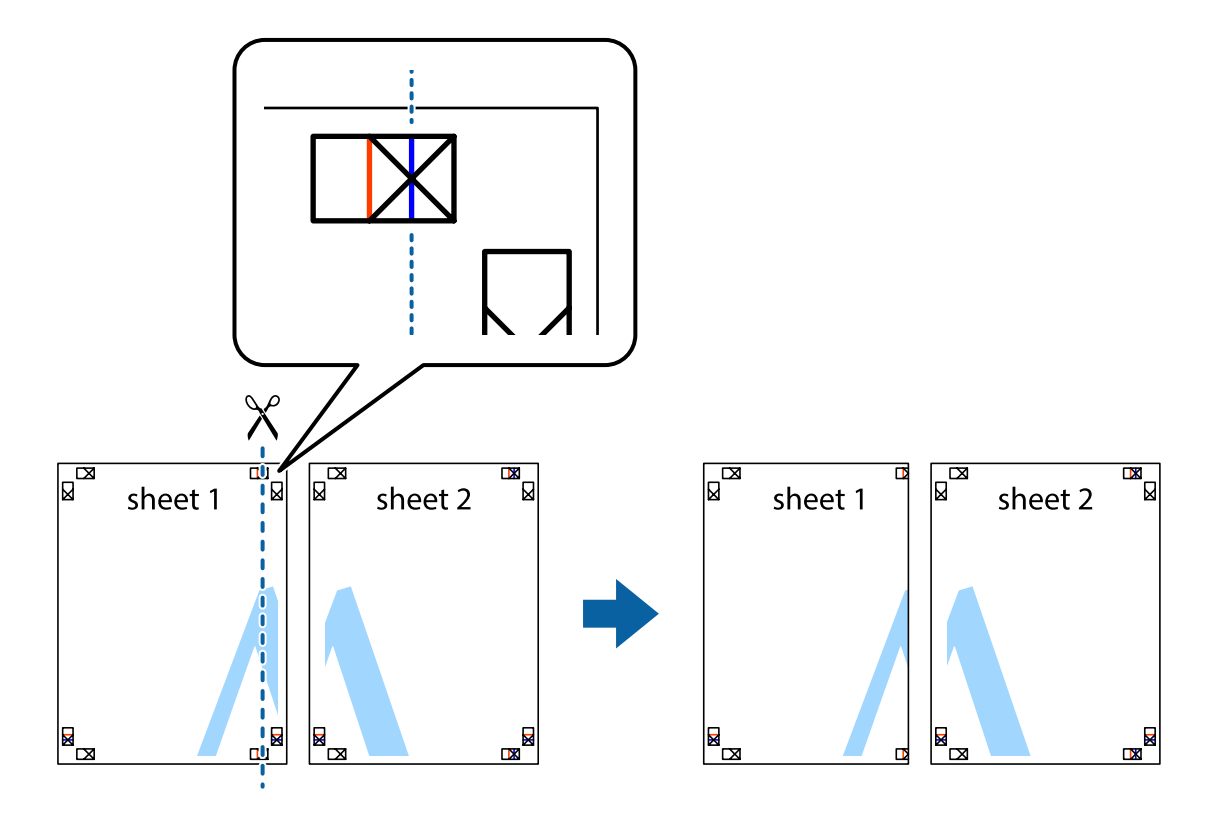

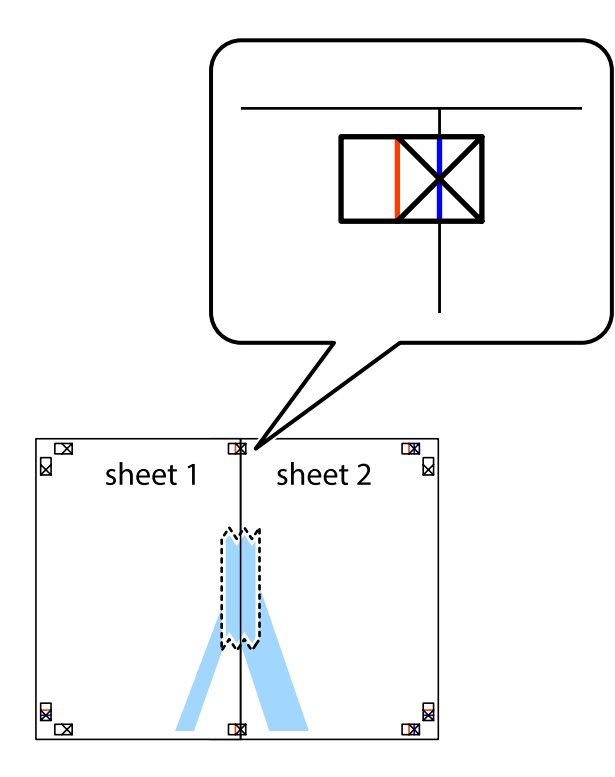

3. 沿着红色竖线穿过对齐标记(此时为十字标记左侧的标记线)将粘在一起的纸张剪切为两张。

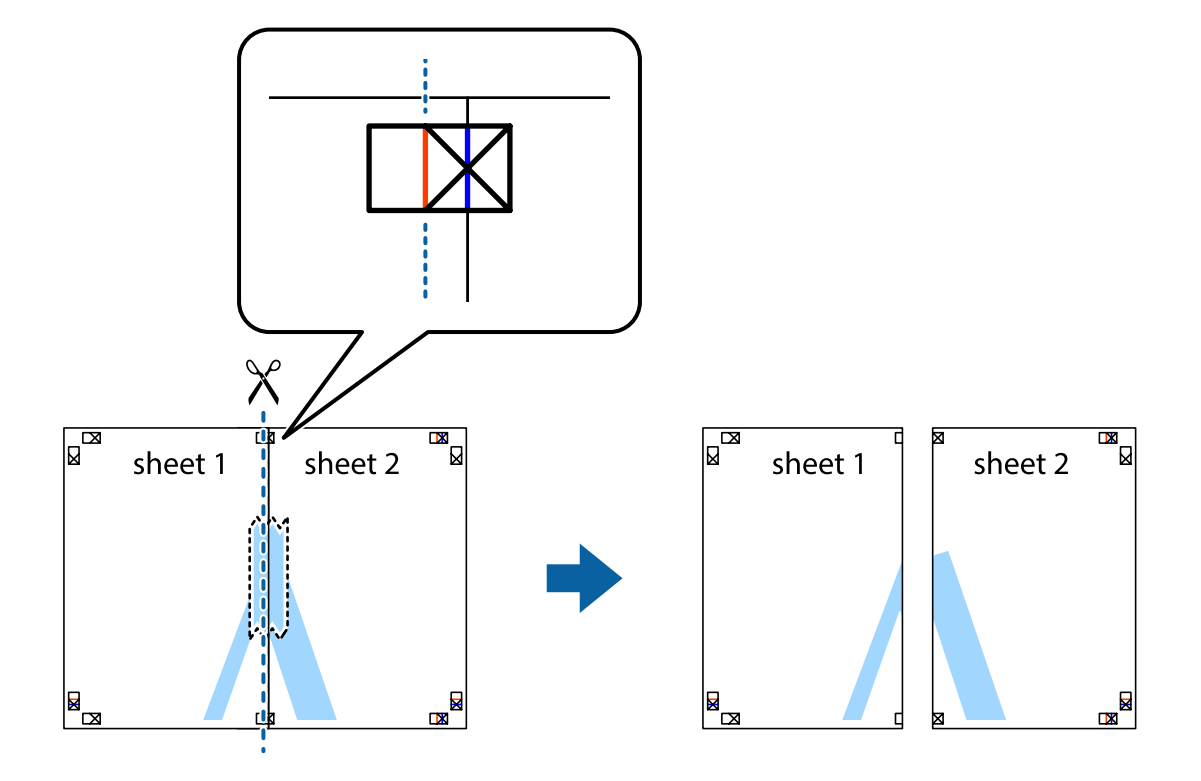

4. 从后面将纸张粘在一起。

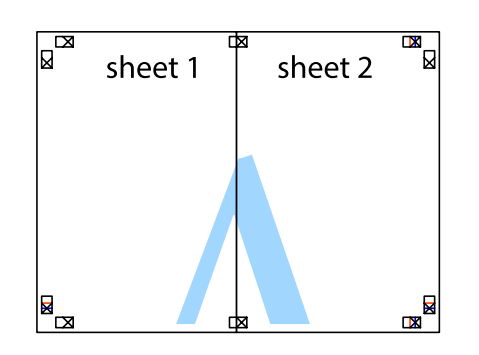

- 5. 重复步骤 1 到 4 将 Sheet 3 和 Sheet 4 粘在一起。
- 6. 沿着蓝色横线穿过左侧和右侧十字标记的中心剪切掉 Sheet 1 和 Sheet 2 的边距。

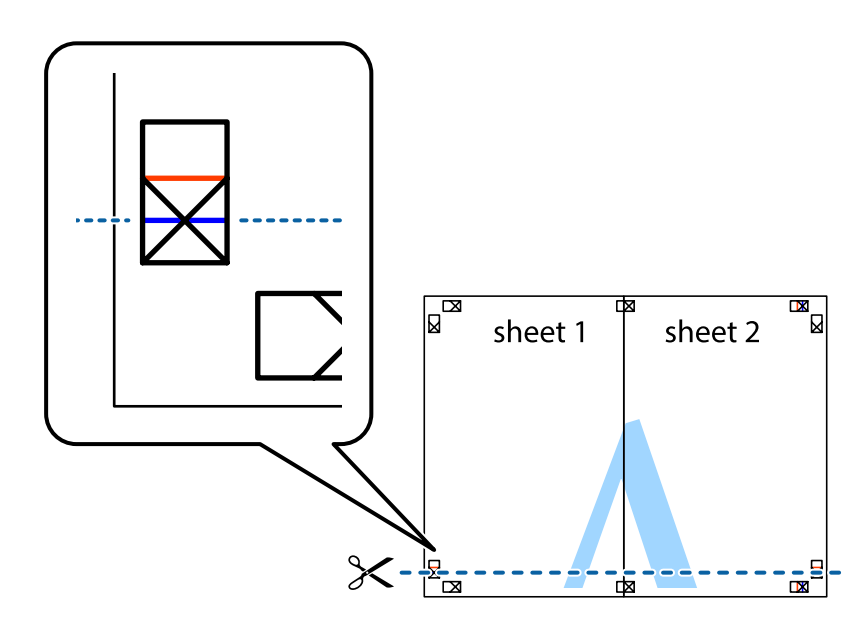

7. 将 Sheet 1 和 Sheet 2 的边缘放在 Sheet 3 和 Sheet 4 的顶部,对齐十字标记,然后用胶带从后 面临时将它们粘在一起。

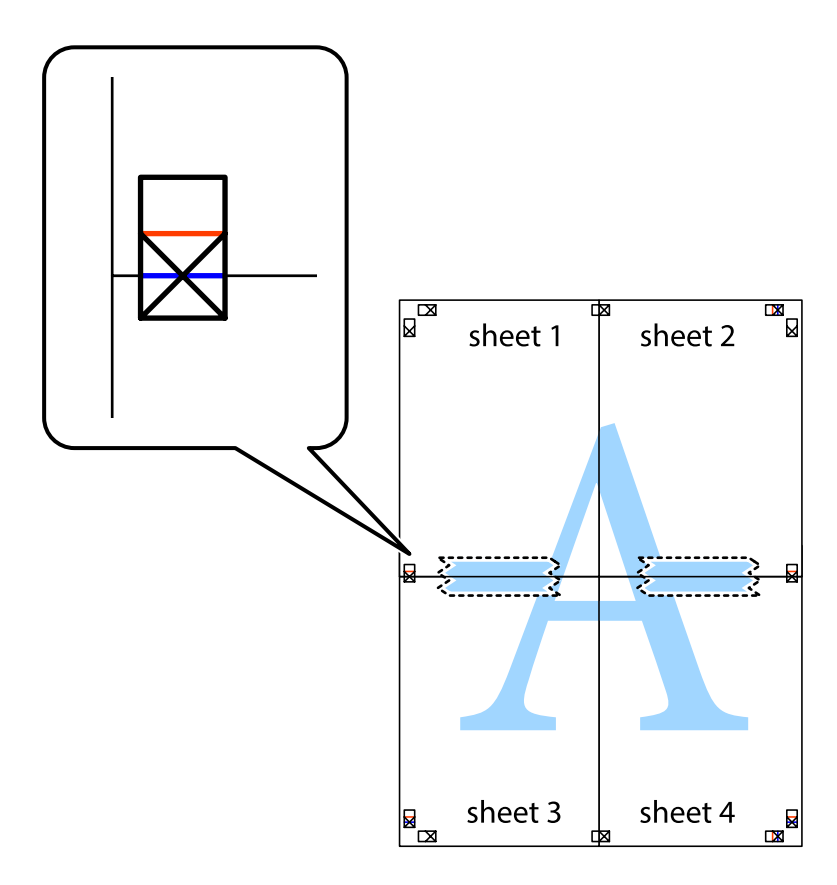

8. 将粘在一起的纸张沿着红色横线穿过对齐标记(此时为十字标记上的标记线)剪切为两部分。

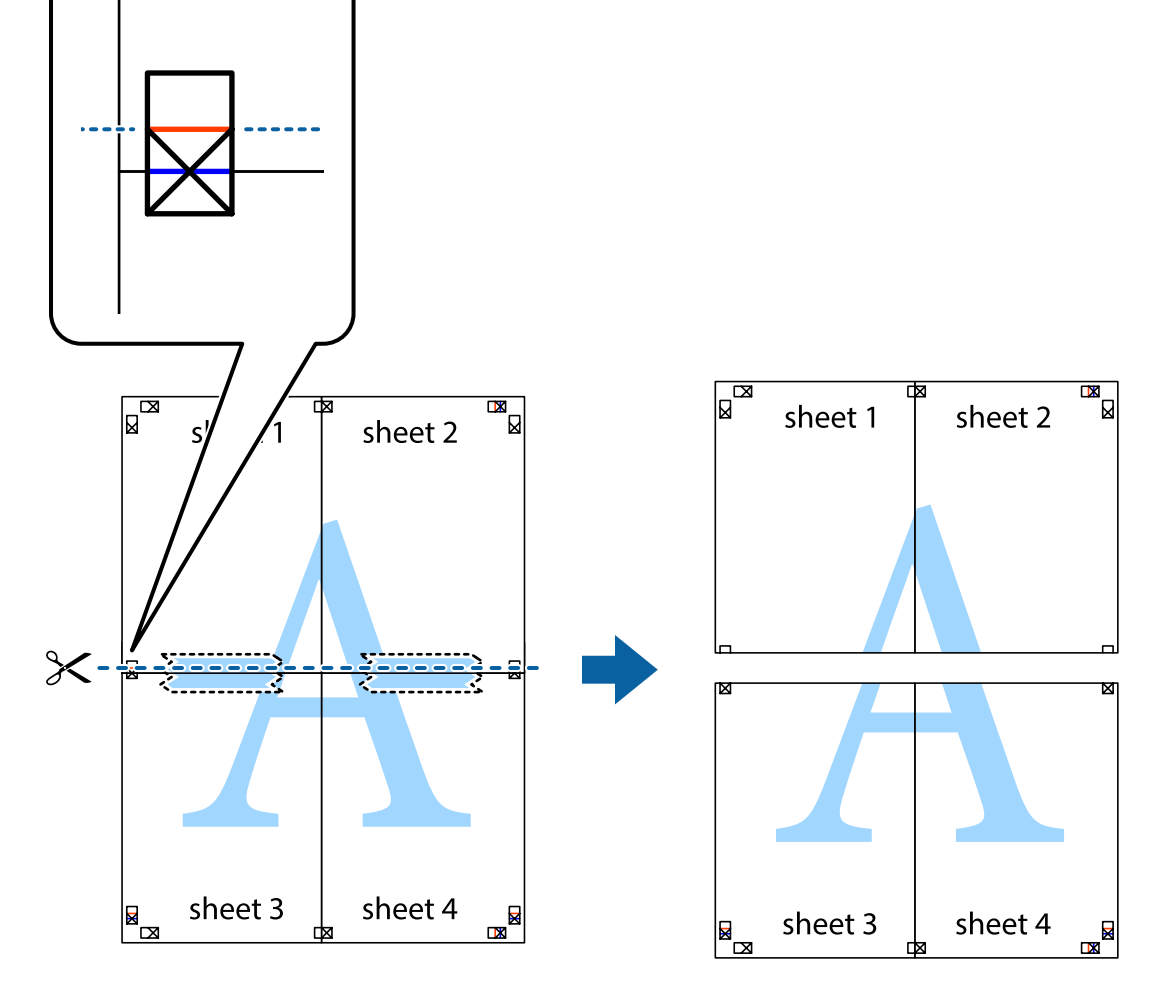

49

9. 从后面将纸张粘在一起。

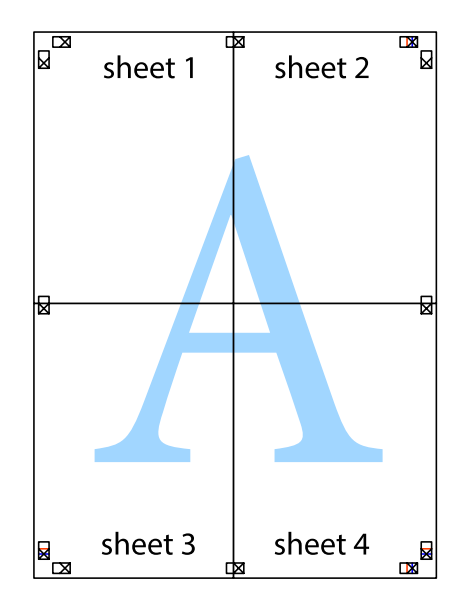

10. 沿着外部裁切向导切掉其余的边。

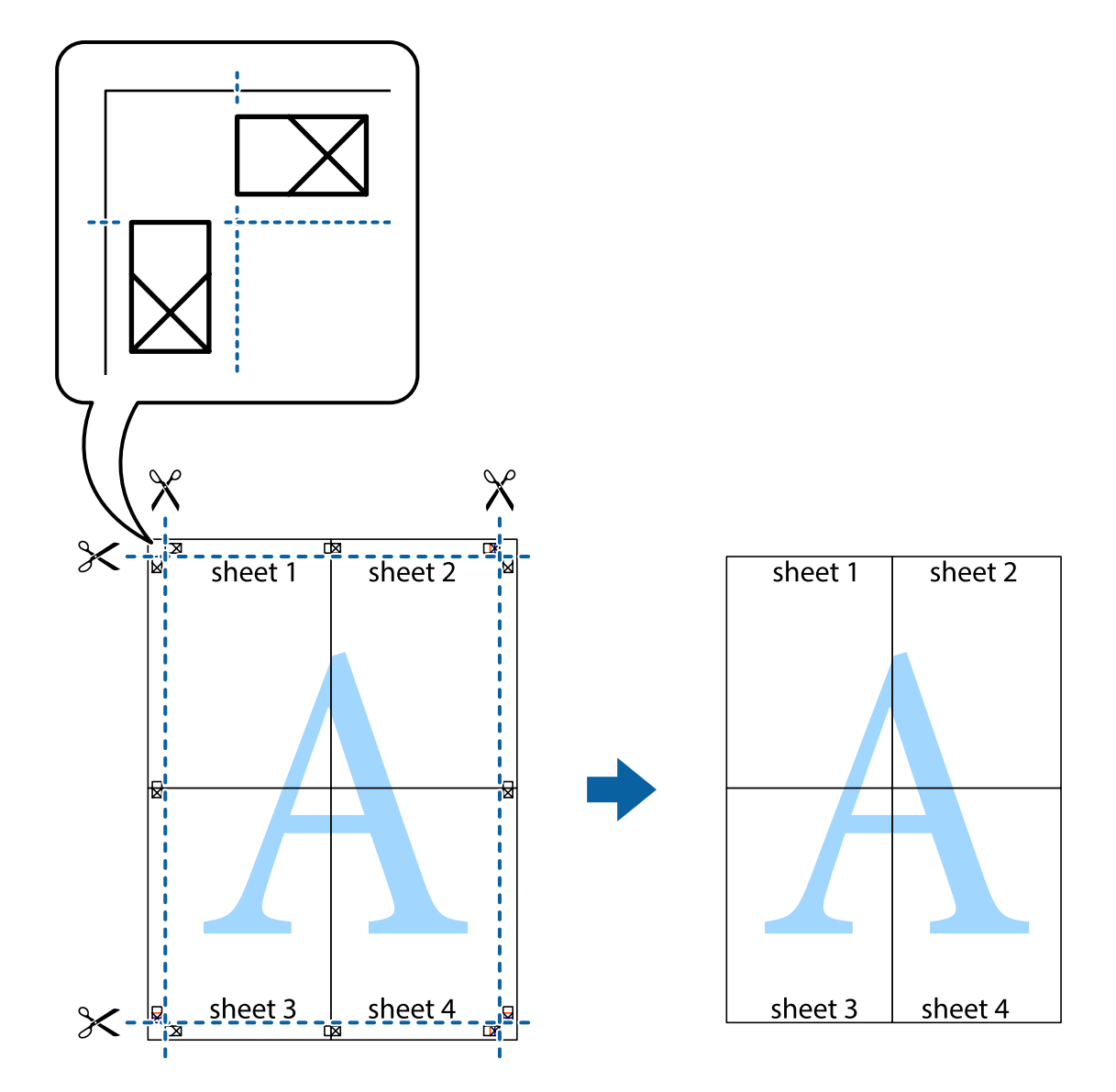

## 打印时加上页眉和页脚

您可以在页眉或页脚中打印用户名和打印日期等信息。

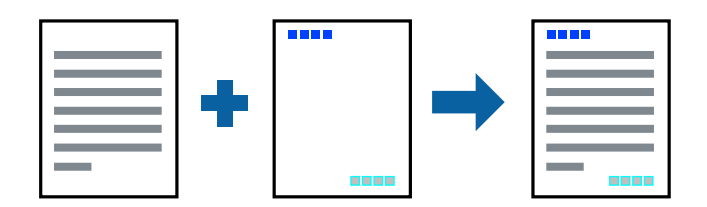

## 打印设置

在打印机驱动程序的更多选项标签上,单击水印功能,然后选择页眉/页脚。单击设置,然后选择要打印 的项目。

#### 相关信息

- & ["打印基本操作"内容请参见第39页。](#page-38-0)
- & ["更多选项标签"内容请参见第56页。](#page-55-0)

# 打印水印

可以在打印输出上打印水印(如"机密")。也可以添加自己的水印。

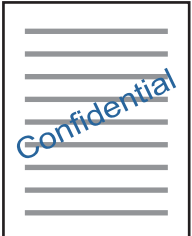

注释:

此功能在使用无边距打印时不可用。

## 打印设置

在打印机驱动程序的更多选项标签上,单击水印功能,然后选择水印。单击设置可更改水印详细信息, 例如大小、浓度或位置。

#### 相关信息

- & ["打印基本操作"内容请参见第39页。](#page-38-0)
- & ["更多选项标签"内容请参见第56页。](#page-55-0)

## 同时打印多个文件

任务编辑器 Lite 版允许您组合多个由不同应用程序创建的文件,并将它们作为单个打印任务进行打 印。您可以为组合的文件指定打印设置,如多页版面和双面打印。

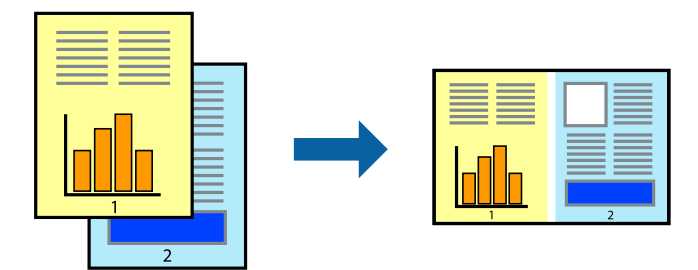

## 打印设置

在打印机驱动程序的主窗口标签上,选择任务编辑器 Lite 版。开始打印时,将显示任务编辑器 Lite 一、<br>版窗口。任务编辑器 Lite 版窗口打开后,可打开要与当前文件组合的文件,然后重复上述步骤。

在任务编辑器 Lite 版窗口中选择已添加到打印项目的打印任务时,您可以编辑页面版面。 从文件菜单中单击打印来开始打印。

#### 注释:

如果在将所有打印数据添加到打印项目之前关闭了任务编辑器 Lite 版窗口,则当前正在处理的打 印任务将被取消。从**文件**菜单中单击**保存**以保存当前任务。已保存文件的扩展名为"ecl"。 要打开打印项目,请在打印机驱动程序的维护标签上单击任务编辑器 Lite 版, 从而打开任务编辑 器 Lite 版窗口。然后, 从文件菜单中选择打开, 以选择文件。

#### 相关信息

- & ["打印基本操作"内容请参见第39页。](#page-38-0)
- & ["主窗口标签"内容请参见第55页。](#page-54-0)

## 使用彩色通用打印功能进行打印

您可以突显打印输出中的文本和图像。

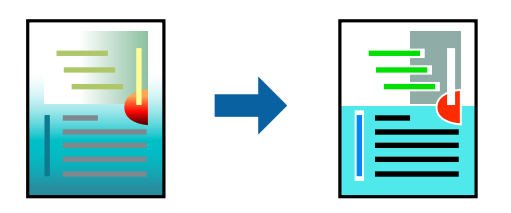

彩色通用打印仅在选择以下设置时可用。

R 打印纸类型:普通纸

□质量: 标准或更高质量

R 打印彩色:彩色

□应用程序: Microsoft® Office 2007 或更高版本

 $\Box$  文本尺寸: 96 pts 或以下

#### 打印设置

在打印机驱动程序的更多选项标签上,单击色彩调整设置中的图像选项。从彩色通用打印设置中选择一 个选项。单击增强选项执行进一步设置。

#### 注释:

□某些字符可能会被修改为图案,例如"+"显示为"±"。

R特定应用程序中的图案和下划线可能会修改使用这些设置打印的内容。

□使用彩色通用打印设置时,照片和其他图像的打印质量可能会下降。

□使用彩色通用打印设置时, 打印速度较慢。

#### 相关信息

- & ["打印基本操作"内容请参见第39页。](#page-38-0)
- & ["更多选项标签"内容请参见第56页。](#page-55-0)

## 调整打印色彩

可以调整打印任务中使用的色彩。

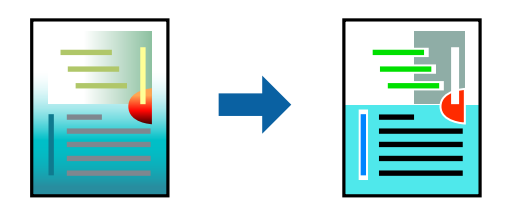

#### 注释:

这些调整不会应用到原始数据。

## 打印设置

在打印机驱动程序的更多选项标签上,为色彩调整设置选择自定义。单击"高级"打开色彩调整窗口, 然后选择色彩调整方法。

#### 注释:

- 口更多选项标签上选择的缺省设置为自动。使用此设置时,系统会自动调整色彩以匹配打印纸类型 和打印质量设置。
- □色彩调整窗口上的图像增强技术 (PhotoEnhance) 会通过分析对象的位置来调整色彩。因此, 如 果已通过减小、放大、裁切或旋转图像更改了对象的位置,色彩可能会预期之外地更改。选择无 边距设置也会改变物体位置,从而导致颜色变化。如果图像模糊,则色调可能出现异常。如果色 彩发生变化或变得不自然,请选择图像增强技术 (PhotoEnhance) 以外的其他模式进行打印。

#### 相关信息

- & ["打印基本操作"内容请参见第39页。](#page-38-0)
- & ["更多选项标签"内容请参见第56页。](#page-55-0)

## 打印时突出细线

线条过细,以致于难以打印出来时,您可以选择突出细线。

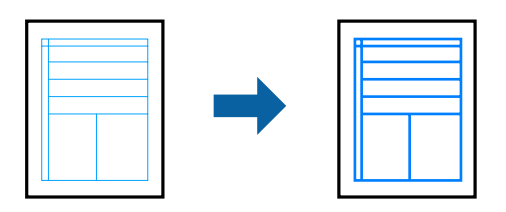

## 打印设置

在打印机驱动程序的更多选项标签上,单击色彩调整设置中的图像选项。选择突出细线。

#### 相关信息

& ["打印基本操作"内容请参见第39页。](#page-38-0)

#### & ["更多选项标签"内容请参见第56页。](#page-55-0)

## 打印清晰的条形码

您可以清晰地打印条形码并使其易于扫描。请仅在打印的条形码无法扫描时,才启用此功能。

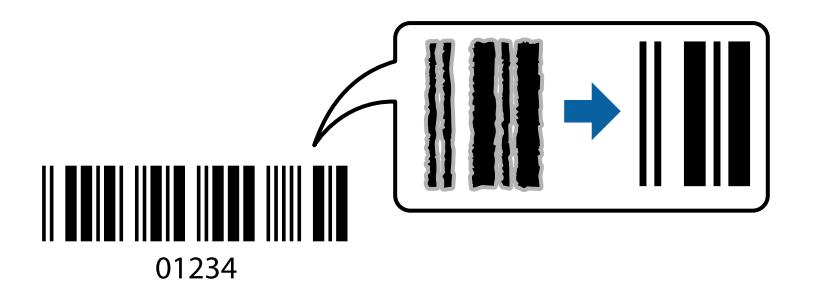

以下情况下可使用此功能。

R 打印纸:普通纸、复印纸或信封

□质量: 标准, 标准-鲜明

打印时,打印质量可能会发生变化。打印速度可能变慢,而且打印浓度可能变得更高。

#### 注释:

并非总能实现模糊消除,具体视情况而定。

## 打印设置

在打印机驱动程序的维护标签上,单击扩展设置,然后选择条形码模式。

#### 相关信息

- & ["打印基本操作"内容请参见第39页。](#page-38-0)
- & ["维护标签"内容请参见第56页。](#page-55-0)

## 取消打印

您可以从计算机取消打印任务。但是,打印任务完全发送到打印机后,无法从计算机取消它。在此情况 下,使用本产品的操作面板来取消打印任务。

#### 取消

在计算机上,右击设备和打印机、打印机或打印机和传真中的打印机。单击查看现在正在打印什么,右 击想取消的打印任务,然后选择取消。

## 打印机驱动程序菜单选项

打开应用程序中的打印窗口,选择打印机,然后访问打印机驱动程序窗口。

#### <span id="page-54-0"></span>注释:

菜单因所选选项而异。

## 主窗口标签

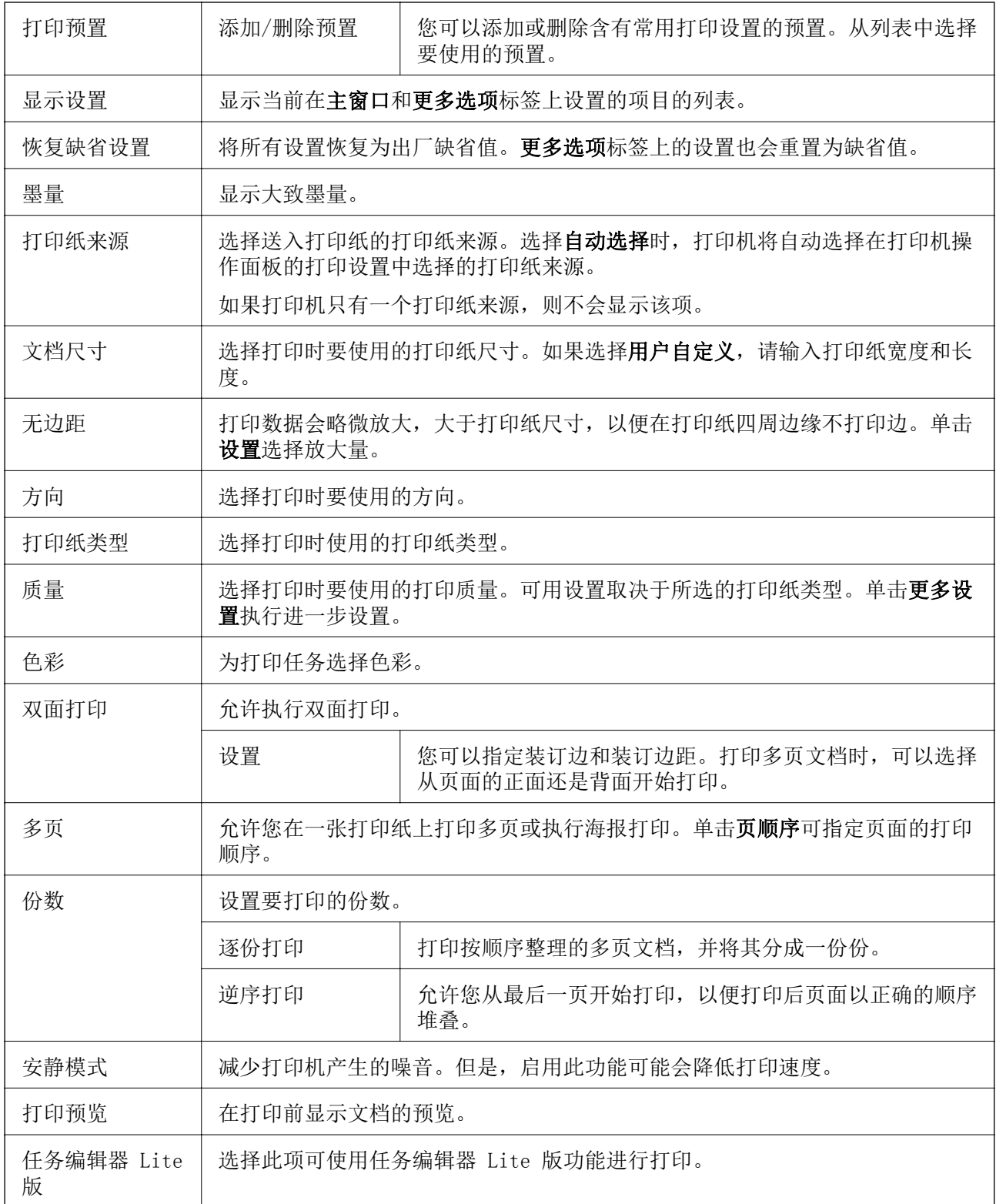

## <span id="page-55-0"></span>更多选项标签

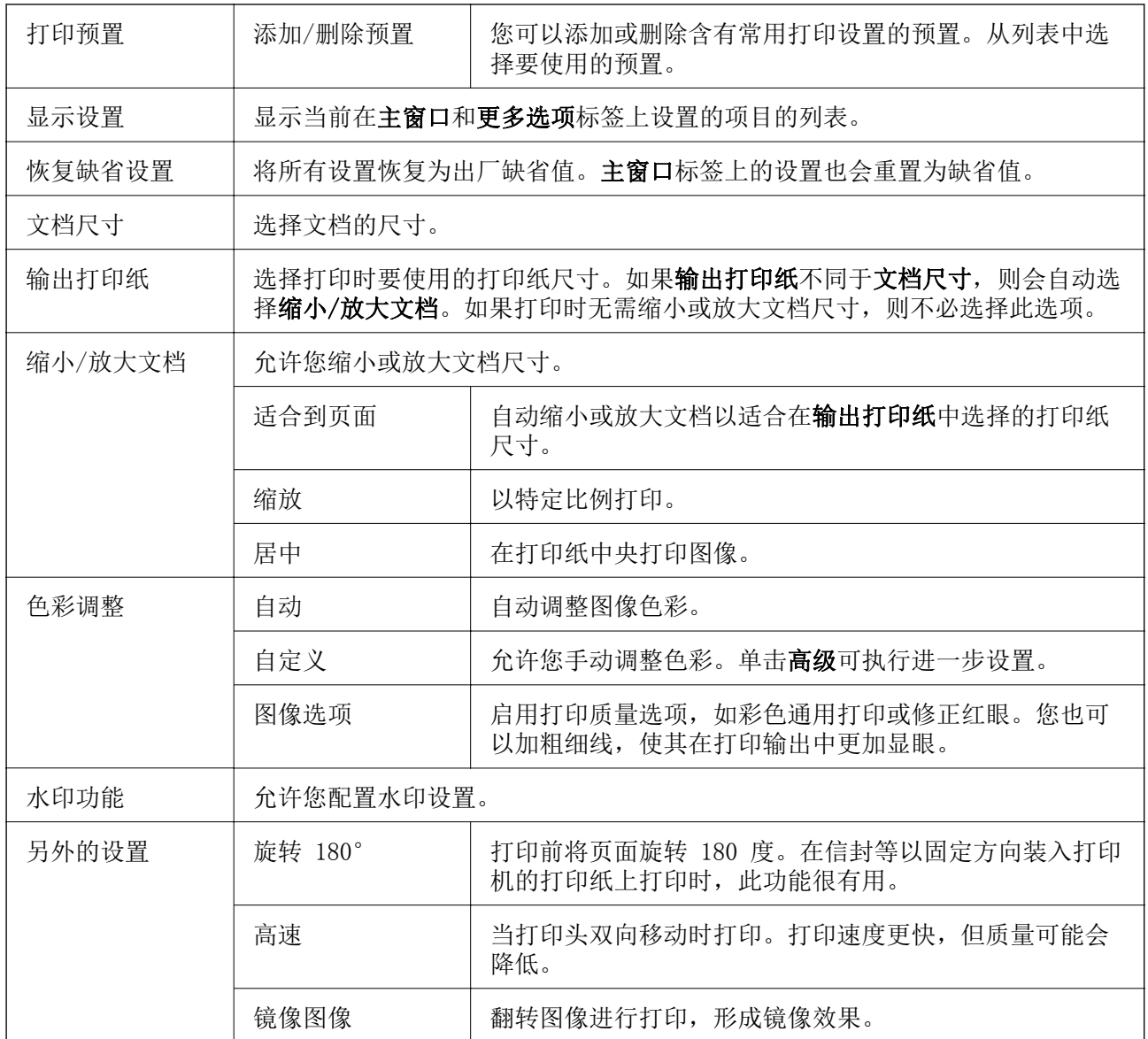

## 维护标签

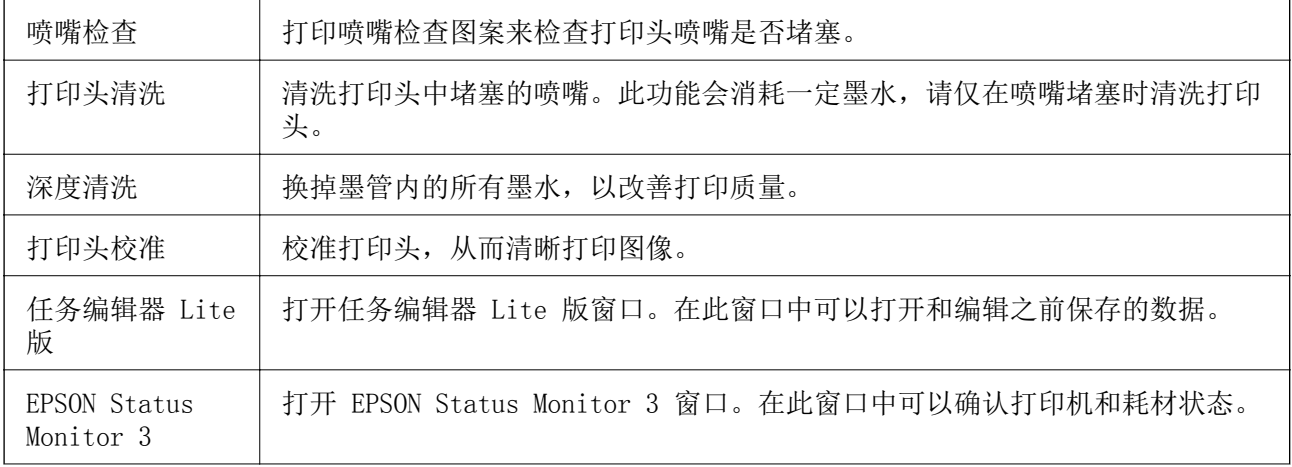

打印

<span id="page-56-0"></span>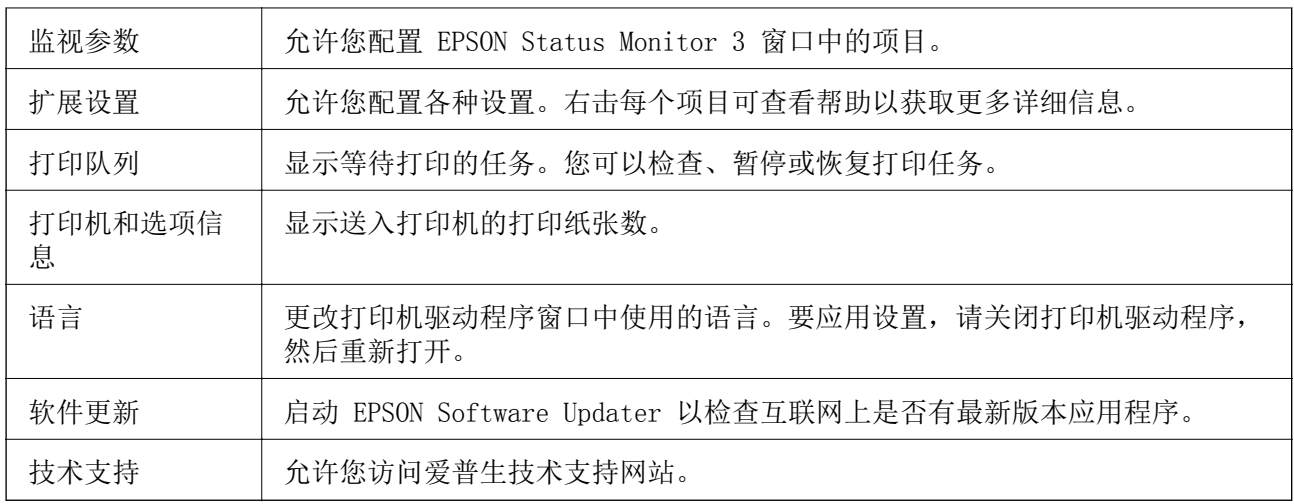

# 在 Mac OS 上从打印机驱动程序执行打印

## 打印基本操作

注释: 运行情况因应用程序而异。有关详细信息,请参见应用程序帮助。

- 1. 打开要想打印的文件。 如果尚未装入打印纸,请将打印纸装入打印机。
- 2. 选择文件菜单中的打印或选择其他命令,以访问打印对话框。 如果需要,可单击显示详细信息或 ▼ 展开打印窗口。
- 3. 选择您的产品。

4. 从弹出菜单中选择打印设置。

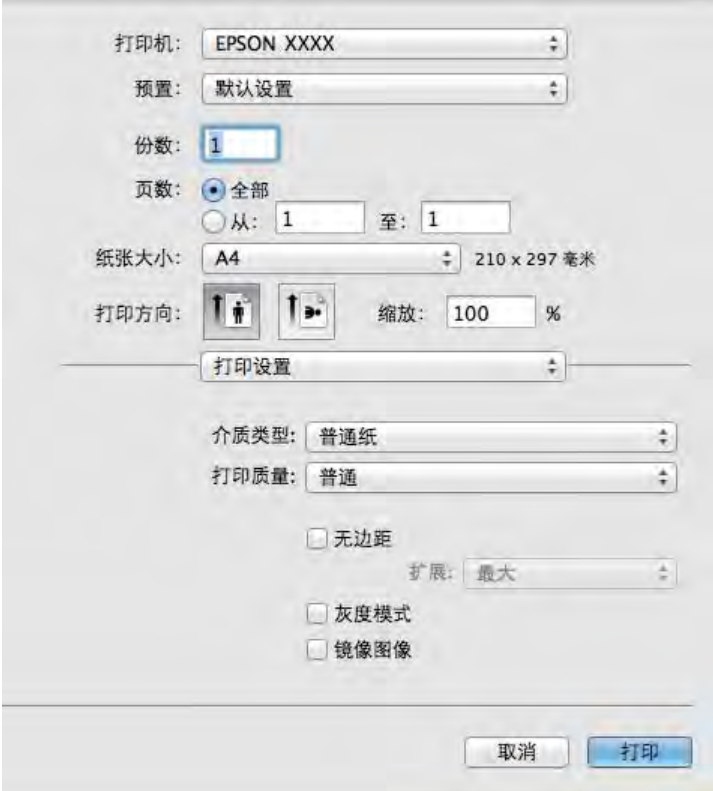

#### 注释:

在 OS X Mountain Lion 或更高版本上, 如果打印设置菜单未显示, 则表明爱普生打印机驱动程 序尚未正确安装。

从 第 萊单中选择系统偏好 > 打印机和扫描仪 (或打印和扫描、打印和传真), 删除此打印 机,然后再进行重新添加。请访问以下网址以添加打印机。

[http://epson.sn](http://epson.sn/?q=2)

5. 根据需要更改设置。

请参见打印机驱动程序的菜单选项了解详细信息。

6. 单击打印。

#### 相关信息

- & ["可用的介质和容量\(消耗品/耗材\)"内容请参见第31页。](#page-30-0)
- & ["在后进纸器中装纸"内容请参见第33页。](#page-32-0)
- & ["打印设置菜单选项"内容请参见第62页。](#page-61-0)

## 在单页纸上打印多个页面

可以在一张打印纸上打印 2 或 4 个页面的数据。

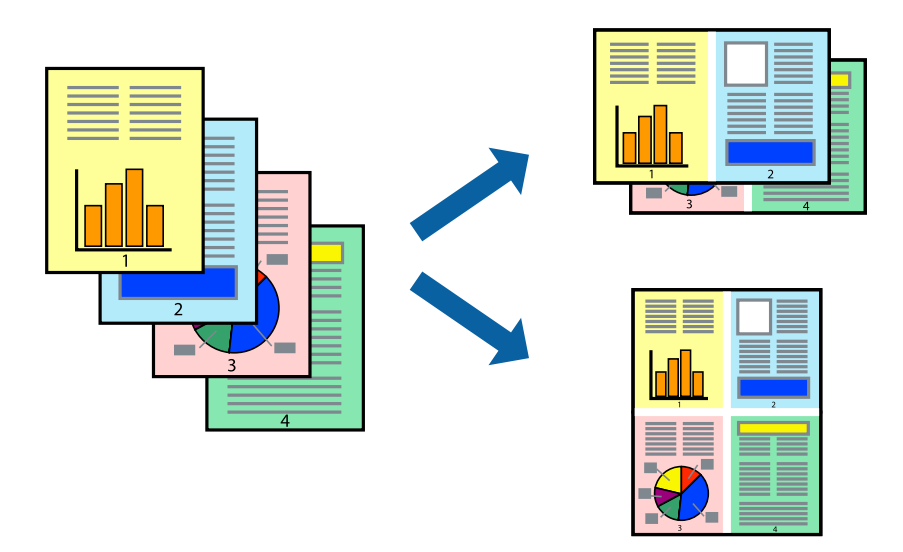

## 打印设置

从弹出菜单中选择版面。设置每张纸打印页数中的页数、版面方向(页顺序)和边距。

#### 相关信息

- & ["打印基本操作"内容请参见第57页。](#page-56-0)
- & ["版面菜单选项"内容请参见第61页。](#page-60-0)

## 按页顺序打印和堆叠(逆序打印)

您可以从最后一页开始打印,以便文档按页顺序堆叠。

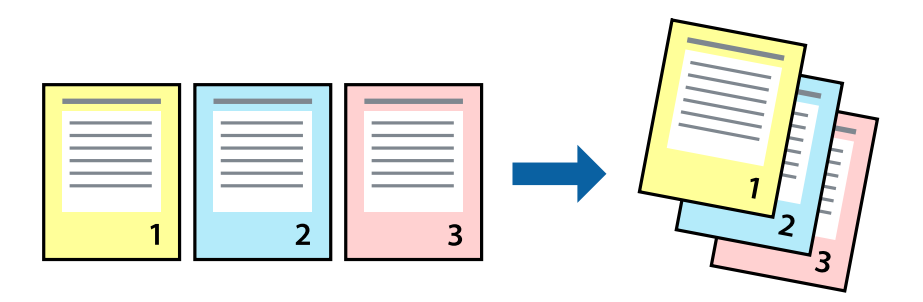

## 打印设置

从弹出菜单中选择打印纸处理。为页顺序设置选择反向。

#### 相关信息

& ["打印基本操作"内容请参见第57页。](#page-56-0)

& ["打印纸处理菜单选项"内容请参见第62页。](#page-61-0)

## 打印缩小或放大的文档

您可以按照特定百分比缩小或放大文档尺寸,或者通过缩放来适合打印机中装入的打印纸尺寸。

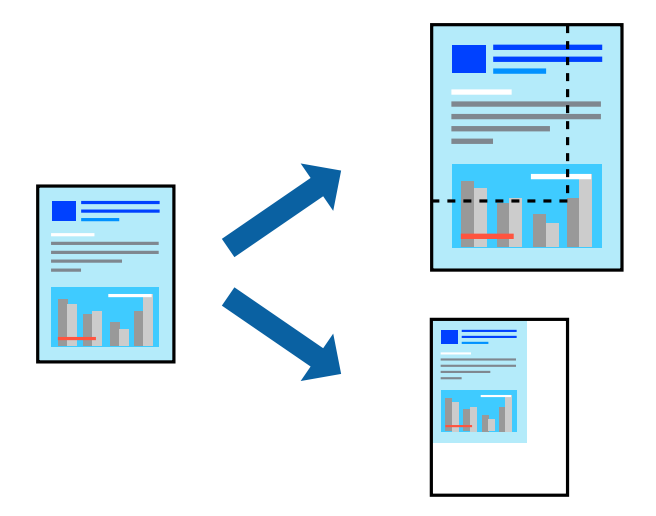

## 打印设置

如果打印时要适合打印纸尺寸,请从弹出菜单中选择打印纸处理,然后选择缩放以适合打印纸尺寸。在 目标打印纸尺寸中选择本产品中所装入打印纸的尺寸。减小文档尺寸时,请选择只缩小。

以特定百分比打印时,请执行以下操作之一。

日从应用程序的文件菜单中选择打印。选择打印机,在缩放中输入百分比,然后单击打印。

R 从应用程序的文件菜单中选择页面设置。在格式中选择打印机,接着在缩放中输入一个百分比,然后 单击确定。

#### 注释:

根据在应用程序中设置的打印纸尺寸来配置打印纸尺寸设置。

#### 相关信息

- & ["打印基本操作"内容请参见第57页。](#page-56-0)
- & ["打印纸处理菜单选项"内容请参见第62页。](#page-61-0)

## 调整打印色彩

可以调整打印任务中使用的色彩。

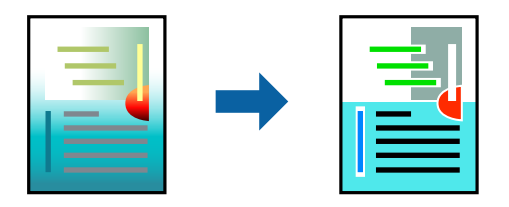

#### <span id="page-60-0"></span>注释:

这些调整不会应用到原始数据。

## 打印设置

从弹出菜单中选择色彩匹配,然后选择爱普生色彩控制。从弹出菜单中选择色彩选项,然后选择可用选 项之一。单击高级设置旁边的箭头,然后执行详细设置。

#### 相关信息

- & ["打印基本操作"内容请参见第57页。](#page-56-0)
- & ["色彩匹配菜单选项"内容请参见第62页。](#page-61-0)
- & ["色彩选项菜单选项"内容请参见第62页。](#page-61-0)

## 取消打印

您可以从计算机取消打印任务。但是,打印任务完全发送到打印机后,无法从计算机取消它。在此情况 下,使用本产品的操作面板来取消打印任务。

## 取消

单击 Dock 中的打印机图标。选择要取消的任务, 然后执行以下操作之一。

R OS X Mountain Lion 或更高版本

单击进程表旁边的 8。

 $Mac$  OS X v10.6.8 - v10.7.x 单击删除。

## 打印机驱动程序菜单选项

打开应用程序中的打印窗口,选择打印机,然后访问打印机驱动程序窗口。

#### 注释:

菜单因所选选项而异。

## 版面菜单选项

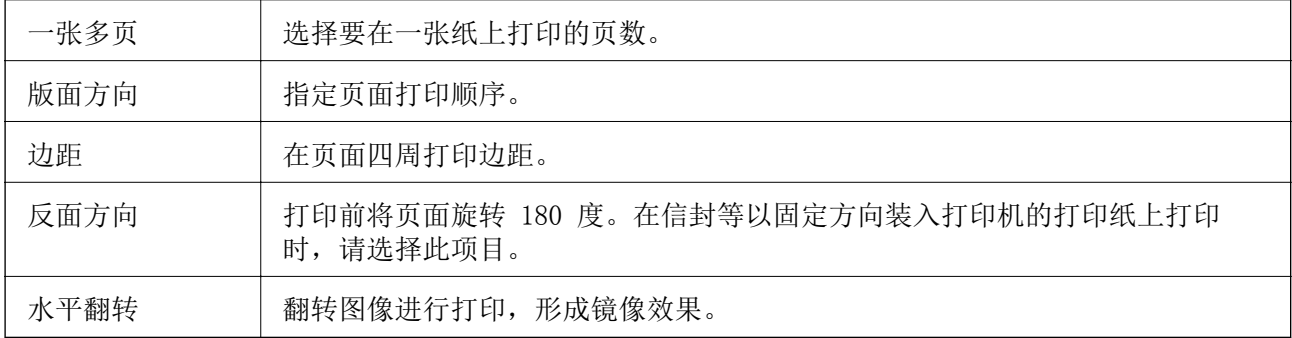

## <span id="page-61-0"></span>色彩匹配菜单选项

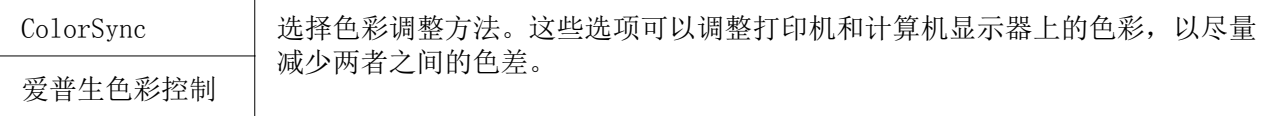

## 打印纸处理菜单选项

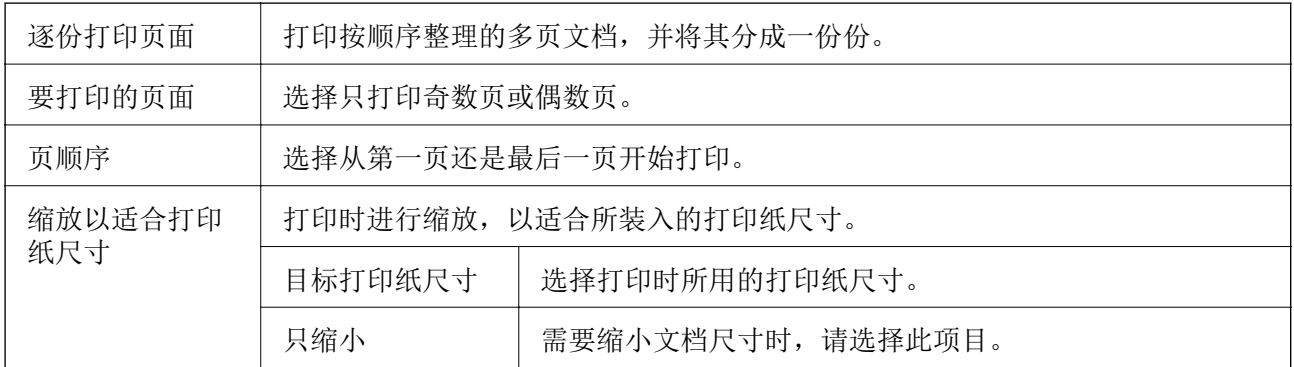

## 封面菜单选项

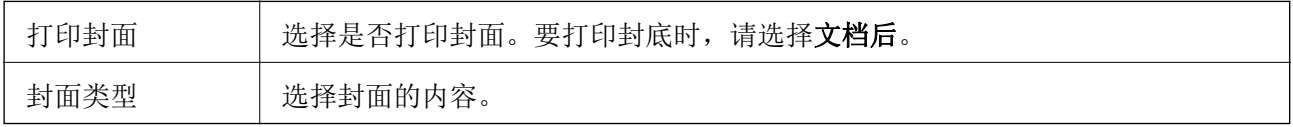

## 打印设置菜单选项

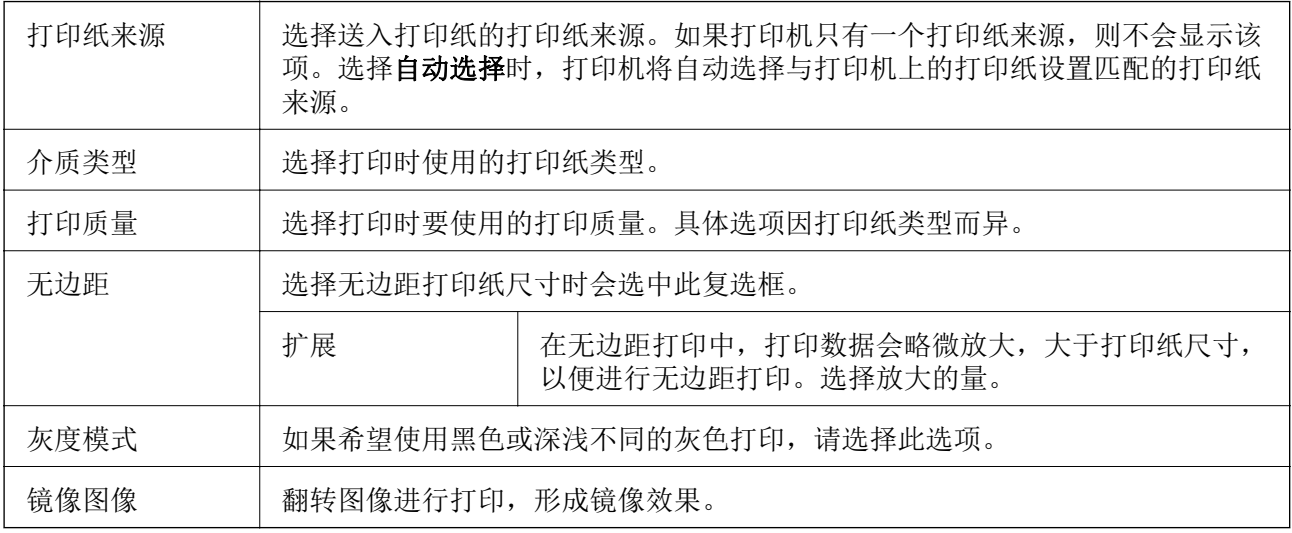

## 色彩选项菜单选项

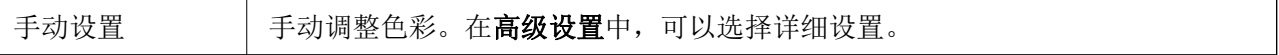

打印

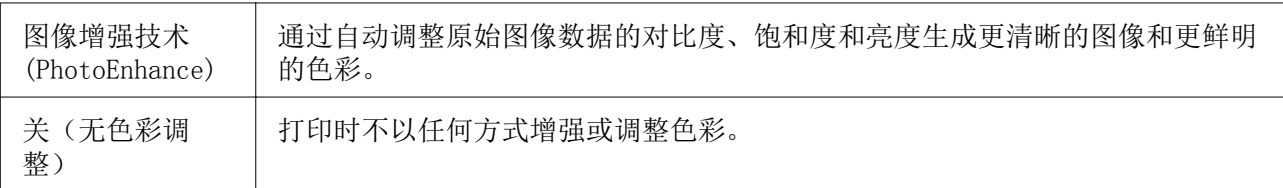

## 为 Mac OS 打印机驱动程序配置操作设置

## 访问 Mac OS 打印机驱动程序的操作设置窗口

从 第 菜单中选择系统偏好 > 打印机与扫描仪(或打印与扫描、打印与传真), 然后选择打印机。单 击选项与耗材 > 选项(或驱动程序)。

## Mac OS 打印机驱动程序的操作设置

R 跳过空白页:避免打印空白页。

- R 安静模式:静音打印。但打印速度可能会下降。
- R 输出文件进行归档:送入打印纸,确保在打印横向数据后易于对文件进行归档。不支持信封打印。
- R 高速打印:当打印头双向移动时打印。打印速度更快,但质量可能会降低。
- □ 删除余白: 在无边距打印期间删除不必要的边距。
- □ 警告通知: 允许打印机驱动程序显示警告通知。
- □建立双向通讯: 该选项通常应设置为开。如果由于与网络上的 Windows 计算机共享打印机或其他任何 原因而无法获得本产品信息,请选择关。

# 通过智能设备进行打印

## 使用 Epson iPrint

Epson iPrint 应用程序可用来从智能手机或平板电脑等智能设备打印照片、文档和网页。您可以进行本 地打印(从与打印机连接到同一无线网络的智能设备打印),也可以进行远程打印(通过互联网从远程 位置打印)。要使用远程打印,请在 Epson Connect 服务中注册您的打印机。

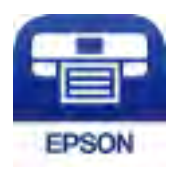

相关信息

& ["使用网络服务打印"内容请参见第93页。](#page-92-0)

## 安装 Epson iPrint

您可以通过以下 URL 或二维码在智能设备上安装 Epson iPrint。 <http://ipr.to/c>

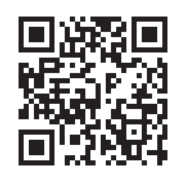

## 使用 Epson iPrint 进行打印

从智能设备启动 Epson iPrint, 然后从主屏幕中选择要使用的项目。 以下屏幕如有更改,恕不另行通知。内容可能因产品而异。

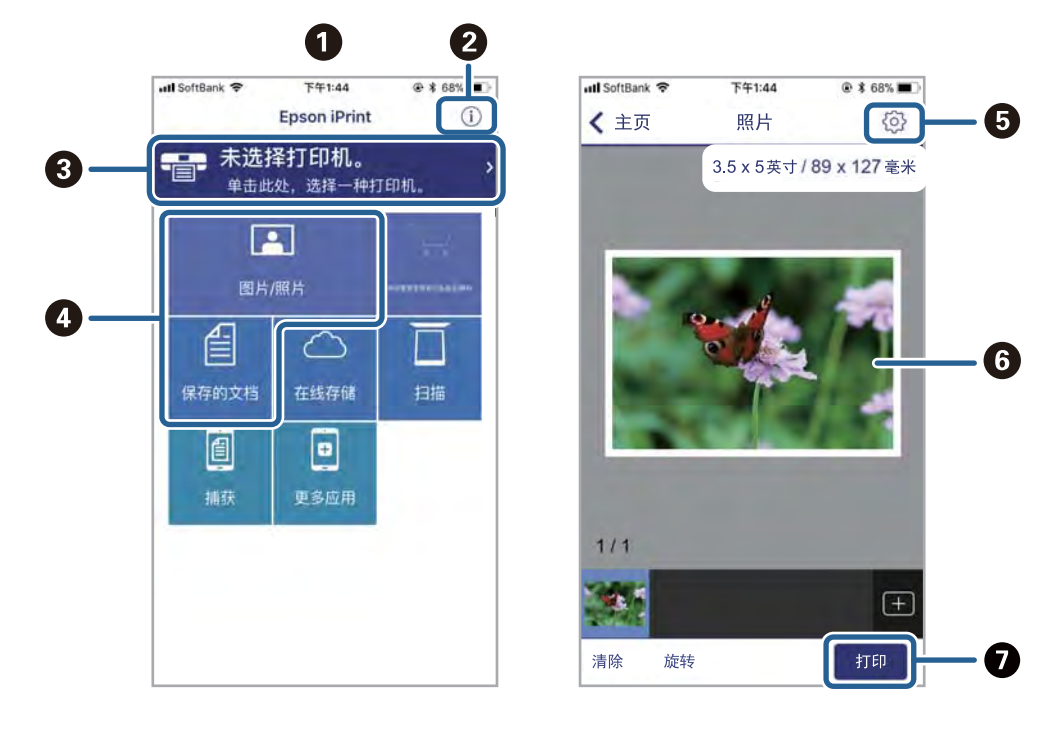

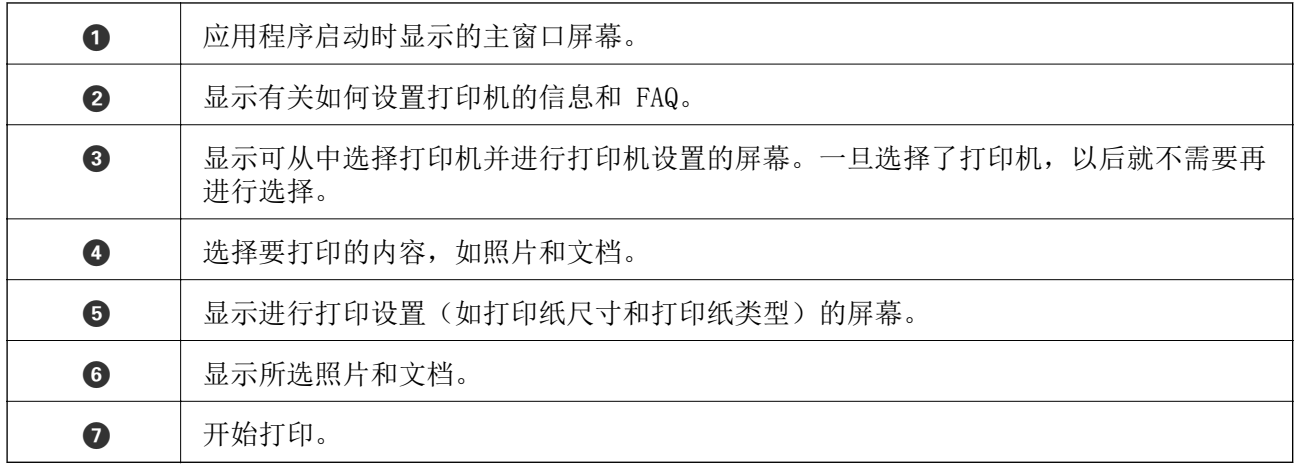

### 注释:

要使用运行 iOS 的 iPhone、iPad 和 iPod touch 打印文档菜单,在使用 iTunes 中的文件共享功 能传送要打印的文档之后,启动 Epson iPrint。

## 使用 Epson Print Enabler

您可以直接从 Android 手机或平板电脑(Android v4.4 或更高版本)无线打印您的文档、电子邮件、 照片和网页。只需点按几次,您的 Android 设备将会发现连接到同一个无线网络的爱普生打印机。

- 1. 在打印机中装入打印纸。
- 2. 为打印机执行无线打印设置。
- 3. 在您的 Android 设备上, 从 Google Play 安装 Epson Print Enabler 插件。
- 4. 将您的 Android 设备与您的打印机连接到同一个无线网络。
- 5. 在您的 Android 设备上,转到设置,选择打印,然后启用 Epson Print Enabler。
- 6. 在 Chrome 等 Android 应用程序中,点按菜单图标,然后打印屏幕上显示的内容。

## 注释:

如果看不到您的打印机,请点按所有打印机,然后选择您的打印机。

#### 相关信息

- & ["在后进纸器中装纸"内容请参见第33页。](#page-32-0)
- & ["连接到智能设备"内容请参见第18页。](#page-17-0)

# 取消正在执行的任务

按打印机操作面板上的 ♡ 按钮可取消进行中的打印任务。

复印

# 复印基本操作

可以按相同的缩放比例在 A4 尺寸的打印纸上复印。不论原稿是否有边距,复印稿将出现3毫米的边距。 复印小于 A4 尺寸的原稿时,边距将宽于 3 毫米,具体取决于放置原稿的位置。

- 1. 在本产品中装入 A4 尺寸的打印纸。
- 2. 放置原稿。
- 3. 按 $\circ$  < 或 $\circ$  接接钮。

注释:

 $\Box$ 同时按 © 和  $\sqrt[0.3]{\otimes}$  或  $\sqrt[0.3]{\otimes}$  按钮可在草稿模式下复印, 从而用更少的墨水并以更低的浓度进 行复印。

R复印图像的色彩、尺寸和边距与原稿略有不同。

#### 相关信息

& ["放置原稿"内容请参见第37页。](#page-36-0)

# 复制多个副本

一次可以复制多个副本。最多可以指定 20 个副本。复印稿将出现3毫米的边距。

- 1. 装入 A4 尺寸打印纸,张数与要复印的副本数相同。
- 2. 放置原稿。
- 3. 根据要复印的份数,多次按  $\sqrt[10]{\mathcal{S}}$  或  $\sqrt[10]{\mathcal{S}}$  按钮。例如, 如果要复印 10 份彩色文稿, 请按  $\sqrt[10]{\mathcal{S}}$  按 钮 10 次。

注释:

在一秒内按该按钮可更改副本数。如果在一秒后按该按钮,则副本数量确定且复印开始。

#### 相关信息

& "复印基本操作"内容请参见第66页。

扫描

# 从操作面板扫描

可以将已扫描的图像以 PDF 格式保存到与本产品通过 USB 数据线相连的计算机上。

#### 口重要:

在使用此功能之前,请确保计算机上已安装 Epson Scan 2 和 Epson Event Manager。

- 1. 放置原稿。
- 2. 同时按  $\circ$  核钮和  $\circ$  按钮。

#### 注释:

□通过使用 Epson Event Manager, 您可更改扫描设置, 例如, 扫描尺寸、用于保存的文件夹或 保存格式。

R扫描图像的颜色、尺寸和边距不会与原稿完全相同。

#### 相关信息

& ["放置原稿"内容请参见第37页。](#page-36-0)

# 从计算机扫描

## 使用 Epson Scan 2 进行扫描

您可以使用扫描仪驱动程序"Epson Scan 2"进行扫描。扫描原稿时,可以使用适合文本文档的详细设 置。

有关所有设置的描述,请参见 Epson Scan 2 帮助。

- 1. 放置原稿。
- 2. 启动 Epson Scan 2。

3. 在主设置标签上进行以下设置。

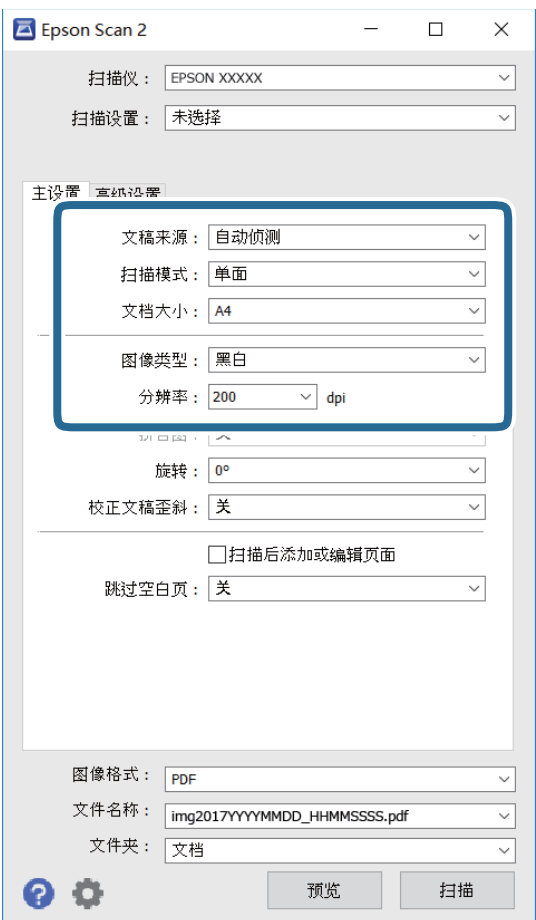

R 文档大小:选择所放置原稿的尺寸。

□图像类型:选择用于保存扫描图像的颜色。

R 分辨率:选择分辨率。

#### 注释: 文稿来源设置固定为文稿台。此设置是无法更改的。

4. 如果需要,可进行其他扫描设置。 R 单击预览按钮可以预览扫描图像。此时将打开预览窗口,并显示预览图像。

□ 在高级设置标签中,可以进行如下适合文本文档的详细图像调整设置。

R 移除背景:删除原稿的背景。

R 文本增强:可以让原稿中模糊的字母变得清晰和锐化。

R 自动区域分割:在对包含图像的文档执行黑白扫描时,可以让字母变得清晰,图像变得流畅。

R 色彩增强:您可以增强为扫描图像指定的色彩,然后将其保存为灰度或黑白。

□阈值: 您可以调整单色二进制(黑白)的边框。

□ USM 锐化: 可以增强和锐化图像的轮廓。

R 去网纹:可以去除扫描杂志等印刷品时出现的摩尔纹(网状阴影)。

□边缘填充: 您可以删除扫描图像周围形成的阴影。

R 双重图像输出(仅限 Windows):您可以扫描一次后,同时用不同输出设置保存两个图像。

#### 注释:

根据您的其他设置,上述项目可能无法使用。

5. 设置文件保存设置。

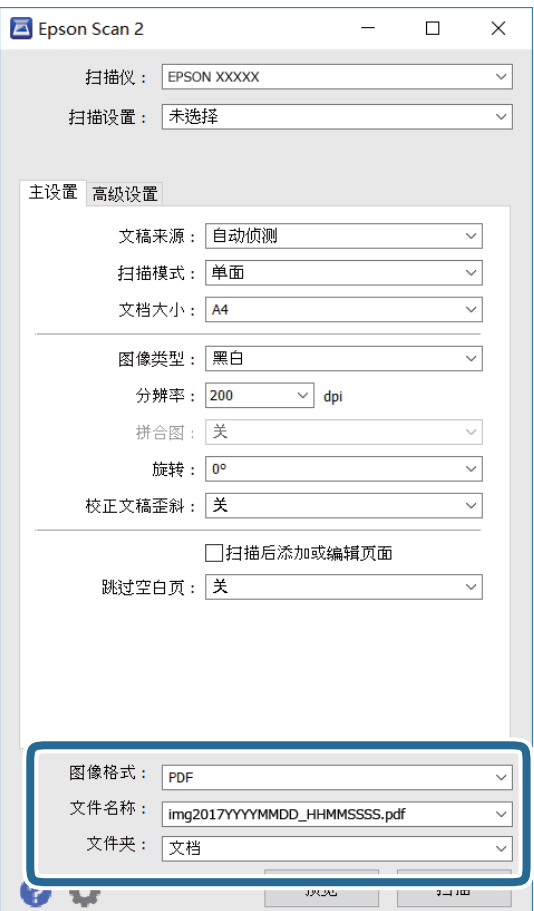

□图像格式: 从列表中选择保存格式。

可以为每个保存格式指定详细设置,但 BITMAP 和 PNG 除外。选择保存格式后, 从列表中选择选 项。

R 文件名称:确认所显示的保存文件名。 您可以通过从列表中选择设置来更改文件名设置。

□文件夹: 从列表中选择保存扫描图像的文件夹。 您可以通过从列表中选择选择来选择其他文件夹或创建新文件夹。

6. 单击扫描。

#### 相关信息

- & ["放置原稿"内容请参见第37页。](#page-36-0)
- ◆ ["扫描文档和图像的应用程序 \(Epson Scan 2\)"内容请参见第87页。](#page-86-0)

# 通过智能设备进行扫描

Epson iPrint 是一个允许通过与打印机连接在同一无线网络上的智能设备(如智能手机或平板电脑)来 扫描照片和文档的应用程序。您可以将扫描数据保存到智能设备或云 (Cloud) 服务上、通过电子邮件将 其发出或直接进行打印。

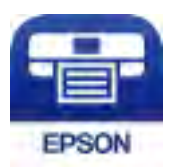

## 安装 Epson iPrint

您可以通过以下 URL 或二维码在智能设备上安装 Epson iPrint。

<http://ipr.to/c>

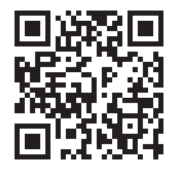

## 使用 Epson iPrint 进行扫描

从智能设备启动 Epson iPrint, 然后从主屏幕中选择要使用的项目。

以下屏幕如有更改,恕不另行通知。

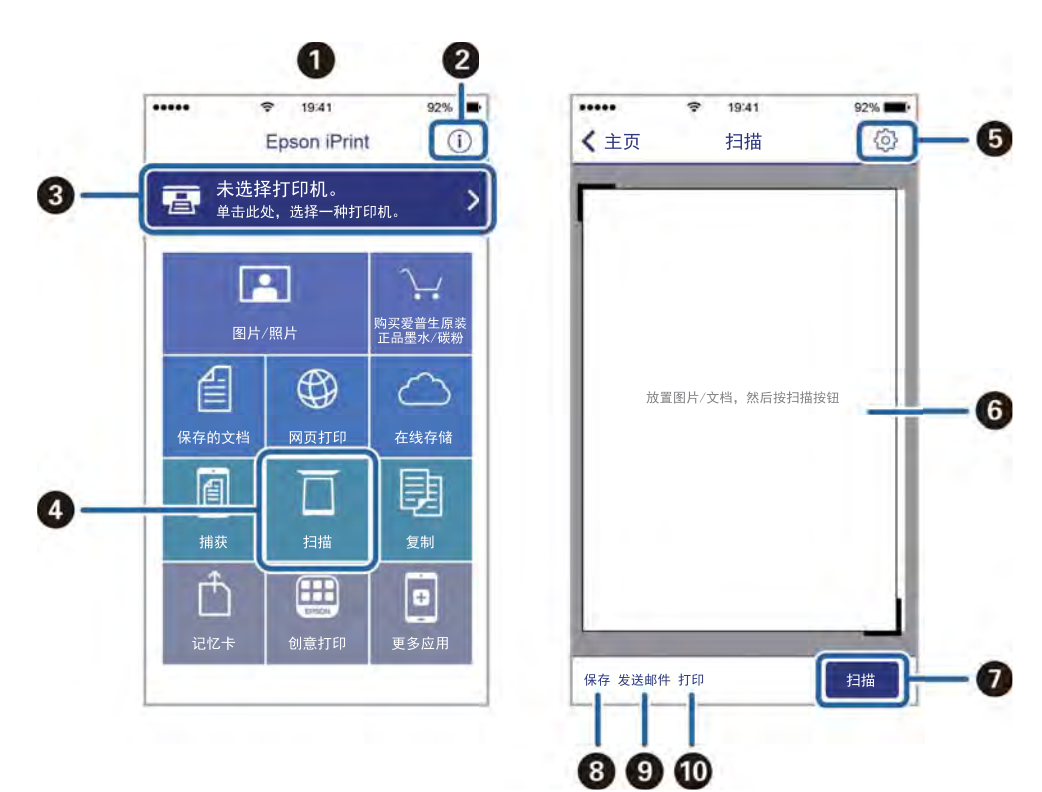

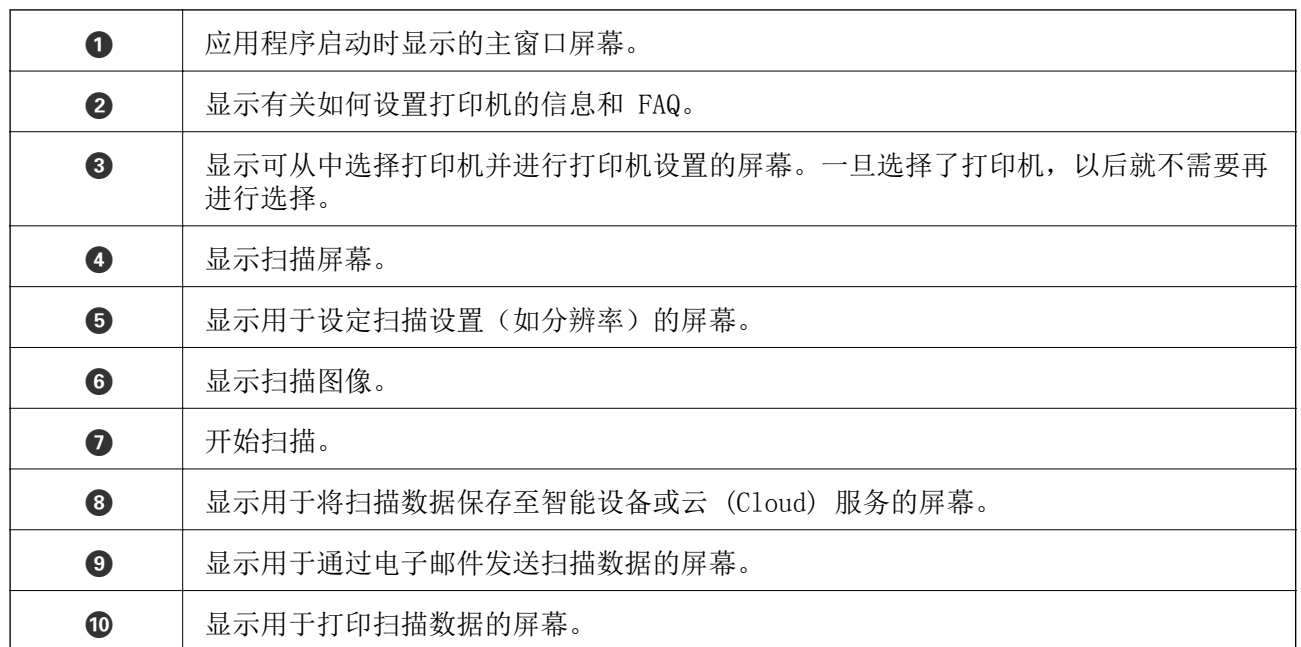

补充墨水

检查墨量

要确认实际的墨量,请用肉眼检查本产品所有墨仓中的墨量。

# 口重要: 在墨量低于下线时长时间使用本产品可能会导致本产品损坏。

# 墨水瓶编号(消耗品/耗材)

爱普生推荐您使用爱普生原装正品墨水瓶。 以下为爱普生原装正品墨水瓶的编号。

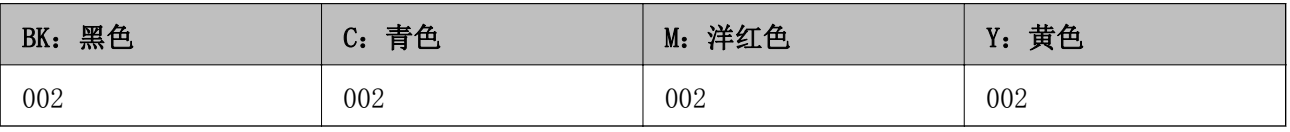

## 口重要:

使用非指定墨水(包括并非用于此打印机的爱普生正品墨水瓶或任何第三方墨水)造成的损 坏不在爱普生保修范畴。

其他非爱普生生产的产品可能会导致本产品损坏,这不在爱普生的保修范围内,某些情况可 能会导致本产品出现异常行为。爱普生推荐您使用爱普生原装正品墨水。使用非爱普生原装 正品墨水可能会造成机器故障、损坏, 在此情况下的故障及损坏, 在保修期内将不享受"三 包"服务。
#### <span id="page-72-0"></span>注释:

在不同国家/地区,墨水瓶编号可能也会有所不同。要了解您所在国家/地区的正确编号,请联系爱 普生认证服务机构。

#### 相关信息

& ["寻求帮助"内容请参见第132页。](#page-131-0)

## 墨水瓶处理注意事项

重新充墨之前请阅读以下说明。

#### 处理注意事项

□使用具有适用于本产品的正确编号的墨水瓶。

- R 本产品需要小心处理墨水。当给墨仓中注入或补充墨水时墨水可能会溅出。如果墨水溅到您的衣服或 其他东西上,可能不能将其去除。
- □请勿猛力摇晃或挤压墨水瓶。
- □ 墨水瓶一旦打开,最好尽快使用。
- R 在标准室温下存放墨水瓶,并避免阳光直射。
- R 爱普生推荐阅读墨水瓶包装上关于日期的信息,并按之使用墨水瓶。
- □将墨水瓶存放在与本产品相同的环境中。
- R 存放或运输墨水瓶时,不要倾斜墨水瓶,不要让墨水瓶受到挤压或温度发生改变。否则,就算是墨水 瓶上的盖盖紧了墨水也可能会泄漏。当扭紧墨水瓶的瓶盖时确保让墨水瓶直立,当您要运输墨水瓶时 请采取措施以防止墨水泄漏,例如将墨水瓶放在包里。
- R 从较冷的存放点取出墨水瓶后,应在使用之前使其在室温下至少暖化3个小时。
- R 仅当您要给墨仓补充墨水时才打开墨水瓶。墨水瓶的真空包装可保证其可靠性。使用之前,若长时间 将墨水瓶不加包装存放,可能无法正常打印。
- R 如果墨仓中的墨量到达墨仓下线时,请尽快补充墨水。在墨量低于下线时长时间使用本产品可能会导 致本产品损坏。
- □ 为了获得更佳打印效果,请勿让墨水量长时间处于低位。
- R 虽然墨水瓶中可能包含有再生材料,但不影响本产品的功能或性能。
- R 墨水瓶的规格和外观可能随时更改以实现改进,恕不另行通知。
- R 因打印的图像、打印设置、打印纸类型、机器使用的频繁程度和温度的不同,墨水瓶在用户实际使用时 的打印输出页数会有所不同。

#### 墨水消耗

- R 要让打印头保持较好的性能,不仅在打印时会消耗每个墨仓中的一些墨水,而且在维护操作(如:打 印头清洗)时也会消耗墨水。
- R 当按单色模式或灰度模式打印时,根据打印纸类型或打印质量设置,彩色墨水替代黑色墨水可能也会 被消耗。这是因为用混合的彩色墨水来创建黑色。
- R 会在初始设置期间使用部分随本产品一起提供的墨水瓶中的墨水。为生成高质量的打印输出,本产品 中的打印头需要充满墨水。此墨水瓶中的一部分墨水将会被消耗于此一次性步骤,故此墨水瓶的可打 印页数将低于后续墨水瓶的打印页数。

给墨仓补充墨水

任何时候都可补充墨水。

1. 在文稿盖合上的情况下打开扫描部件。

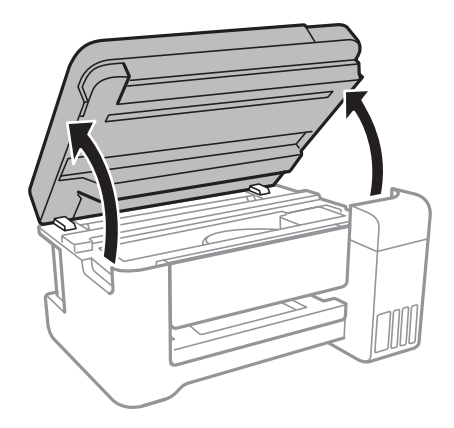

2. 打开墨仓盖。

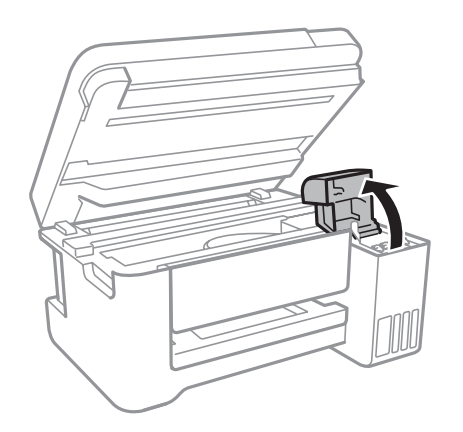

3. 打开墨仓塞。

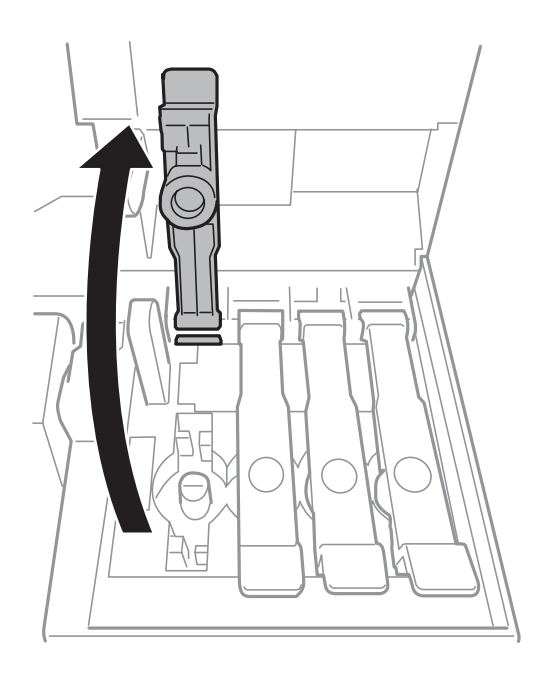

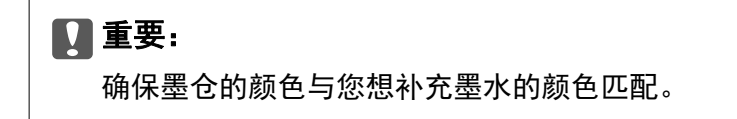

4. 竖直握着墨水瓶,然后慢慢转动墨水瓶盖将其取下。

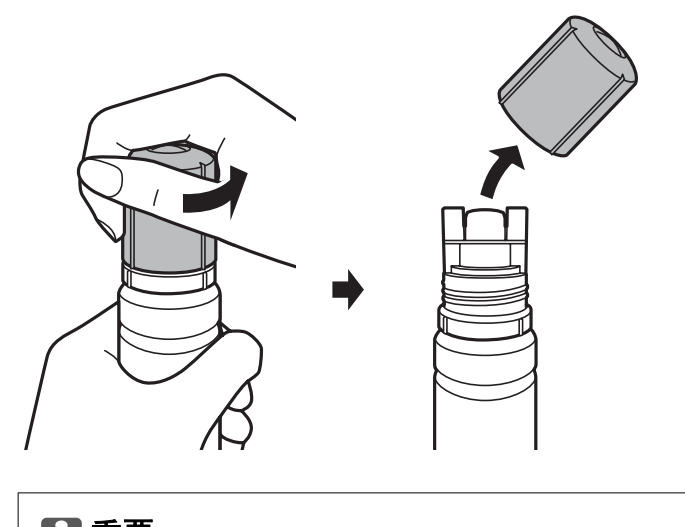

口重要: R小心不要洒出任何墨水。 □取下墨水瓶盖子后,请勿触摸墨水瓶顶部,否则手上可能沾染墨水。

5. 沿着注入口前面的凹槽放置墨水瓶顶部,然后将墨水瓶慢慢插入注入口。

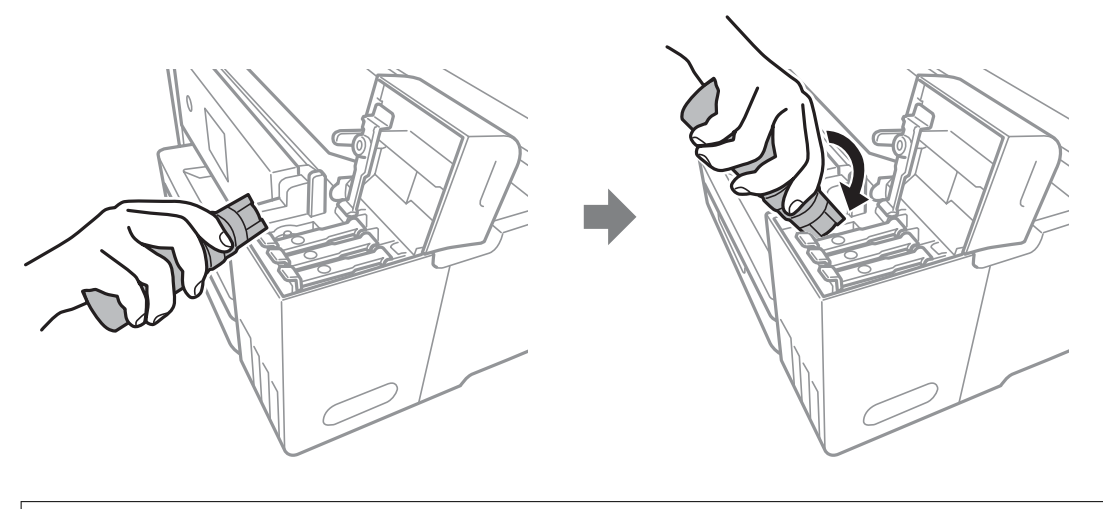

**Q** 重要: 取下墨水瓶盖子后,请勿让墨水瓶顶部碰到任何物体,否则墨水可能会洒出。 6. 将墨水瓶顶部紧紧插入墨仓注入口,以便向墨仓补充墨水。 正常握住墨水瓶时,墨水就会流入墨仓,而不必挤压墨水瓶。墨水达到上线时会自动停止流动。

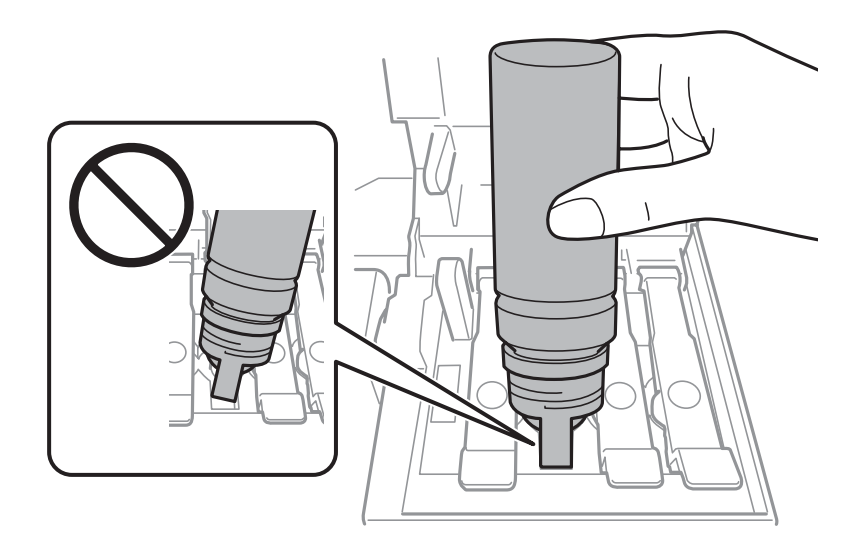

#### 注释: 如果墨水未流到墨仓中,请取下墨水瓶,然后重新插入。

7. 补充完墨水后,请取下墨水瓶,然后紧紧合上墨仓塞。

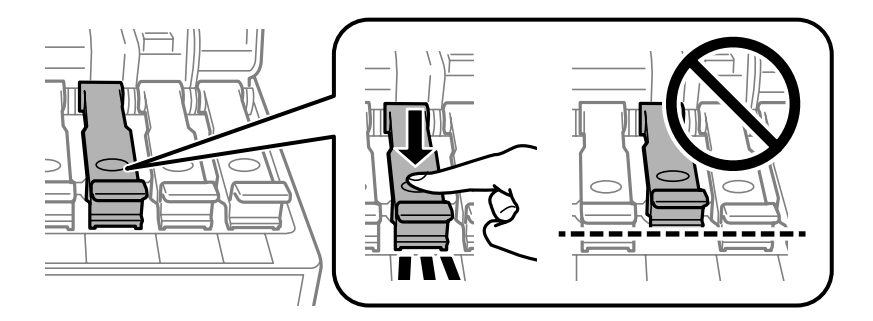

口重要: 请勿将墨水瓶一直插在机器中,否则墨水瓶可能会损坏或墨水可能会泄漏。

#### 注释:

如果墨水瓶中还有墨水,请拧紧瓶盖,并将墨水瓶直立存放以备日后使用。

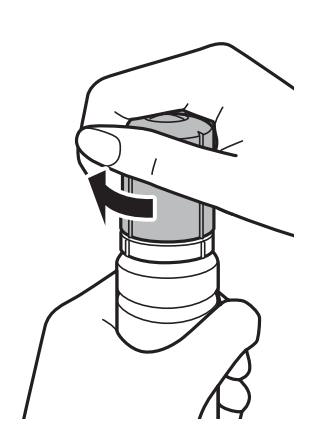

8. 紧紧合上墨仓盖。

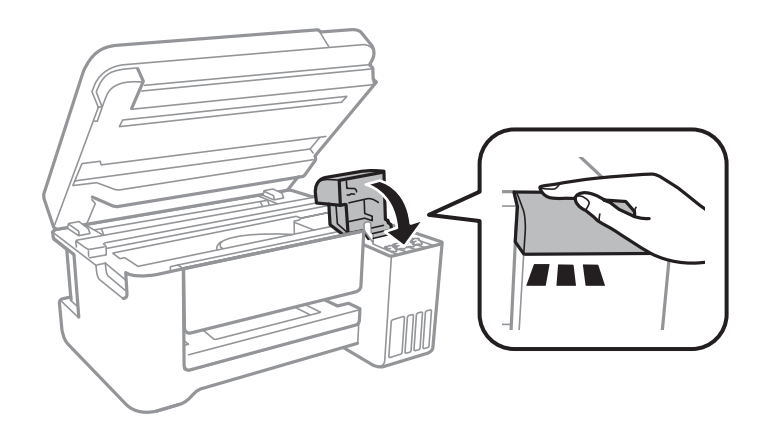

9. 关闭扫描部件。

#### 相关信息

- & ["墨水瓶编号\(消耗品/耗材\)"内容请参见第72页。](#page-71-0)
- & ["墨水瓶处理注意事项"内容请参见第73页。](#page-72-0)
- & ["墨水洒出"内容请参见第120页。](#page-119-0)
- & ["在后进纸器中装纸"内容请参见第33页。](#page-32-0)

维护一体机

## 检查并清洗打印头

如果喷嘴堵塞,则打印输出会变得模糊,存在可见的条纹或出现异常色彩。打印质量下降时,使用喷嘴 检查功能检查喷嘴是否堵塞。如果喷嘴堵塞,请清洗打印头。

#### $\blacksquare$  重要:

- □在清洗打印头时不要打开扫描仪部件或关闭本产品电源。如果打印头清洗没有完成,您可 能不能打印。
- R由于清洗打印头会使用一些墨水,因此仅当打印质量下降时再清洗打印头。
- R当墨量低时,可能无法清洗打印头。
- □如果在重复三次进行喷嘴检查和打印头清洗之后打印质量未得到改善,请等待至少 12 个 小时,期间不要打印,然后重新运行喷嘴检查并根据需要重复打印头清洗。我们建议关闭 打印机。如果打印质量仍然没有改善,请运行深度清洗。如果还没有改善,请联系爱普生 认证服务机构。
- R为了防止打印头变干,请不要在打开电源时拔出本产品的插头。

### 检查和清洗打印头 - 本产品操作面板按钮

- 1. 在本产品中装入 A4 尺寸的普通纸。
- 2. 按  $\bigcirc$  按钮以关闭打印机。
- 3. 按住 ◎ 按钮打开打印机电源,然后在电源灯闪烁时松开按钮。 将打印喷嘴检查图案。

#### 注释: 打印喷嘴检查图案可能需要一些时间。

4. 检查打印的图案。如果存在"NG"图案中所示的断线或丢失线段,则打印头喷嘴可能堵塞。转至下一 步。如果看不到任何断线或丢失线段,如以下"OK"图案中所示,则喷嘴没有堵塞。无需清洗打印 头。

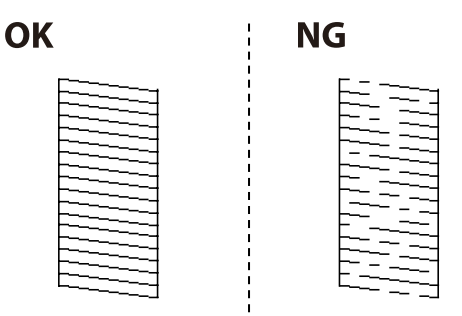

 $5.$  按住  $\bigcirc$  按钮三秒, 直到电源灯开始闪烁。 将开始清洗打印头。

#### 注释:

#### 清洗打印头可能需要一些时间。

6. 电源灯停止闪烁时,会再次打印喷嘴检查图案。重复清洗和打印图案,直到完整打印所有线条。

#### 相关信息

& ["在后进纸器中装纸"内容请参见第33页。](#page-32-0)

## 检查并清洗打印头 - Windows

- 1. 在本产品中装入 A4 尺寸的普通纸。
- 2. 访问打印机驱动程序窗口。
- 3. 单击维护标签上的喷嘴检查。
- 4. 请按屏幕提示进行操作。

#### 相关信息

- & ["在后进纸器中装纸"内容请参见第33页。](#page-32-0)
- & ["访问打印机驱动程序"内容请参见第39页。](#page-38-0)

### 检查并清洗打印头 - Mac OS

- 1. 在本产品中装入 A4 尺寸的普通纸。
- 2. 从 第 菜单中洗择系统偏好 > 打印机与扫描仪(或打印与扫描、打印与传真),然后选择打印 机。
- 3. 单击选项与耗材 > 应用工具 > 打开 Printer Utility。
- 4. 单击喷嘴检查。
- 5. 请按屏幕提示进行操作。

## 运行深度清洗

使用深度清洗功能可换掉墨管内的所有墨水。在以下情况下,您可能需要使用此功能来改善打印质量。 R 当墨量太低,在墨仓观察窗看不到时执行了打印或打印头清洗操作。

R 多次执行喷嘴检查和打印头清洗,并在未打印的情况下等待了至少 12 小时后,打印质量仍未改善。 运行此功能前,请阅读以下说明。

#### c 重要:

确保墨仓中有足够墨水。

目视检查所有墨仓是否至少有三分之一的墨水量。深度清洗期间,如果墨水量不足,本产品 可能会受损。

#### $\mathbf{\Omega}$ 重要:

每次运行深度清洗要间隔 12 小时。

一般来说,运行一次深度清洗就应能在 12 小时内解决打印质量问题。因此,为避免浪费墨 水,您必须等待 12 小时后再重新尝试运行深度清洗。

#### c 重要:

此功能会影响废墨收集垫的使用寿命。运行此功能会使废墨收集垫提前达到其使用寿命。如 果废墨收集垫已经达到使用寿命,请联系爱普生认证服务机构进行更换。

#### 注释:

墨水量不够执行深度清洗时,您无法运行此功能。但在这种情况下,墨水量可能还能支撑本产品进 行打印。

### 运行深度清洗 - Windows

- 1. 访问打印机驱动程序窗口。
- 2. 单击维护标签上的深度清洗。
- 3. 请按屏幕提示进行操作。

#### 相关信息

& ["访问打印机驱动程序"内容请参见第39页。](#page-38-0)

### 运行深度清洗 - Mac OS

- 1. 从 第 菜单中选择系统偏好 > 打印机与扫描仪(或打印与扫描、打印与传真),然后选择打印 机。
- 2. 单击选项与耗材 > 应用工具 > 打开 Printer Utility。
- 3. 单击深度清洗。
- 4. 请按屏幕提示进行操作。

## 校准打印头

如果发现垂直线失准或图像模糊,则校准打印头。

## 校准打印头 - Windows

- 1. 在本产品中装入 A4 尺寸的普通纸。
- 2. 访问打印机驱动程序窗口。
- 3. 单击维护标签上的打印头校准。
- 4. 请按屏幕提示进行操作。

#### 相关信息

- & ["在后进纸器中装纸"内容请参见第33页。](#page-32-0)
- & ["访问打印机驱动程序"内容请参见第39页。](#page-38-0)

## 校准打印头 - Mac OS

- 1. 在本产品中装入 A4 尺寸的普通纸。
- 2. 从 第 菜单中选择系统偏好 > 打印机与扫描仪(或打印与扫描、打印与传真),然后选择打印 机。
- 3. 单击选项与耗材 > 应用工具 > 打开 Printer Utility。
- 4. 单击打印头校准。
- 5. 请按屏幕提示进行操作。

#### 相关信息

& ["在后进纸器中装纸"内容请参见第33页。](#page-32-0)

## 清洁进纸通道

当打印输出涂污或刮擦时,清洁内部的走纸辊。

### $\blacksquare$  重要:

不要使用纸巾清洁本产品的内部。纸屑可能会堵塞打印头喷嘴。

## 针对墨水涂污情况清洁走纸通道

- 1. 请确保在文稿台和文稿盖上没有尘土或污迹。
- 2. 在本产品中装入 A4 尺寸的普通纸。
- 3. 不放原稿开始复印。

注释: 重复此步骤,直到打印纸没有墨水污点。

#### 相关信息

& ["在后进纸器中装纸"内容请参见第33页。](#page-32-0)

## 清洁文稿台

当复印或扫描的图像涂污时,请清洁文稿台。

### $\blacksquare$  重要:

不要使用酒精或稀释剂清洁本产品。这些化学制品可能会使本产品损坏。

1. 打开文稿盖。

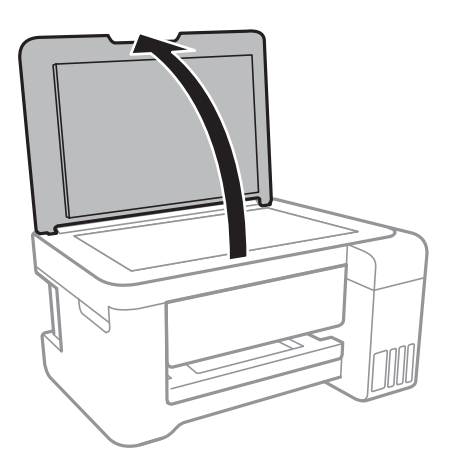

2. 使用一块干燥清洁的软布来清洁文稿台的表面。

### ■重要:

□如果文稿台沾有油脂或其他难以去除的物质,请使用少量油脂清洁剂和软布将其去除。 擦去所有残余液体。

R不要过度用力按玻璃表面。

□小心不要划伤或损坏玻璃表面。文稿台受损会降低扫描质量。

## 清洁半透明薄膜

校准打印头或清洁走纸通道后,如果打印输出未得到改善,则可能是因为打印机内的半透明薄膜被涂 污。

所需物品:

R 棉签(若干)

R 清水与几滴清洁剂(在 1/4 杯自来水中滴入 2 至 3 滴清洁剂)

R 对光检查涂污

### ■重要:

除了滴入几滴清洁剂的清水外,请勿再使用任何清洁液。

- 1. 按下  $\bigcirc$  按钮关闭本产品电源。
- 2. 打开扫描部件。

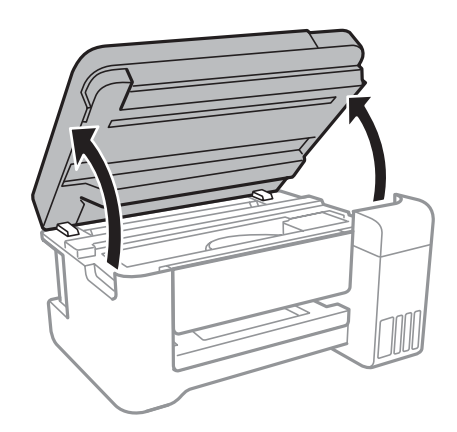

3. 检查半透明薄膜是否被涂污。对光检查时很容易就能发现涂污。 如果半透明薄膜 (A) 上有涂污(例如手指印或油脂),请转至下一步。

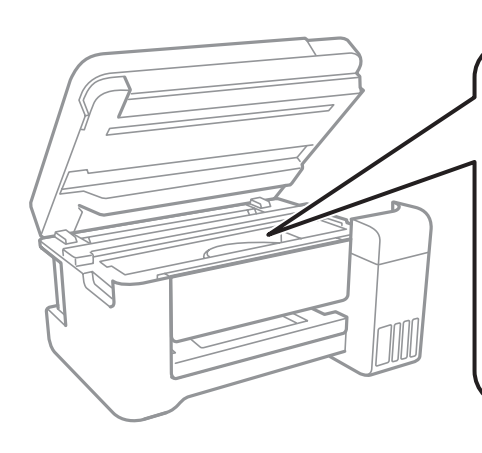

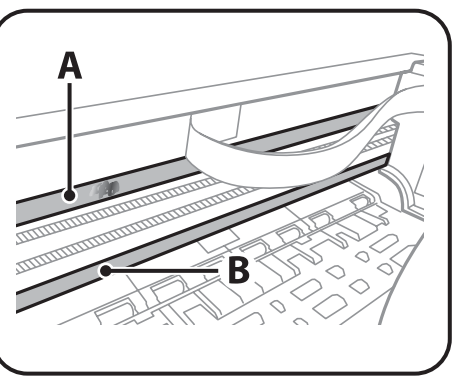

A:半透明薄膜

B:导轨

## c 重要: 小心不要触碰到导轨 (B)。否则可能导致无法正常打印。不要擦拭掉导轨上的润滑脂, 因 为它是确保导轨顺畅工作所必需的。

4. 将棉签在滴入了几滴清洁剂的清水中蘸湿,但不要让棉签滴水,然后擦拭涂污部位。

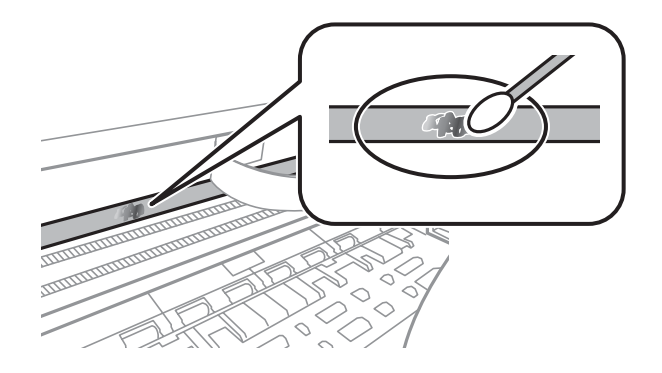

# 口 重要:

轻轻擦拭涂污部位。如果用棉签用力擦薄膜,薄膜弹簧可能会脱落,并可能损坏打印机。

5. 换一根干棉签擦拭薄膜。

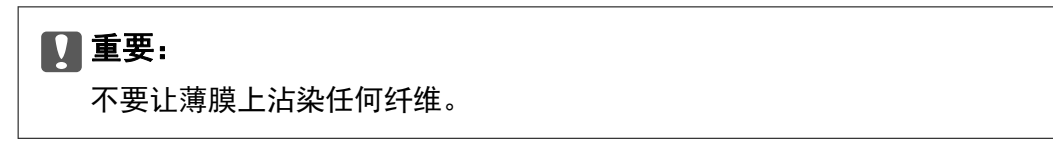

#### 注释:

为防止涂污扩大,需要不停换新棉签擦拭。

- 6. 重复步骤 3 和 4,直到薄膜上不存在涂污。
- 7. 目视检查,确认薄膜上没有涂污。

## 检查本产品进纸的总页数

您可以检查本产品进纸的总页数。

## 检查本产品进纸的总页数 - 本产品操作面板按钮

该信息随喷嘴检查图案一起打印。

- 1. 在本产品中装入 A4 尺寸的普通纸。
- 2. 按  $\bigcirc$  按钮以关闭打印机。
- 3. 按住 ◎ 按钮打开打印机电源, 然后在电源灯闪烁时松开按钮。

## 检查本产品进纸的总页数 - Windows

- 1. 访问打印机驱动程序窗口。
- 2. 单击维护标签上的打印机和选项信息。

#### 相关信息

& ["访问打印机驱动程序"内容请参见第39页。](#page-38-0)

## 检查本产品进纸总页数 - Mac OS

- 1. 从 美 菜单中选择系统偏好 > 打印机与扫描仪(或打印与扫描、打印与传真), 然后选择打印 机。
- 2. 单击选项与耗材 > 应用工具 > 打开 Printer Utility。
- 3. 单击打印机和选项信息。

# <span id="page-85-0"></span>网络服务和软件信息

此部分介绍爱普生网站或附带的软件光盘中为本产品提供的网络服务和软件产品。

## 配置打印机操作的应用程序 (Web Config)

Web Config 应用程序可在计算机或智能设备的网页浏览器(如 Internet Explorer 和 Safari)中运 行。可以确认打印机状态或更改网络服务和打印机设置。要使用 Web Config,请将打印机和计算机或设 备连接到同一网络。

支持以下浏览器。

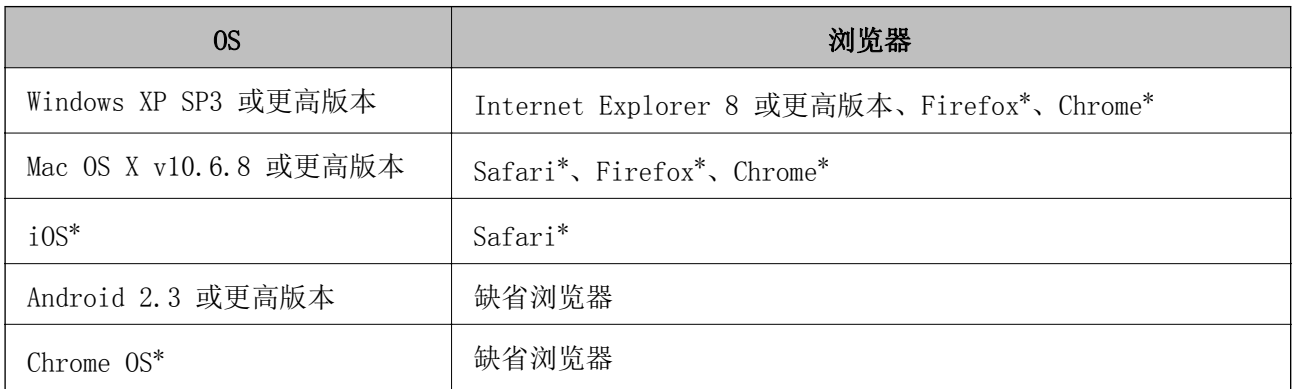

\* 请使用最新版本。

## 在网页浏览器中运行 Web Config

1. 查看打印机的 IP 地址。

按住 **" 品"**<br>按住 " <mark>1</mark> 按钮至少 10 秒可打印网络状态页,然后查看打印机的 IP 地址。

2. 在计算机或智能设备上打开网页浏览器,然后输入打印机的 IP 地址。

格式:

```
IPv4:http://打印机的 IP 地址/
```

```
IPv6:http://[打印机的 IP 地址]/
```
示例:

IPv4:http://192.168.100.201/

IPv6: http://[2001:db8::1000:1]/

#### 注释:

如果使用智能设备,也可以从 Epson iPrint 的维护屏幕运行 Web Config。

#### 相关信息

◆ ["使用 Epson iPrint"内容请参见第63页。](#page-62-0)

## 在 Windows 上运行 Web Config

使用 WSD 连接计算机与打印机时,请按照下面的步骤运行 Web Config。

1. 访问 Windows 中的设备和打印机屏幕。

Windows 10/Windows Server 2016

右击"开始"按钮或按住它,然后选择控制面板 > 硬件和声音中的查看设备和打印机。

R Windows 8.1/Windows 8/Windows Server 2012 R2/Windows Server 2012

选择桌面 > 设置 > 控制面板 > 硬件和声音(或硬件)中的查看设备和打印机。

R Windows 7/Windows Server 2008 R2

单击开始按钮,然后选择控制面板 > 查看设备和打印机(在硬件和声音中)。

■Windows Vista/Windows Server 2008

单击开始按钮,然后选择**控制面板 > 打印机**(在硬件和声音中)。

- 2. 右击您自己的打印机,然后选择属性。
- 3. 选择网络服务标签, 然后单击该 URL。

### 在 Mac OS 上运行 Web Config

- 1. 从 第 菜单中选择系统偏好 > 打印机与扫描仪(或打印与扫描、打印与传真),然后选择打印 机。
- 2. 单击选项与耗材> 显示打印机网页。

## 扫描文档和图像的应用程序 (Epson Scan 2)

Epson Scan 2 是一款用于控制扫描的应用程序。您可以调整扫描的图像的尺寸、分辨率、亮度、对比度 和质量。此外, 您还可以从与 TWAIN 兼容的扫描应用程序启动 Epson Scan 2。有关详细信息, 请参见 应用程序帮助。

#### 在 Windows 上启动

#### 注释:

对于 Windows Server 操作系统, 请确保已安装**桌面体验**功能。

- Windows 10/Windows Server 2016 单击开始按钮, 然后选择 EPSON > Epson Scan 2。
- R Windows 8.1/Windows 8/Windows Server 2012 R2/Windows Server 2012 在搜索超级按钮中输入该应用程序名称,然后选择显示的图标。
- R Windows 7/Windows Vista/Windows XP/Windows Server 2008 R2/Windows Server 2008/Windows Server 2003 R2/Windows Server 2003

单击开始按钮,然后选择所有程序或程序 > EPSON > Epson Scan 2> Epson Scan 2。

在 Mac OS 上启动

#### 注释:

Epson Scan 2 不支持 Mac OS 快速用户切换功能。关闭快速用户切换。

选择**前往 > 应用程序 > Epson Software > Epson Scan 2**。

#### 相关信息

- ◆ ["使用 Epson Scan 2 进行扫描"内容请参见第67页。](#page-66-0)
- & ["安装最新应用程序"内容请参见第90页。](#page-89-0)

### 添加网络扫描仪

在使用 Epson Scan 2 之前, 您需要添加网络扫描仪。

1. 启动软件,然后单击扫描仪设置屏幕上的添加。

注释:

- □如果添加为灰色,请单击启用编辑。
- □ 如果显示 Epson Scan 2 主屏幕, 则表明现已连接到扫描仪。如果要连接到另一个网络, 请选 择扫描仪 > 设置, 打开扫描仪设置屏幕。
- 2. 添加网络扫描仪。输入以下项目, 然后单击添加。
	- □型号:选择要连接的扫描仪。
	- □名称: 输入不超过 32 个字符的扫描仪名称。
	- □搜索网络: 计算机与扫描仪位于同一个网络时会显示 IP 地址。如果没有显示 IP 地址,请单击 按钮。如果 IP 地址仍未显示,请单击输入地址,然后直接输入 IP 地址。
- 3. 在扫描仪设置屏幕上选择扫描仪,然后单击确定。

## 从控制面板配置扫描操作的应用程序 (Epson Event Manager)

Epson Event Manager 是允许您从操作面板管理扫描并将图像保存到计算机的应用程序。您可以将您自 己的设置作为预置进行添加,如文档类型、保存文件夹位置和图像格式。有关详细信息,请参见应用程 序帮助。

#### 注释:

不支持 Windows Server 操作系统。

#### 在 Windows 上启动

 $\n *Windows* 10\n$ 

单击开始按钮, 然后选择 Epson Software > Event Manager。

 $\Box$  Windows 8.1/Windows 8

在搜索超级按钮中输入该应用程序名称,然后选择显示的图标。

 $\Box$  Windows 7/Windows Vista/Windows XP 单击开始按钮,然后选择**所有程序或程序 > Epson Software > Event Manager**。

#### 在 Mac OS 上启动

前往 > 应用程序 > Epson Software > Event Manager。

#### 相关信息

& ["安装最新应用程序"内容请参见第90页。](#page-89-0)

## 照片排版应用程序 (Epson Easy Photo Print)

Epson Easy Photo Print 是允许您使用各种版面轻松打印照片的应用程序。您可以预览照片图像并调整 图像或位置。您还可以使用一个模板打印多张照片。有关详细信息,请参见应用程序帮助。

通过在爱普生原装正品照片纸上打印,可使墨水质量达到最大化,使打印输出生动而清晰。

要使用市面有售的应用程序执行无边距打印,请进行以下设置。

□ 创建图像数据以适合打印纸尺寸。如果在所使用的应用程序中可以进行边距设置, 请将边距设置为 0 毫米。

R 在打印机驱动程序中启用无边距打印设置。

#### 注释:

□不支持 Windows Server 操作系统。

□要使用该应用程序,需要安装打印机驱动程序。

#### 在 Windows 上启动

 $\n *Windows* 10\n$ 

单击开始按钮, 然后选择 Epson Software > Epson Easy Photo Print。

 $N$  Windows 8.1/Windows 8

在搜索超级按钮中输入该应用程序名称,然后选择显示的图标。

 $\Box$  Windows 7/Windows Vista/Windows XP 单击开始按钮,然后选择所有程序或程序 > Epson Software > Epson Easy Photo Print。

#### 在 Mac OS 上启动

前往 > 应用程序 > Epson Software > Epson Easy Photo Print。

#### 相关信息

& ["安装最新应用程序"内容请参见第90页。](#page-89-0)

## 打印网页的应用程序 (E-Web Print)

E-Web Print 是允许您使用各种版面轻松打印网页的应用程序。有关详细信息,请参见应用程序帮助。 您可以从 E-Web Print 工具栏上的 E-Web Print 菜单访问该帮助。

#### <span id="page-89-0"></span>注释:

□不支持 Windows Server 操作系统。

□在下载网站上查看支持的浏览器和最新版本。

#### 启动

安装 E-Web Print 时, 该应用程序会显示在您的浏览器中。单击打印或剪贴。

#### 相关信息

& "安装最新应用程序"内容请参见第90页。

## 软件更新工具 (EPSON Software Updater)

EPSON Software Updater 是在互联网上检查新的或更新的软件并安装该软件的应用程序。您还可以更新 本产品的固件和手册。

#### 注释:

不支持 Windows Server 操作系统。

#### 安装方法

从爱普生网站下载 EPSON Software Updater。

使用 Windows 计算机时,如果无法从网站下载, 则可以使用附带的软件光盘进行安装。

[http://www.epson.com.cn](http://www.epson.com.cn/)

#### 在 Windows 上启动

 $\n *Windows* 10\n$ 

单击开始按钮,然后选择 Epson Software > EPSON Software Updater。

 $\Box$  Windows 8.1/Windows 8

在搜索超级按钮中输入该应用程序名称,然后选择显示的图标。

 $\Box$  Windows 7/Windows Vista/Windows XP

单击开始按钮,然后选择所有程序或程序 > Epson Software > EPSON Software Updater。

#### 注释:

此外,您还可以通过单击桌面任务栏上的打印机图标,然后选择 Software Update 来启动 EPSON Software Updater。

#### 在 Mac OS 上启动

选择前往 > 应用程序 > Epson Software > EPSON Software Updater。

## 安装最新应用程序

#### 注释:

重新安装应用程序时,需要先将其卸载。

- 1. 请确保打印机和计算机可以通讯,且计算机已连接到互联网。
- 2. 启动 EPSON Software Updater。 屏幕截图为使用 Windows 时的示例。

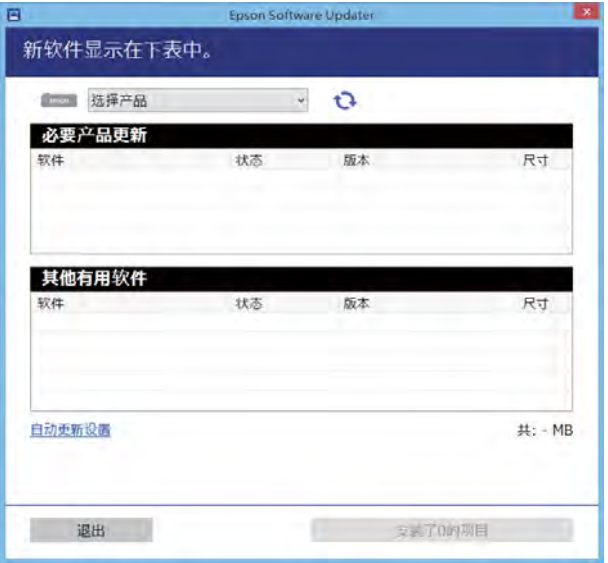

- 3. 在 Windows 上使用时, 请选择您的打印机, 然后单击 检查最新的可用应用程序。
- 4. 选择要安装或更新的项目,然后单击安装按钮。

### $\mathbf{\Omega}$ 重要:

更新完成前,请不要关闭打印机电源或拔下插头,否则可能会导致打印机出现故障。

#### 注释:

R您可从爱普生网站下载最新应用程序。

[http://www.epson.com.cn](http://www.epson.com.cn/)

□如果使用 Windows Server 操作系统, 则不能使用 EPSON Software Updater。从爱普生网站 下载最新的应用程序。

#### 相关信息

- ◆ ["软件更新工具 \(EPSON Software Updater\)"内容请参见第90页。](#page-89-0)
- & "卸载应用程序"内容请参见第91页。

## 卸载应用程序

以管理员身份登录您的计算机。如果计算机提示输入管理员密码,请输入。

### 卸载应用程序 - Windows

- 1. 按  $\bigcirc$  按钮以关闭打印机。
- 2. 退出所有运行的应用程序。
- 3. 打开控制面板:

Windows 10/Windows Server 2016

右击"开始"按钮或按住它,然后选择控制面板。

R Windows 8.1/Windows 8/Windows Server 2012 R2/Windows Server 2012

选择桌面 > 设置 > 控制面板。

R Windows 7/Windows Vista/Windows XP/Windows Server 2008 R2/Windows Server 2008/Windows Server 2003 R2/Windows Server 2003

单击"开始"按钮并选择控制面板。

#### 4. 打开卸载程序(或者添加或删除程序):

R Windows 10/Windows 8.1/Windows 8/Windows 7/Windows Vista/Windows Server 2016/Windows Server 2012 R2/Windows Server 2012/Windows Server 2008 R2/Windows Server 2008

选择程序。

R Windows XP/Windows Server 2003 R2/Windows Server 2003

#### 单击添加或删除程序。

5. 选择要卸载的应用程序。

如果还存在打印任务,打印机驱动程序将无法卸载。请在卸载前删除打印任务或等待打印任务完成。

6. 卸载应用程序:

R Windows 10/Windows 8.1/Windows 8/Windows 7/Windows Vista/Windows Server 2016/Windows Server 2012 R2/Windows Server 2012/Windows Server 2008 R2/Windows Server 2008

#### 单击卸载/更改或卸载。

R Windows XP/Windows Server 2003 R2/Windows Server 2003

单击更改/删除或删除。

注释: 如果显示用户帐户控制窗口,请单击继续。

7. 请按屏幕提示进行操作。

### 卸载应用程序 - Mac OS

- 1. 使用 EPSON Software Updater 下载卸载器。 下载卸载器后,每次卸载应用程序时无需再次下载它。
- 2. 按  $\bigcirc$  按钮以关闭打印机。
- 3. 要卸载打印机驱动程序,请从 第 菜单中选择系统偏好 > 打印机和扫描仪 (或打印和扫描、打印 和传真),然后从已启用打印机列表中删除该打印机。
- 4. 退出所有运行的应用程序。
- 5. 选择前往 > 应用程序 > Epson Software > 卸载器。
- 6. 选择您要卸载的应用程序,然后单击卸载。

### $\blacksquare$  重要:

卸载器将从计算机上删除爱普生喷墨打印机的所有驱动程序。如果使用多个爱普生喷墨打 印机,且仅希望删除某些驱动程序,请首先删除所有驱动程序,然后重新安装所需的打印 机驱动程序。

#### 注释:

如果在应用程序列表中找不到要卸载的应用程序,则无法使用卸载器进行卸载。在这种情况下, 选择**前往 > 应用程序 > Epson Software, 选择要卸载的应用程序, 然后将其拖动到废纸篓。** 

#### 相关信息

◆ ["软件更新工具 \(EPSON Software Updater\)"内容请参见第90页。](#page-89-0)

## 使用网络服务打印

使用互联网上提供的 Epson Connect 服务, 您可以从自己的智能手机、平板电脑或便携式电脑进行打 印,几乎无时间和地点限制。要使用此服务,您需要在 Epson Connect 中注册用户和打印机。

互联网可用的功能如下。

R 电子邮件打印

将包含文档或图像等附件的电子邮件发送到分配给打印机的电子邮件地址时,您可以在家中或办公室 打印机等远程位置打印该电子邮件及其附件。

□ Epson iPrint

此应用程序有 iOS 和 Android 版, 可用来从智能手机或平板电脑进行打印。您可以将文档、图像和 网站直接发送到位于同一个无线局域网的打印机进行打印。

R Remote Print Driver

这是 Remote Print Driver 支持的共享驱动程序。在远程位置使用打印机进行打印时,可以在常规应 用程序窗口上更改打印机。

详细信息,请参见 Epson Connect 门户网站。

<https://www.epsonconnect.com/>

## <span id="page-93-0"></span>检查本产品的状态

## 检查本产品上的错误指示灯

出现错误时,指示灯将亮起或闪烁。计算机屏幕上将显示错误的详细信息。

:亮

●:慢闪

% $\overset{\epsilon}{\bullet}$ : 快闪

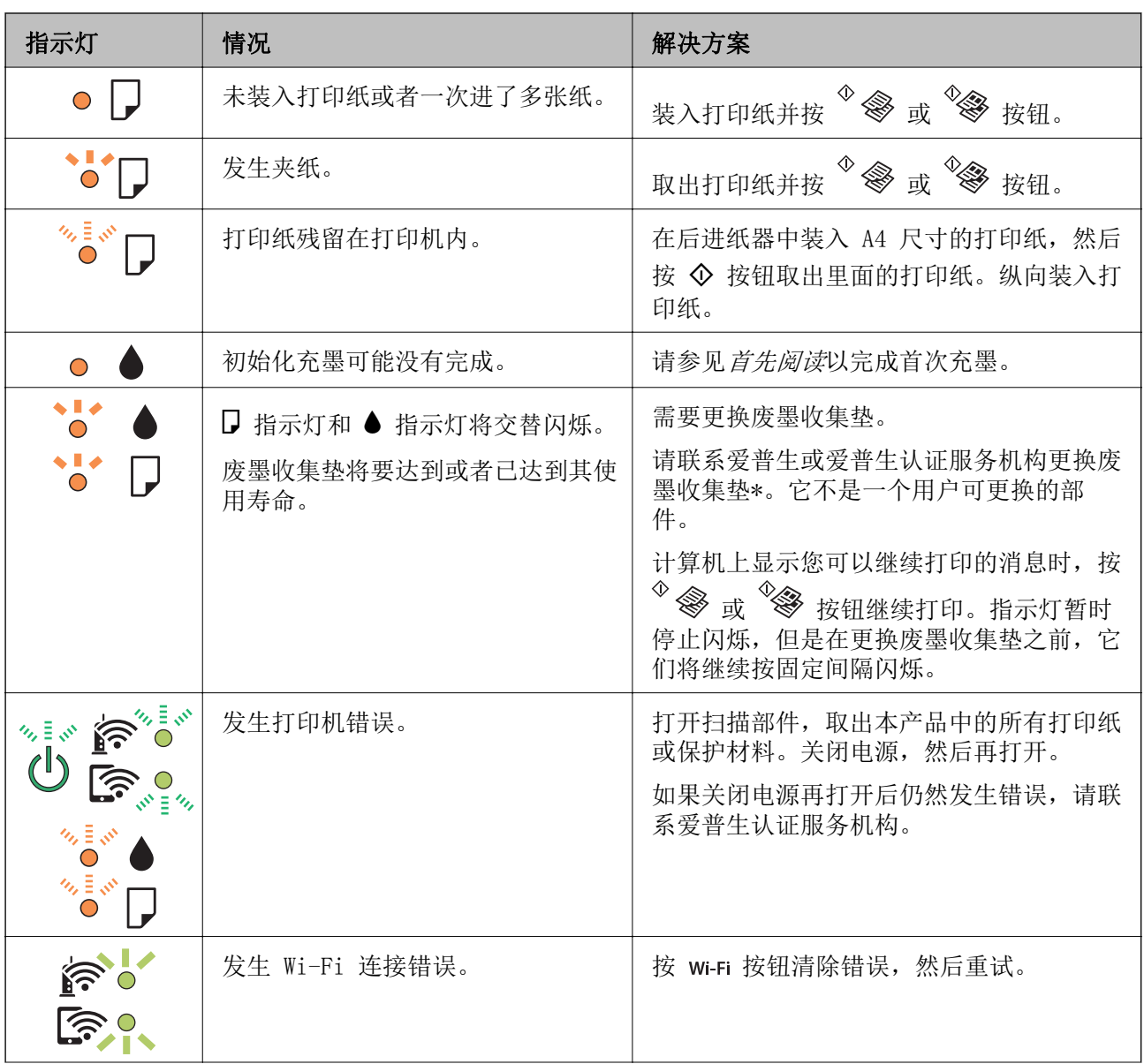

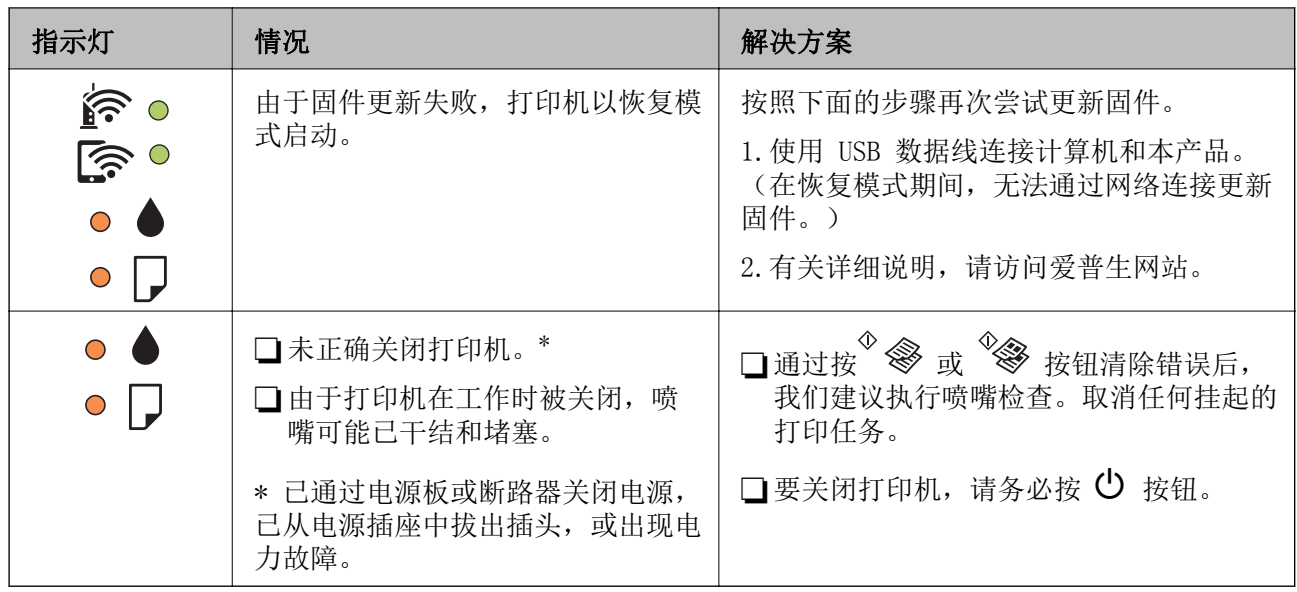

\* 在部分打印周期, 废墨收集垫中可能会收集少量多余墨水。为了防止墨水从废墨收集垫上泄漏, 此打 印机设置为当废墨收集垫达到其使用寿命时停止打印。通常根据您打印的页数、打印的介质类型及打印 机执行的清洗周期不同,更换废墨收集垫的周期可能不同。更换废墨收集垫并不表示您的打印机已达到 规格所规定的使用寿命而停止操作。如果打印机需要更换废墨收集垫,请联系爱普生认证服务机构进行 更换,用户不可进行此更换操作。

#### 注释:

- □废墨收集垫是用于收集机器在清洗打印头时或在打印过程中排出的废墨。当废墨收集垫吸收量已 经接近或达到其使用寿命时,会出现相关提示,请确保按提示要求进行操作。且对于机器中的废 墨收集垫,顾客无法自行更换此部件,请与爱普生认证服务机构联系更换。
- □爱普生承诺用户在按本机使用说明正确使用爱普生原装正品墨水的情况下,在本机保修期(含三 包"有效期") 内免费对本机机器中的废墨收集垫予以更换。如果使用非爱普生原装正品墨水, 可能会导致用户进行更多的打印头清洗操作,从而大大缩短废墨收集垫的使用寿命,甚至会导致 漏墨故障。在此情况下,对于废墨收集垫等相关部件,在保修期( 含三包"有效期")内也将不享 受"三包"服务。

R送修时的注意事项:

(1)移动机器时,请先切断电源开关,确保电源插销拔离了插座,并将所有配线都已经拔掉后再 送修。

(2)为防止墨水从本机机体中流出,请在移动和保存本机时不要倾斜、竖立或颠倒方向。

#### 相关信息

& ["安装最新应用程序"内容请参见第90页。](#page-89-0)

## 检查打印机状态 - Windows

1. 访问打印机驱动程序窗口。

<span id="page-95-0"></span>2. 单击维护标签上的 EPSON Status Monitor 3。

#### 注释:

□还可以通过双击任务栏上的打印机图标检查打印机状态。如果打印机图标未添加到任务栏中, 请单击维护标签上的监视参数,然后选择在任务栏上注册快捷图标。

□如果 EPSON Status Monitor 3 已禁用, 则单击维护标签上的扩展设置, 然后选择启用 EPSON Status Monitor 3。

#### 相关信息

& ["访问打印机驱动程序"内容请参见第39页。](#page-38-0)

## 检查打印机状态 - Mac OS

- 1. 从 第 菜单中选择系统偏好 > 打印机与扫描仪(或打印与扫描、打印与传真), 然后选择打印 机。
- 2. 单击选项与耗材 > 应用工具 > 打开 Printer Utility。
- 3. 单击 EPSON Status Monitor。 您可以检查打印机状态、墨量和错误状态。

## 检查软件状态

您可以通过将软件更新到最新版本来解决某些问题。要检查软件状态,请使用软件更新工具。

#### 相关信息

- ◆ ["软件更新工具 \(EPSON Software Updater\)"内容请参见第90页。](#page-89-0)
- & ["安装最新应用程序"内容请参见第90页。](#page-89-0)

## 取出夹纸

检查操作面板上显示的错误,然后按照说明取出夹纸,包括任何碎片。然后,清除错误。

### $\blacksquare$  重要:

R小心取出夹纸。取纸用力过猛可能会损坏打印机。

□取出夹纸时,不要倾斜打印机,也不要将其垂直或颠倒放置,否则墨水可能会泄漏。

#### 相关信息

& ["检查本产品上的错误指示灯"内容请参见第94页。](#page-93-0)

## 从后进纸器中取出夹纸

取出夹纸。

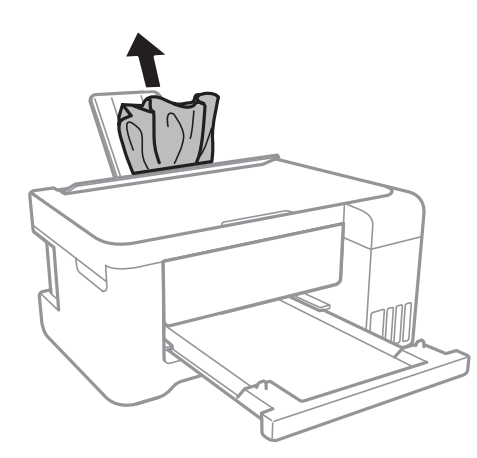

## 从本产品内部取出夹纸

!注意:

R当打开或关闭扫描部件时,小心不要夹到您的手或手指。否则您可能会受伤。

R当您的手在本产品内部操作时,请不要触摸操作面板上的按钮。如果本产品开始运行,可 能会造成人身伤害。注意不要碰触突出的部件,以避免受伤。

1. 在文稿盖合上的情况下打开扫描部件。

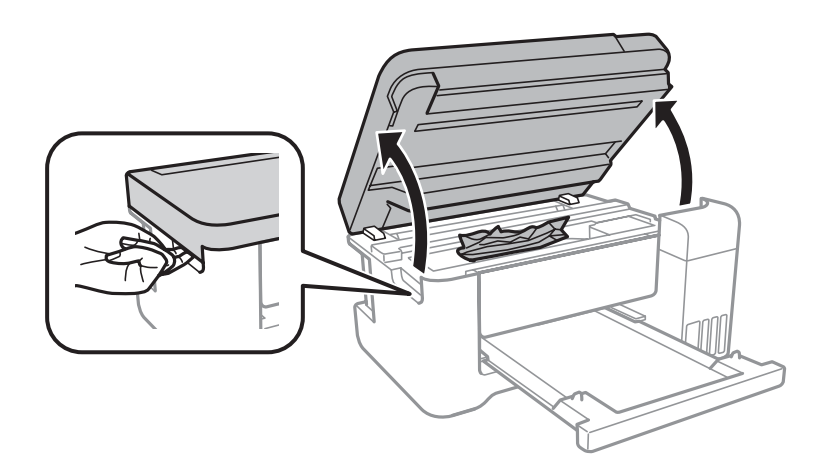

2. 取出夹纸。

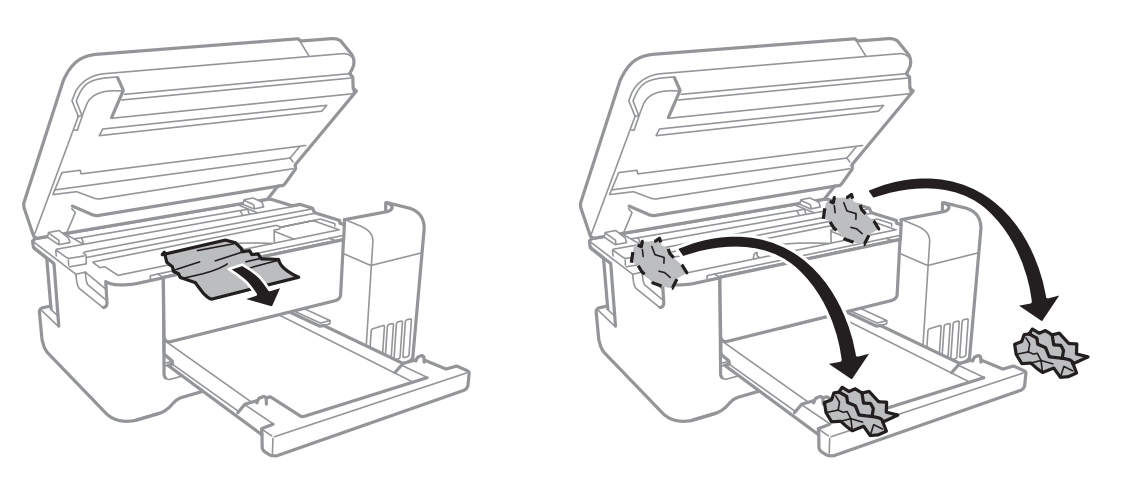

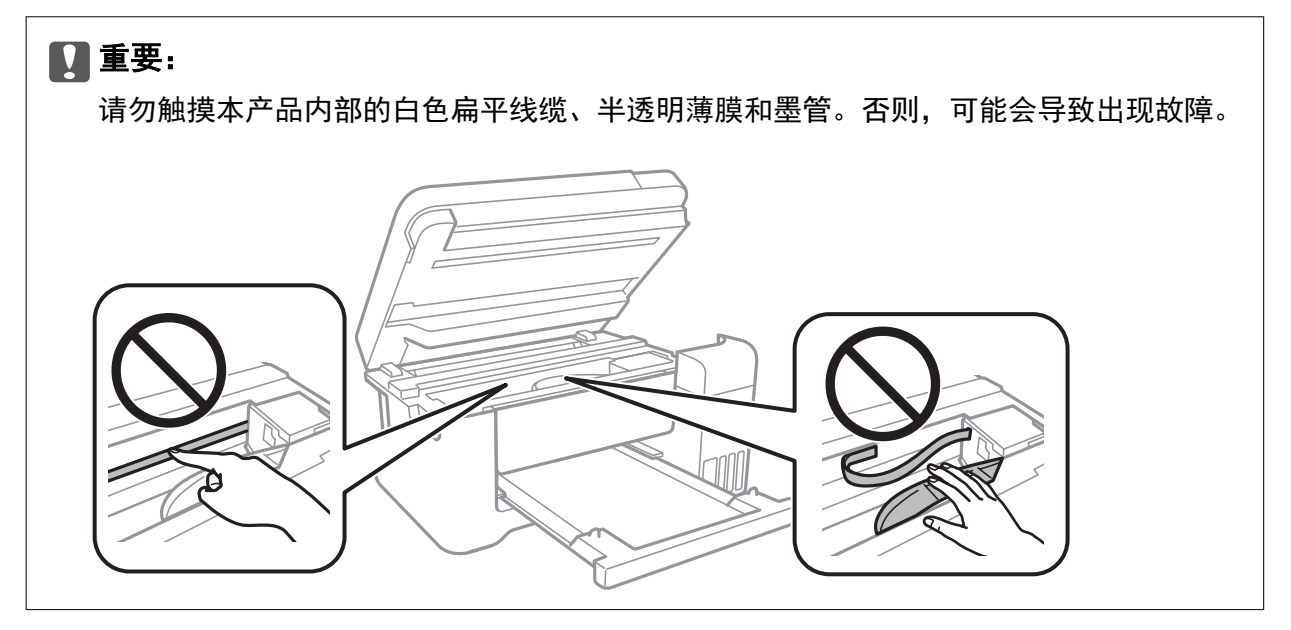

3. 关闭扫描部件。

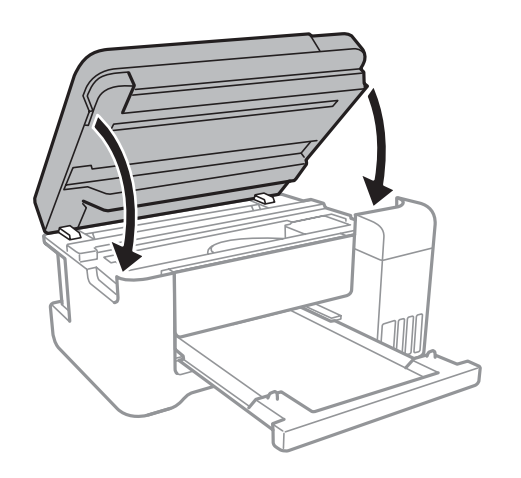

## 未正确进纸

请检查以下几点,然后采取相应的措施来解决问题。

R 将打印机放置在平坦的表面并在建议的环境条件下运行。

R 使用本产品支持的打印纸。

R 按照打印纸处理注意事项操作。

R 装入的打印纸不要超出指定的最大张数。对于普通纸,装入的打印纸不要超出侧导轨上三角符号下的 指示线。

口请勿在进纸器挡板上放置任何物品。

#### 相关信息

- & ["环境规格"内容请参见第125页。](#page-124-0)
- & ["打印纸处理注意事项"内容请参见第32页。](#page-31-0)
- & ["可用的介质和容量\(消耗品/耗材\)"内容请参见第31页。](#page-30-0)
- & ["打印纸类型列表"内容请参见第36页。](#page-35-0)

## 夹纸

R 请按正确方向装入打印纸,并滑动侧导轨使其靠着打印纸的边缘。 R 如果已装入多张打印纸,请一次装入一张打印纸。

#### 相关信息

- & ["取出夹纸"内容请参见第96页。](#page-95-0)
- & ["在后进纸器中装纸"内容请参见第33页。](#page-32-0)

## 进纸歪斜

请按正确方向装入打印纸,并将侧导轨滑动至打印纸边缘。

#### 相关信息

& ["在后进纸器中装纸"内容请参见第33页。](#page-32-0)

## 一次装入多张纸

R 请一次装入一张打印纸。

R 在手动双面打印期间,如果一次装入多张纸,请取走装入打印机中的所有打印纸,然后再重新装入打 印纸。

### 发生缺纸错误

如果后进纸器中装有打印纸时仍显示缺纸错误,请在后进纸器中央重新装入打印纸。

### 打印纸在打印期间弹出

装入信笺抬头纸(打印纸抬头上预印了发件人姓名或公司名称等信息)时,请选择信笺抬头纸作为打印 纸类型设置。

## 电源和操作面板问题

### 电源未打开

R 确保电源线已插牢。

□长时间按 ○ 按钮。

## 电源未关闭

长时间按  $\bigcirc$  按钮。如果仍无法关闭本产品电源, 请拔下电源线。为防止打印头干燥, 请重新打开打印 机然后再关闭它,方法为按下  $\bigcup$  按钮。

## 自动关机

 $\Box$  Windows

单击打印机驱动程序的维护标签上的打印机和选项信息。

口禁用待机时关机和断开时关机设置。

R 禁用关机定时器设置。

 $\n **Max**$  OS

从 第 菜单中选择系统偏好 > 打印机与扫描仪(或打印与扫描、打印与传真), 然后选择打印机。 单击选项与耗材 > 应用工具 > 打开 Printer Utility, 然后单击打印机设置。

口禁用待机时关机和断开时关机设置。

口禁用关机定时器设置。

#### 注释:

根据购买的国家/地区不同,您的产品可能具有关机定时器功能或待机时关机和断开时关机功能。

## 无法从计算机打印

### 检查连接 (USB)

□将 USB 数据线牢固地连接至本产品和计算机。

□如果您正在使用 USB 集线器,请尝试将本产品直接连接到计算机。

□如果无法识别 USB 数据线, 请换一个端口或更换 USB 数据线。

□如果使用 USB 连接时打印机无法打印, 请尝试采取以下措施。

断开计算机上的 USB 数据线。右击计算机上显示的打印机图标,然后选择删除设备。接下来,将 USB 数据线连接到计算机,并尝试测试打印。

按照本手册中所述的更改计算机连接方法的步骤,重置 USB 连接。有关详细信息,请参见下面的相关 信息链接。

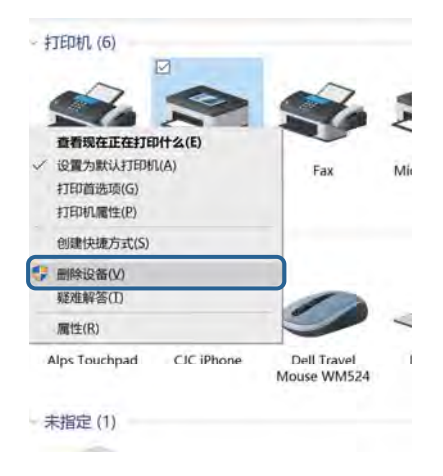

#### 相关信息

& ["更改与计算机的连接方式"内容请参见第29页。](#page-28-0)

### 检查连接(网络)

- R 如果已更改接入点或提供商,重新尝试为打印机配置网络设置。请将计算机或智能设备连接到与打印 机相同的 SSID。
- □ 关闭要连接到网络的设备。等待大约 10 秒钟,然后按以下顺序打开设备: 接入点、计算机或智能设 备、打印机。将打印机和计算机或智能设备移到靠近接入点的位置,以便于进行无线电波通讯,然后 重新尝试进行网络设置。
- □ 打印网络连接报告。有关详细信息,请参见下面的相关信息链接。如果该报告显示网络连接失败,请 检查该网络连接报告,并按照打印出来的解决方案进行操作。
- □ 如果分配给打印机的 IP 地址为 169.254.XXX.XXX, 子网掩码为 255.255.0.0, 则可能无法正确分配 IP 地址。重新启动接入点或重置打印机的网络设置。如果这不能解决问题,请参见接入点的文档。
- R 尝试在计算机上访问任何网站,确保计算机的网络设置正确无误。如果无法访问任何网站,则表示计 算机存在问题。检查计算机的网络连接。

#### 相关信息

- & ["连接到计算机"内容请参见第17页。](#page-16-0)
- ◆ ["打印网络连接报告"内容请参见第22页。](#page-21-0)

### 检查软件和数据

R 确保安装了正版爱普生打印机驱动程序。如果未安装正版爱普生打印机驱动程序,可用功能会受到限 制。我们建议使用正版爱普生打印机驱动程序。有关详细信息,请参见下面的相关信息链接。

R 如果尝试打印包含大量数据的图像,计算机可能会耗尽内存。请以较低分辨率或打印较小尺寸的图 像。

#### 相关信息

- ◆ "检查正版爱普生打印机驱动程序"内容请参见第102页。
- & ["安装最新应用程序"内容请参见第90页。](#page-89-0)

#### 检查正版爱普生打印机驱动程序

您可以使用以下方法之一检查计算机上是否安装了正版爱普生打印机驱动程序。

#### Windows

选择控制面板 > 查看设备和打印机(打印机、打印机和传真),然后执行以下操作打开打印服务器属性 窗口。

R Windows 10/Windows 8.1/Windows 8/Windows 7/Windows Server 2016/Windows Server 2012 R2/ Windows Server 2012/Windows Server 2008 R2

单击打印机图标,然后单击窗口顶部的打印服务器属性。

■Windows Vista/Windows Server 2008

右击 Printers 文件夹, 然后单击以管理员身份运行 > 服务器属性。

R Windows XP/Windows Server 2003 R2/Windows Server 2003

从文件菜单中,选择服务器属性。

单击驱动程序标签。如果打印机名称显示在列表中,则表明计算机上已安装正版爱普生打印机驱动程 序。

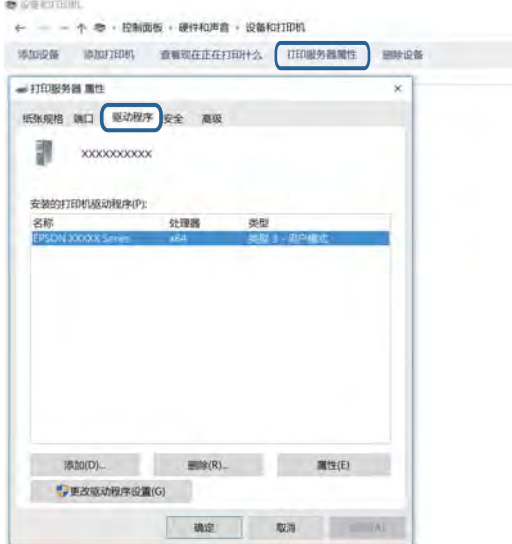

#### Mac OS

从 第 菜单中选择系统偏好 > 打印机与扫描仪(或打印与扫描、打印与传真), 然后选择本产品。单 击选项与耗材,如果选项标签和实用工具标签显示在窗口上,则表明计算机上已安装正版爱普生打印机 驱动程序。

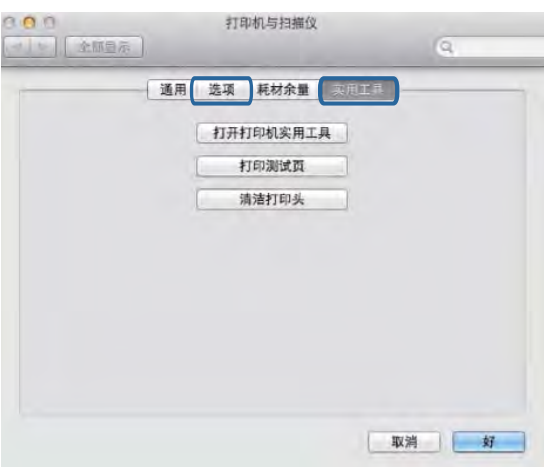

#### 相关信息

& ["安装最新应用程序"内容请参见第90页。](#page-89-0)

## 从计算机检查打印机状态 (Windows)

单击打印机驱动程序的维护标签上的打印队列,然后检查下列各项。

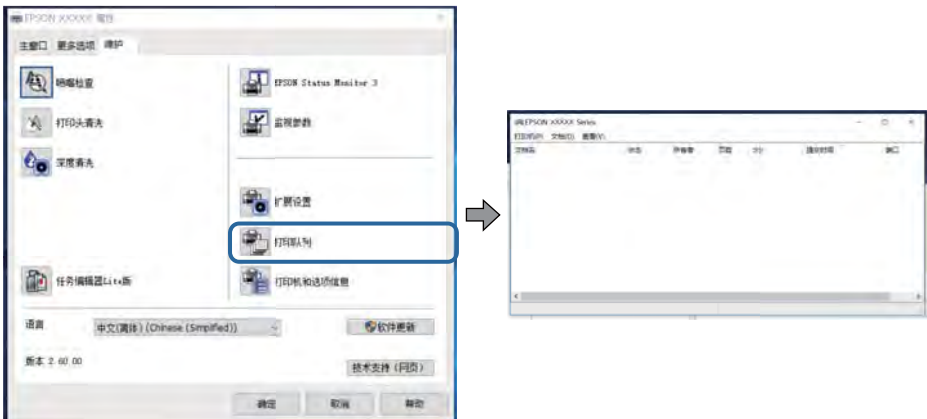

R 检查是否存在任何暂停的打印任务。

如果存在不必要的数据,请从打印机菜单中选择取消所有文档。

□确保本产品未处于脱机或挂起状态。

如果本产品处于脱机或挂起状态,请从打印机菜单中清除脱机或挂起设置。

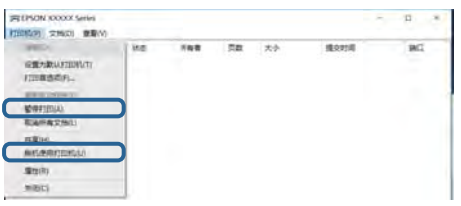

R 确保从打印机菜单中将此打印机选择为缺省打印机(在菜单项上应存在复选标记)。

如果未将此打印机选择为缺省打印进行的决定为缺省打印机。如果控制面板 > 查看设备和打印机 (打印机、打印机和传真)中含有多个图标,请参见以下内容选择图标。

示例:

USB 连接:爱普生 XXXX 系列

网络连接:爱普生 XXXX 系列(网络)

如果多次安装打印机驱动程序,可能会创建多个打印机驱动程序副本。如果创建了"EPSON XXXX Series(副本1) "之类的副本,请右击驱动程序副本图标,然后单击删除设备。

口确保按下方所示在打印机菜单的属性 > 端口中正确地选择打印机端口。

对于 USB 连接, 选择"USBXXX", 或者对于网络连接, 选择"EpsonNet 打印端口"。

### 从计算机检查打印机状态 (Mac OS)

确保打印机状态不是暂停。

从 第 菜单中选择系统偏好 > 打印机和扫描仪(或打印和扫描、打印和传真), 然后双击此打印机。 如果打印机已暂停,请单击恢复(或恢复打印机)。

## 无法进行网络设置

R 关闭要连接到网络的设备。等待大约 10 秒钟,然后按以下顺序打开设备:接入点、计算机或智能设 备、打印机。将打印机和计算机或智能设备移到靠近接入点的位置,以便于进行无线电波通讯,然后 重新尝试进行网络设置。

**△ 2 △ 2** 转钮可打印网络连接报告。查看该报告,然后按照打印出来的解决方案进行操作。

#### 相关信息

- & ["打印网络连接报告"内容请参见第22页。](#page-21-0)
- & ["网络连接报告中的消息和解决方案"内容请参见第23页。](#page-22-0)

### 即使网络设置没有问题,也无法从设备进行连接

如果无法从计算机或智能设备连接到打印机,即使网络连接报告没有显示任何问题也是如此,请参见以 下内容。

R 如果同时使用多个接入点,则可能会因为接入点的设置而无法从计算机或智能设备使用打印机。请将 计算机或智能设备连接到与打印机相同的接入点。

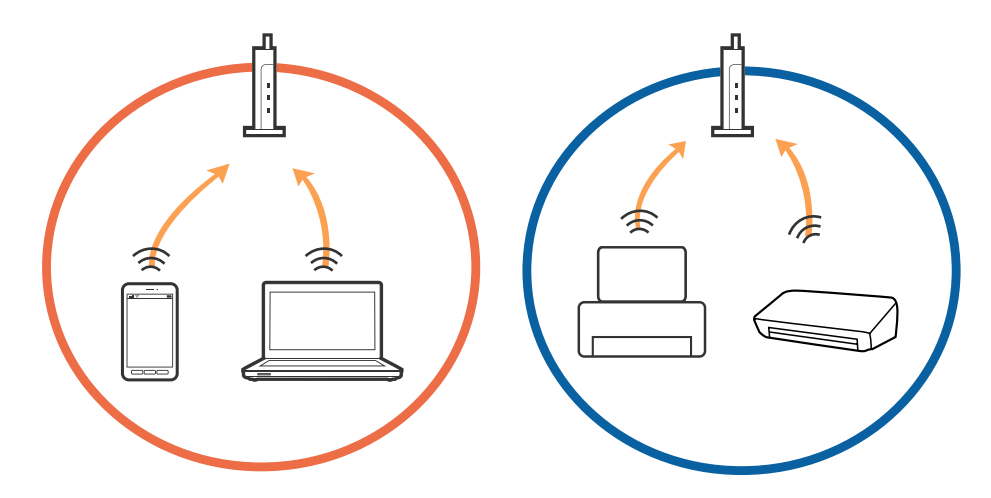

□如果某个接入点有多个 SSID,而这些设备连接到该接入点上的不同 SSID, 则可能无法连接到该接入 点。请将计算机或智能设备连接到与打印机相同的 SSID。

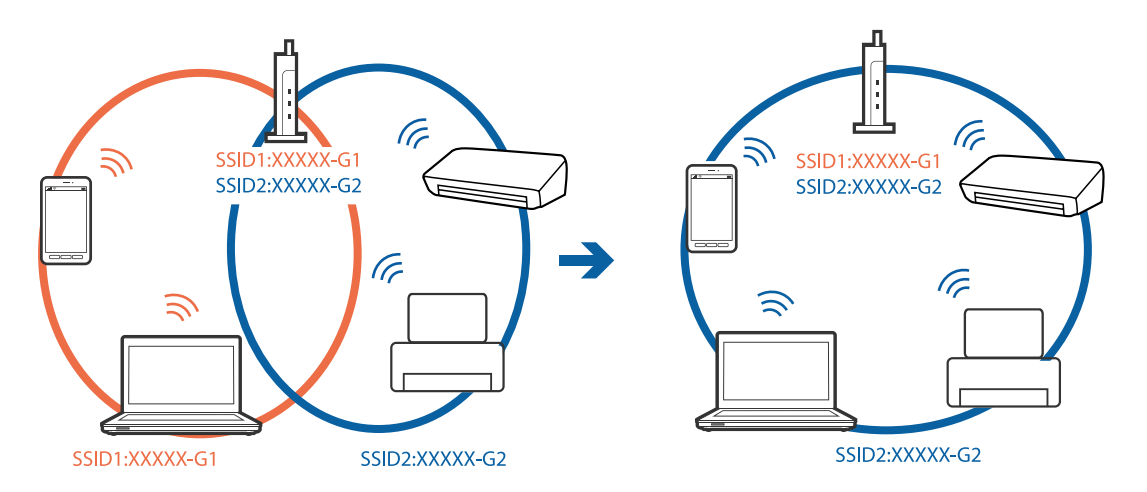

□ 同时符合 IEEE802.11a 和 IEEE802.11g 的接入点的 SSID 为 2.4 GHz 和 5 GHz。如果将计算机或智 能设备连接到 5 GHz SSID, 则无法连接到打印机, 因为该打印机仅支持通过 2.4 GHz 进行通讯。请 将计算机或智能设备连接到与打印机相同的 SSID。

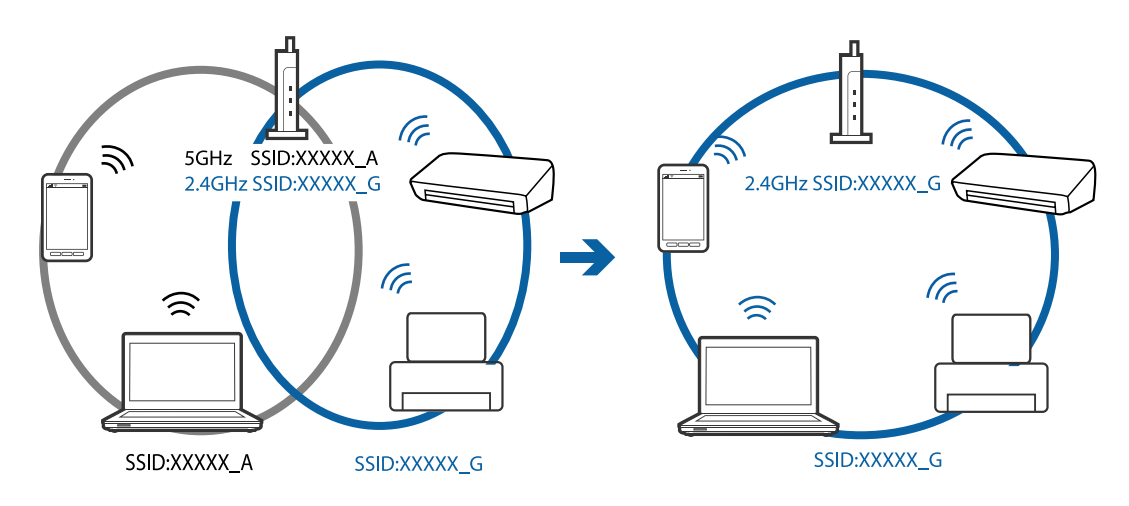

□大多数接入点都具有 Privacy seperator (资料安全保护) 功能, 用来阻止在已连接设备之间进行通 讯。如果即便连接至同一个网络,打印机和计算机或智能设备之间也无法进行通讯,请在接入点上禁 用 Privacy seperator(资料安全保护)。有关详细信息,请参见接入点随附的手册。

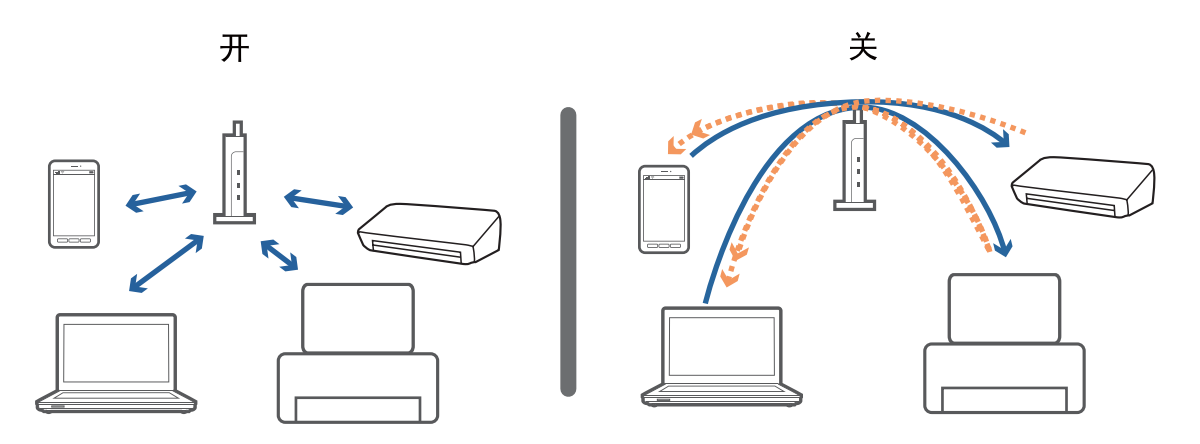

#### 相关信息

- ◆ ["检查连接到打印机的 SSID"内容请参见第107页。](#page-106-0)
- ◆ ["检查计算机的 SSID"内容请参见第108页。](#page-107-0)

### 使用 Wi-Fi Direct (Simple AP) 连接无法连接时

如果已连接四台设备,则无法再连接任何设备。请参见下文,尝试重新连接。

#### 检查已连接多少台设备

检查已将多少台设备连接到打印机。如果已连接设备数未超过最大值,则可能是出现了连接错误。将打 印机和计算机或智能设备移到靠近接入点的位置,以便于进行无线电波通讯,检查 SSID 和密码是否正 确,然后重新尝试进行网络设置。

□网络状态页

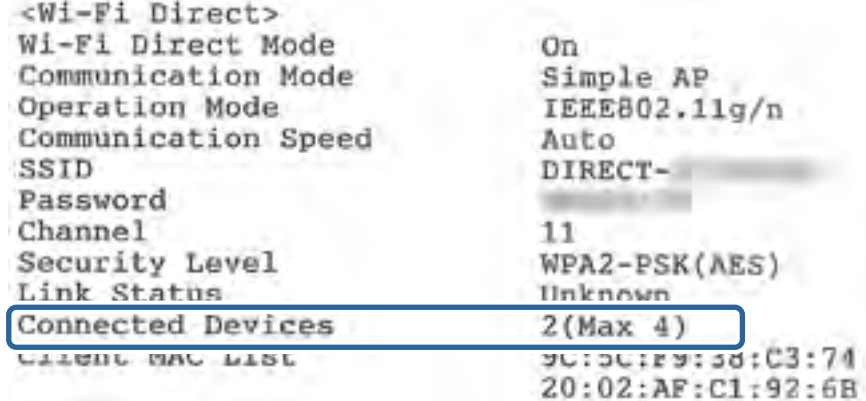

<span id="page-106-0"></span>□Web Config 的产品状态屏幕

从已连接设备启动 Web 浏览器, 然后输入 Wi-Fi Direct (Simple AP) 的 IP 地址以打开 Web Config。点击产品状态 > Wi-Fi Direct, 然后检查 Wi-Fi Direct 状态。

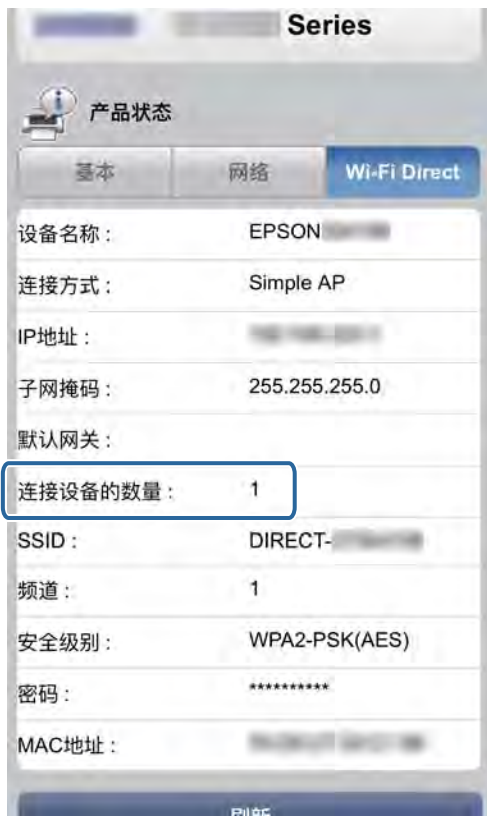

#### 断开不必要的设备

如果已有四台设备连接到打印机,请断开不必要的设备,然后尝试连接新设备。 在不需要连接到打印机的设备的 Wi-Fi 屏幕上,删除 Wi-Fi Direct 的 SSID。

#### 相关信息

- & ["打印网络状态页"内容请参见第28页。](#page-27-0)
- ◆ ["配置打印机操作的应用程序 \(Web Config\)"内容请参见第86页。](#page-85-0)

## 检查连接到打印机的 SSID

可以通过网络连接报告、网络状态页或 Web Config 检查 SSID。

## <span id="page-107-0"></span>检查计算机的 SSID

#### Windows

在桌面上的任务托盘中单击 FG 。从显示的列表中检查已连接 SSID 的名称。

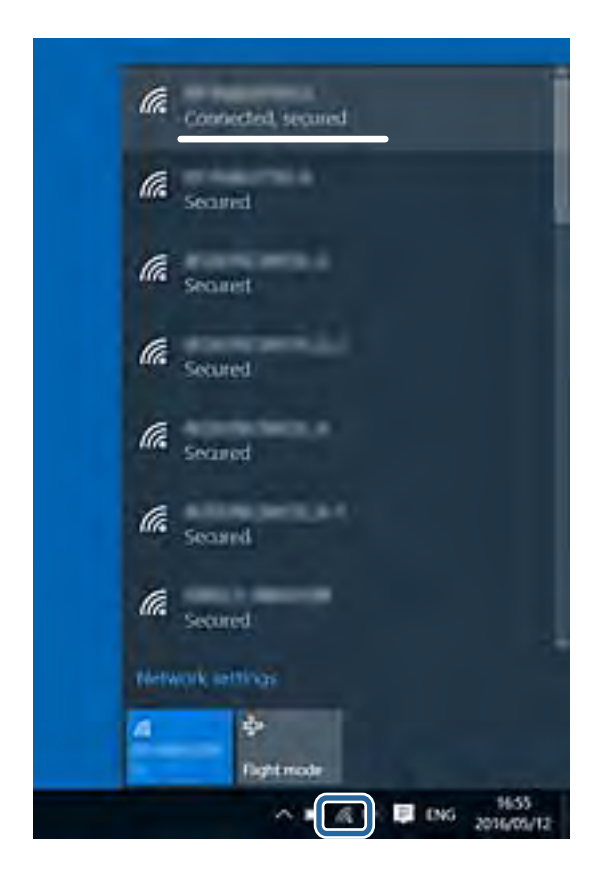

#### Mac OS

单击计算机屏幕顶部的 Wi-Fi 图标。此时将显示 SSID 列表,已连接的 SSID 会标有复选标记。

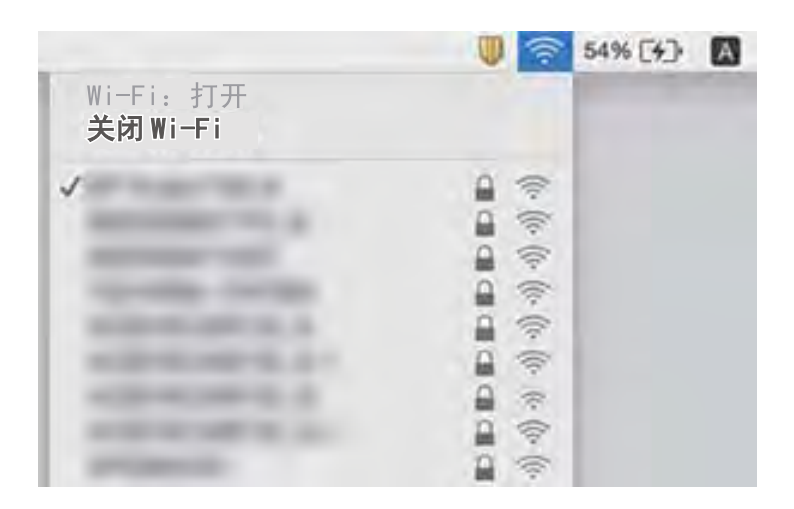
## 打印输出问题

## 打印输出刮擦或色彩丢失

- R 如果您长时间未使用本产品,打印头喷嘴可能会堵塞且墨点可能不会流出。请先执行喷嘴检查,如果 任何打印头喷嘴出现堵塞,则请执行清洗打印头。
- R 墨量太少,在墨仓观察窗中看不到时,如果要进行打印,请务必向墨仓中补充墨水,直至液位达到上 线,然后使用深度清洗功能换掉墨管中的墨水。使用该功能后,请检查喷嘴,确认打印质量是否有改 善。

#### 相关信息

- & ["检查并清洗打印头"内容请参见第78页。](#page-77-0)
- & ["给墨仓补充墨水"内容请参见第74页。](#page-73-0)
- & ["运行深度清洗"内容请参见第79页。](#page-78-0)

## 出现条纹或异常色彩

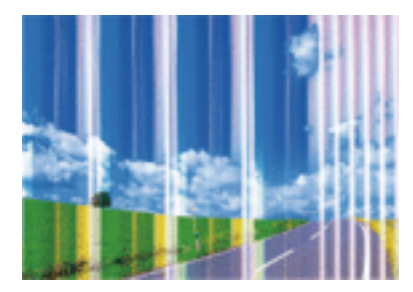

打印头喷嘴可能堵塞。执行喷嘴检查以检查打印头喷嘴是否堵塞。如果任何打印头喷嘴已堵塞,则清洗 打印头。

#### 相关信息

& ["检查并清洗打印头"内容请参见第78页。](#page-77-0)

## 每隔约 2.5 厘米就会出现彩色条纹

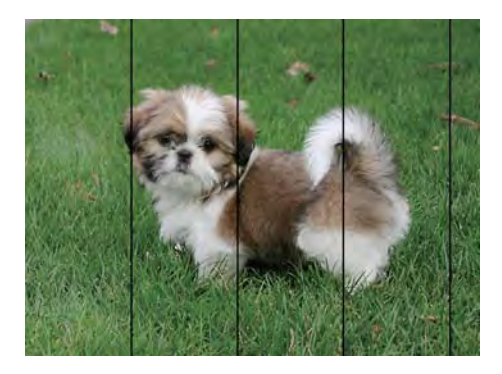

#### 故障排除

R 根据在打印机中装入的打印纸类型,选择合适的打印纸类型设置。

R 从计算机校准打印头。

R 在普通纸上打印时,请使用更高质量设置进行打印。

#### 相关信息

- & ["打印纸类型列表"内容请参见第36页。](#page-35-0)
- & ["校准打印头"内容请参见第81页。](#page-80-0)

## 打印模糊、垂直条纹或失准

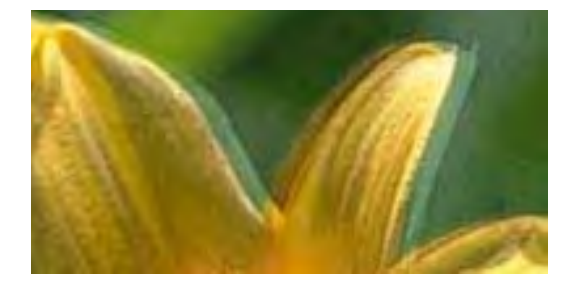

# eninanen ane ı Aufdruck. W  $\sqrt{5008}$  "Regel

校准打印头。

#### 相关信息

& ["校准打印头"内容请参见第81页。](#page-80-0)

### 即使校准打印头后,打印质量也没有提高

双向(或高速)打印期间,打印头双向移动进行打印时,垂直线可能会失准。如果打印质量没有提高, 请禁用双向(或高速)设置。禁用此设置可能会减慢打印速度。

 $\Box$  Windows

在打印机驱动程序的更多选项标签上清除高速。

 $Mac$  OS

从 第 菜单中选择系统偏好 > 打印机与扫描仪(或打印与扫描、打印与传真),然后选择打印机。 单击选项与耗材 > 选项(或驱动程序)。选择关作为高速打印设置。

## 打印质量不佳

如果由于打印输出中出现模糊、条纹、色彩丢失、褪色以及失准而导致打印质量较差,请检查下列各 项。

#### 检查打印机

□确保初始化充墨完成。

□如果墨仓中的墨水量低于墨仓下线,需要向墨仓补充墨水。

R 请先执行喷嘴检查,如果任何打印头喷嘴出现堵塞,则请执行清洗打印头。

R 校准打印头。

#### 检查打印纸

- R 使用本产品支持的打印纸。
- R 不要在受潮、损坏或太陈旧的打印纸上打印。
- □如果打印纸卷曲或信封充满空气,请将其弄平整。
- R 不要在打印后立即叠放打印纸。
- □ 在打印输出完全变干后,再进行存档或展示。干燥打印输出时,避免阳光直射,不要使用干燥器,且 不要触碰打印纸的打印面。
- R 打印图像或照片时,爱普生建议使用爱普生原装正品打印纸而非普通纸。在爱普生原装正品打印纸的 可打印面上进行打印。

#### 检查打印设置

□根据在打印机中装入的打印纸类型,选择合适的打印纸类型设置。

R 使用更高质量设置进行打印。

#### 检查墨水瓶

R 使用具有适用于本产品的正确编号的墨水瓶。

R 爱普生推荐阅读墨水瓶包装上关于日期的信息,并按之使用墨水瓶。

□使用爱普生原装正品墨水瓶。本产品被设计为基于爱普生原装正品墨水瓶的使用调整色彩。使用非原 装正品墨水瓶可能会导致打印质量下降。

#### 相关信息

- & ["检查并清洗打印头"内容请参见第78页。](#page-77-0)
- & ["校准打印头"内容请参见第81页。](#page-80-0)
- & ["可用的介质和容量\(消耗品/耗材\)"内容请参见第31页。](#page-30-0)
- & ["打印纸类型列表"内容请参见第36页。](#page-35-0)
- & ["打印纸处理注意事项"内容请参见第32页。](#page-31-0)

## 打印纸污损或刮擦

R 如果出现水平条纹,或者打印纸顶部或底部污损,请沿正确方向装入打印纸,然后沿打印纸的边缘滑 动侧导轨。

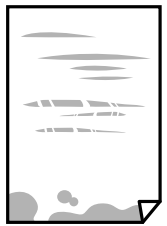

□如果出现垂直条纹或打印纸污损,请清洁走纸通道。

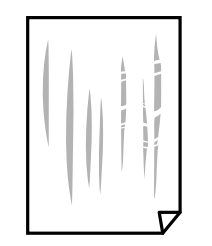

R 如果清洁走纸通道后也无法解决问题,则表明图中所示的打印机内部部位被涂污。这时请关闭打印 机,然后使用棉签擦拭掉墨水。

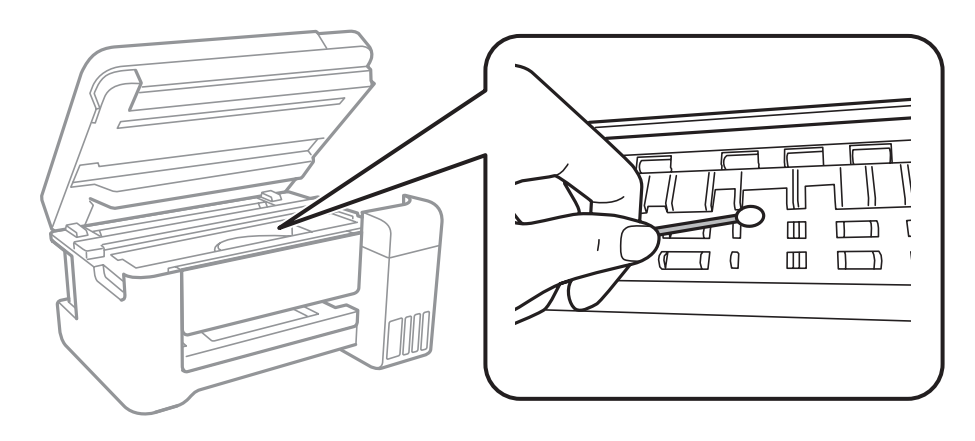

请勿触摸本产品内部的白色扁平线缆、半透明薄膜和墨管。否则,可能会导致出现故障。

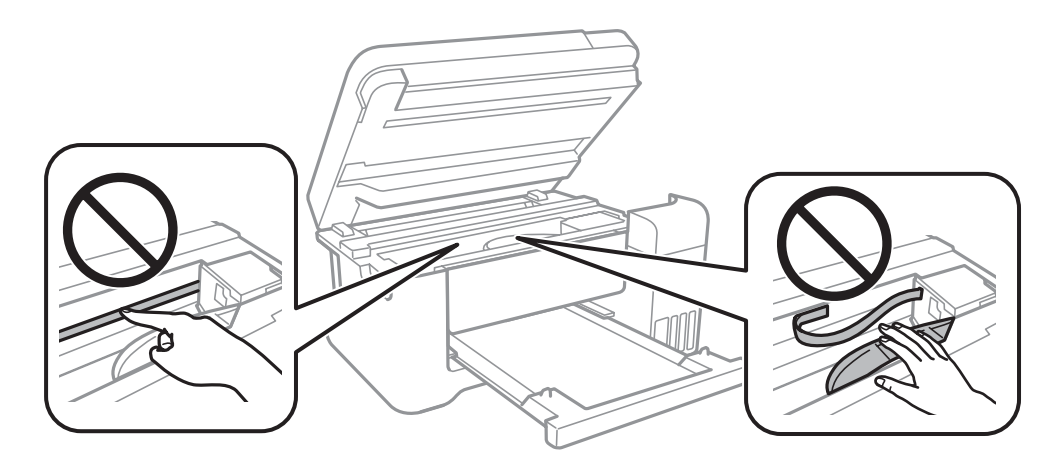

R 将打印纸放置在平坦表面上,检查其是否卷曲。如果卷曲,请将其展平。 R 当手动执行双面打印时,确保在重新装入打印纸之前打印纸上的墨水已完全变干。

#### 相关信息

- & ["在后进纸器中装纸"内容请参见第33页。](#page-32-0)
- & ["针对墨水涂污情况清洁走纸通道"内容请参见第82页。](#page-81-0)

## 打印出的照片不容易干

您可能是在照片纸反面进行打印的。请确保在可打印的一面打印。

在照片纸反面打印后,需要清洁走纸通道。

#### 相关信息

& ["针对墨水涂污情况清洁走纸通道"内容请参见第82页。](#page-81-0)

### 打印出的图像或照片出现期望之外的色彩

从 Windows 打印机驱动程序打印时,根据打印纸类型, 默认情况下会应用爱普生自动照片调整设置。可 以尝试更改该设置。

在更多选项标签中,选择色彩调整中的自定义,然后单击高级。将场景校正设置从自动校正更改为任何 其他选项。如果更改设置不起作用,请在色彩管理中使用图像增强技术 (PhotoEnhance) 以外的任何其 他色彩调整方法。

#### 相关信息

& ["调整打印色彩"内容请参见第53页。](#page-52-0)

### 无法进行无边距打印

在打印设置中进行无边距设置。如果选择的打印纸类型不支持无边距打印,则不能选择无边距。请选择 支持无边距打印的打印纸类型。

### 无边距打印期间图像边缘被裁切

在无边距打印期间,图像会略有放大,超出区域会被裁切掉。请选择较小的放大设置。

 $\Box$  Windows

单击打印机驱动程序主窗口标签上无边距复选框旁边的设置,然后更改设置。

 $Mac$  OS

在打印对话框的打印设置菜单中更改扩展设置。

## 打印输出的位置、尺寸或边距不正确

R 请按正确方向装入打印纸,并将侧导轨滑动至打印纸边缘。

- R 在文稿台上放置原稿时,将原稿边角与文稿台框上的符号指示的边角对齐。如果副本的边缘被截断, 请将原稿略向中心位置移动。
- □ 在文稿台上放置原稿时,请清洁文稿台和文稿盖。如果玻璃上有灰尘或污迹,复印区域可能会变大, 将灰尘或污迹包含在内,从而导致复印位置错误或出现较小的图像。
- R 选择合适的打印纸尺寸设置。
- R 在应用程序中调整边距设置,以使边距处于可打印区域之内。

#### 相关信息

- & ["在后进纸器中装纸"内容请参见第33页。](#page-32-0)
- & ["在文稿台上放置原稿"内容请参见第37页。](#page-36-0)
- & ["清洁文稿台"内容请参见第82页。](#page-81-0)
- & ["可打印区域"内容请参见第121页。](#page-120-0)

## 打印的字符不正确或乱码

- □将 USB 数据线牢固地连接至本产品和计算机。
- □取消暂停的所有打印任务。
- R 不要在打印时手动将计算机置于休眠或睡眠模式。在下次启动计算机时,可能会打印出乱码页。
- R 如果使用之前用过的打印机驱动程序,打印的字符可能会出现乱码。确保使用的打印机驱动程序是此 打印机的配套驱动程序。在打印机驱动程序窗口顶部检查打印机名称。

## 打印的图像翻转

在打印机驱动程序或应用程序中,清除所有镜像设置。

 $\Box$  Windows

在打印机驱动程序的更多选项标签上清除镜像图像。

 $\Box$  Mac OS

在打印对话框的打印设置菜单中清除镜像图像。

## 打印输出中出现马赛克式图案

打印图像或照片时,请使用高分辨率数据打印。尽管网站上的图像在显示屏上看起来很清晰,但是它们 通常具有较低的分辨率,因此打印质量可能会下降。

## 复印图像中出现色彩不均、涂污、墨点或直线

R 清洁走纸通道。

- R 清洁文稿台。
- R 在文稿台中放置原稿时,不要过度用力按原稿或文稿盖。

#### 相关信息

- & ["针对墨水涂污情况清洁走纸通道"内容请参见第82页。](#page-81-0)
- & ["清洁文稿台"内容请参见第82页。](#page-81-0)

## 复印图像中出现摩尔纹(交叉线)图案

以略微不同的角度放置原稿。

## 复印的图像上出现条纹

如果同时按 © 以及  $\circ$   $\circ$  或  $\circ$  核钮, 打印机将在草稿模式下复印, 打印输出上就可能会出现条 纹。

## 原稿背面的图像显示在复印的图像中

对于较薄的原稿,请将原稿放置在文稿台上,然后在上面放一张黑色的纸。

## 无法解决打印输出问题

如果您已尝试了所有解决方案,但仍无法解决问题,请尝试卸载并重新安装打印机驱动程序。

#### 相关信息

- & ["卸载应用程序"内容请参见第91页。](#page-90-0)
- & ["安装最新应用程序"内容请参见第90页。](#page-89-0)

## 其他打印问题

## 打印速度太慢

R 关闭所有不必要的应用程序。

- □降低质量设置。高质量打印会放慢打印速度。
- R 启用双向(或高速)设置。启用此设置时,打印头将在朝两个方向移动时进行打印,且会提高打印速 度。
	- $\Box$  Windows

在打印机驱动程序的更多选项标签上选择高速。

 $\Box$  Mac OS

从 第 菜单中选择系统偏好 > 打印机与扫描仪(或打印与扫描、打印与传真),然后选择打印 机。单击选项与耗材 > 选项(或驱动程序)。选择开作为高速打印设置。

R 禁用安静模式。该功能会减慢打印速度。

#### $\Box$  Windows

在打印机驱动程序的主窗口标签上选择关作为安静模式设置。

 $\Box$  Mac OS

从 第 菜单中选择系统偏好 > 打印机与扫描仪(或打印与扫描、打印与传真),然后选择打印 机。单击选项与耗材 > 选项(或驱动程序)。选择关作为安静模式设置。

## 在连续打印过程中打印会显著放慢速度

打印放慢速度可防止打印机机械装置过热而造成损坏。但是可以继续打印。要返回到正常的打印速度, 需要让打印机至少保持空闲状态 30 分钟。如果关闭电源,打印速度将不会返回到正常速度。

## 无法启动扫描

- □将 USB 数据线牢固地连接至本产品和计算机。如果您正在使用 USB 集线器,请尝试将本产品直接连 接到计算机。
- □ 如果通过网络进行高分辨率扫描, 可能会出现通讯错误。请降低分辨率。

□ 确保在 Epson Scan 2 上选择正确的打印机(扫描仪)。

#### 检查使用 Windows 时能否识别打印机

在 Windows 中, 确保扫描仪和照相机中显示了该打印机(扫描仪)。该打印机(扫描仪)应显示为 "EPSON XXXXX (打印机名称)"。如果未显示该打印机(扫描仪),请卸载并重新安装 Epson Scan 2。 请参见以下部分以访问扫描仪和照相机。

 $\n *Windows* 10\n$ 

右击"开始"按钮或按住它,并选择**控制面板**,在搜索超级按钮中输入"扫描仪和照相机",单击**杳** 看扫描仪和照相机,然后检查是否显示了该打印机。

R Windows 8.1/Windows 8/Windows Server 2012 R2/Windows Server 2012

洗择桌面 > 设置 > 控制面板, 在搜索超级按钮中输入"扫描仪和照相机", 单击显示扫描仪和照相 机,然后检查是否显示了本产品。

R Windows 7/Windows Server 2008 R2

单击开始按钮并选择的面板,在搜索超级按钮中输入"扫描仪和照相机",单击查看扫描仪和照相 机,然后检查是否显示了该打印机。

■Windows Vista/Windows Server 2008

单击开始按钮,选择控制面板 > 硬件和声音 > 扫描仪和照相机,然后检查是否显示了本产品。

R Windows XP/Windows Server 2003 R2/Windows Server 2003

单击开始按钮,选择控制面板 > 打印机和其他硬件 > 扫描仪和照相机,然后检查是否显示了本产 品。

#### 相关信息

- & ["卸载应用程序"内容请参见第91页。](#page-90-0)
- ◆ ["安装最新应用程序"内容请参见第90页。](#page-89-0)

## 扫描图像问题

## 从文稿台进行扫描时出现色彩不均、污垢、斑点等

R 清洁文稿台。

R 去除原稿上的任何垃圾或污垢。

#### 故障排除

R 不要过度用力按压原稿或文稿盖。如果用力过度,可能会出现模糊、污迹和斑点。

#### 相关信息

& ["清洁文稿台"内容请参见第82页。](#page-81-0)

### 图像质量粗糙

□ 在 Epson Scan 2 中, 使用高级设置标签上的项目调整图像, 然后进行扫描。 □如果分辨率较低,请尝试提高分辨率,然后进行扫描。

#### 相关信息

◆ ["使用 Epson Scan 2 进行扫描"内容请参见第67页。](#page-66-0)

### 图像背景中出现原稿背面图像

原稿背面的图像可能会出现在扫描图像中。

□ 在 Epson Scan 2 中, 选择高级设置标签, 然后调节亮度。 根据主设置标签 > 图像类型中的设置或高级设置标签中的其他设置, 此功能可能不可用。 □ 在 Epson Scan 2 中,选择高级设置标签,然后选择图像选项 > 文本增强。

R 从文稿台进行扫描时,请将黑纸或桌垫放在原稿上。

#### 相关信息

◆ ["使用 Epson Scan 2 进行扫描"内容请参见第67页。](#page-66-0)

& ["放置原稿"内容请参见第37页。](#page-36-0)

## 文本模糊

□ 在 Epson Scan 2 中,选择高级设置标签,然后选择图像选项 > 文本增强。

□在 Epson Scan 2 中,如果主设置标签上的图像类型设置为黑白,请调整高级设置标签上的阈值。提 高阈值后,黑色将加深。

□如果分辨率较低,请尝试提高分辨率,然后进行扫描。

#### 相关信息

◆ ["使用 Epson Scan 2 进行扫描"内容请参见第67页。](#page-66-0)

### 出现摩尔纹(网状阴影)

如果原稿为打印文档,扫描图像中可能会出现摩尔纹(网状阴影)。

口在 Epson Scan 2 的高级设置标签中,设置去网纹。

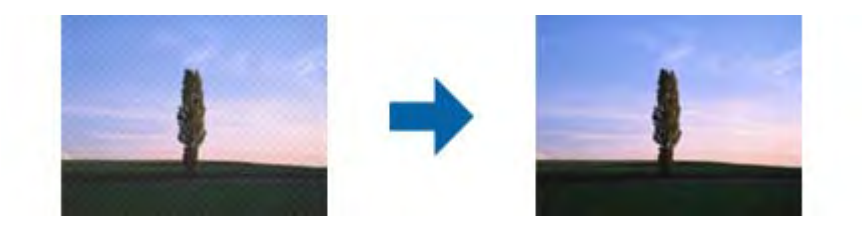

□ 更改分辨率, 然后重新扫描。

#### 相关信息

◆ ["使用 Epson Scan 2 进行扫描"内容请参见第67页。](#page-66-0)

## 无法在文稿台上扫描正确区域

□确保原稿正确对齐至对齐标记。

□如果扫描图像的边缘缺失,请将原稿从文稿台的边缘稍稍向中心移。

#### 相关信息

- & ["放置原稿"内容请参见第37页。](#page-36-0)
- & ["清洁文稿台"内容请参见第82页。](#page-81-0)

## 保存为可搜索 PDF 时无法正确识别文本

口在 Epson Scan 2 的图像格式选项窗口中,检查文本标签中是否正确设置了文本语言。

- R 检查原稿是否平直。
- R 使用文本清晰的原稿。对于以下类型的原稿,文本识别质量可能会下降。
	- R 已复印多次的原稿
	- R 通过传真(以低分辨率)收到的原稿
	- R 字间距或行间距太小的原稿
	- □文本带有通划线或下划线的原稿
	- □ 带有手写文本的原稿
	- □带有折痕或皱纹的原稿
- $\Box$  在 Epson Scan 2 中, 如果主设置标签上的图像类型设置为黑白,请调整高级设置标签上的阈值。提 高阈值后,黑色区域将变大。

口在 Epson Scan 2 中,选择高级设置标签,然后选择图像选项 > 文本增强。

#### 相关信息

◆ ["使用 Epson Scan 2 进行扫描"内容请参见第67页。](#page-66-0)

### 无法解决扫描图像中的问题

如果已经尝试了所有解决方案但仍然没有解决问题,请使用 Epson Scan 2 Utility 初始化 Epson Scan 2 设置。

#### 注释:

Epson Scan 2 Utility 是 Epson Scan 2 随附的应用程序。

- 1. 启动 Epson Scan 2 Utility。
	- Windows 10/Windows Server 2016

单击开始按钮, 然后选择 EPSON > Epson Scan 2 Utility。

R Windows 8.1/Windows 8/Windows Server 2012 R2/Windows Server 2012 在搜索超级按钮中输入该应用程序名称,然后选择显示的图标。

R Windows 7/Windows Vista/Windows XP/Windows Server 2008 R2/Windows Server 2008/Windows Server 2003 R2/Windows Server 2003

单击开始按钮,然后选择所有程序或程序 > EPSON > Epson Scan 2 > Epson Scan 2 Utility。

 $\Box$  Mac OS

选择前往 > 应用程序 > Epson Software > Epson Scan 2 Utility。

- 2. 选择其他标签。
- 3. 单击重置。

#### 注释:

如果初始化无法解决问题,请卸载并重新安装 Epson Scan 2。

#### 相关信息

- & ["卸载应用程序"内容请参见第91页。](#page-90-0)
- & ["安装最新应用程序"内容请参见第90页。](#page-89-0)

## 其他扫描问题

## 扫描速度缓慢

R 降低分辨率,然后重新扫描。如果分辨率较高,则扫描可能需要一些时间。

□根据 Epson Scan 2 中的图像调整功能, 扫描速度可能会降低。

□在 Epson Scan 2 中单击 → 按钮后显示的配置屏幕上,如果在扫描标签上设置安静模式,扫描速度 可能会降低。

#### 相关信息

◆ ["使用 Epson Scan 2 进行扫描"内容请参见第67页。](#page-66-0)

#### 故障排除

### 扫描到 PDF/Multi-TIFF 时扫描停止

□ 使用 Epson Scan 2 扫描时, 最多可以连续扫描 999 页 PDF 和 200 页 Multi-TIFF。

□如果要进行大量扫描,我们建议采用灰度模式进行扫描。

R 增加计算机硬盘上的可用空间。如果可用空间不足,则可能会停止扫描。

R 尝试采用较低分辨率进行扫描。如果总数据尺寸达到限制,则会停止扫描。

#### 相关信息

◆ ["使用 Epson Scan 2 进行扫描"内容请参见第67页。](#page-66-0)

## 其他问题

### 触碰本产品时发生轻微的电击

如果有许多外设连接到计算机,则在触碰本产品时可能会感觉到轻微的电击。在连接到本产品的计算机 上安装地线。

## 运行声音大

如果运行声音过大,请启用安静模式。启用此功能可能会减缓打印速度。

R Windows 打印机驱动程序

在主窗口标签中启用安静模式。

 $\Box$  Mac OS 打印机驱动程序

从 第 菜单中选择系统偏好 > 打印机与扫描仪(或打印与扫描、打印与传真),然后选择打印机。 单击选项与耗材 > 选项(或驱动程序)。选择开作为安静模式设置。

 $\Box$  Epson Scan 2

单击 章 按钮打开配置窗口。接下来,在扫描标签上设置安静模式。

### 应用程序受到防火墙阻止(仅适用于 Windows)

在控制面板的安全设置中,将应用程序添加到 Windows 防火墙允许通过的程序中。

### 墨水洒出

□如果墨仓周围沾上了墨水,请使用干净的无绒布或棉签擦拭。

R 如果墨水洒在桌面或地板上,请立即擦拭。墨水干结后很难清除。为防止污迹扩散,请用干布吸干墨 水,然后用湿布擦拭。

R 如果墨水沾到手上,请用清水和肥皂清洗。

<span id="page-120-0"></span>附录

## 技术规格

## 打印机规格

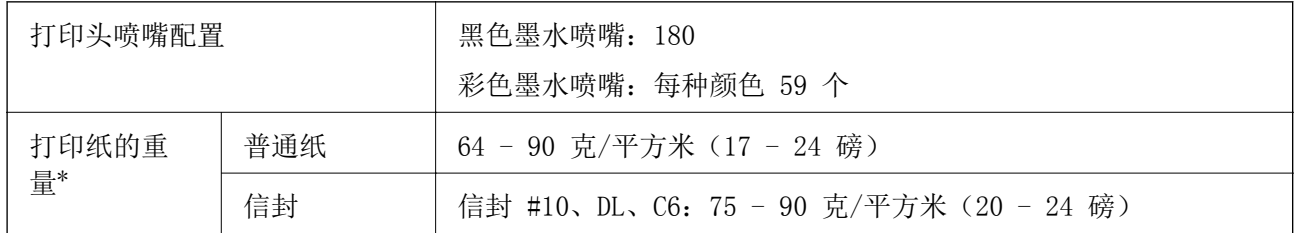

\* 即使打印纸厚度在此范围内,打印纸也可能无法在打印机中进纸,或者打印质量可能会因纸张属性或 质量而下降。

## 可打印区域

#### 单页纸可打印区域

由于本产品的机制,阴影区域的打印质量可能会下降。

#### 有边距打印

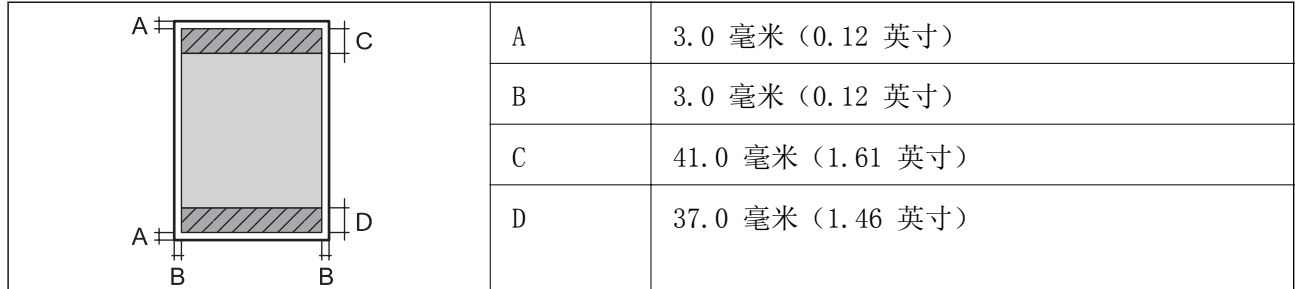

#### 无边距打印

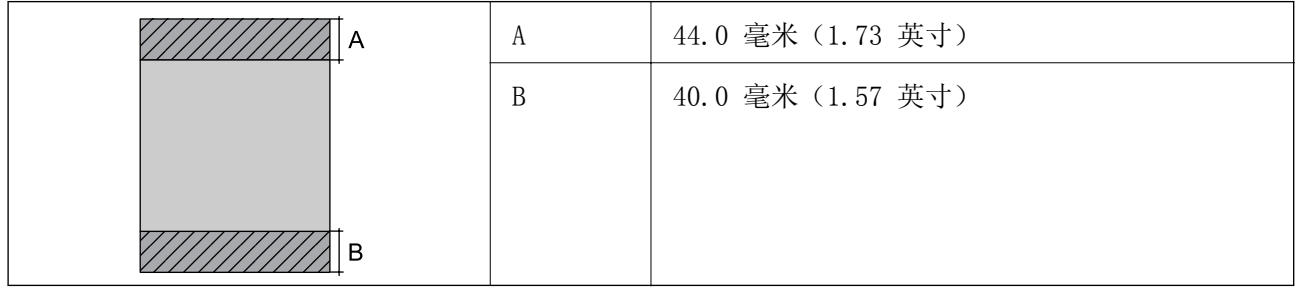

### 信封的可打印区域

由于本产品的机制,阴影区域的打印质量可能会下降。

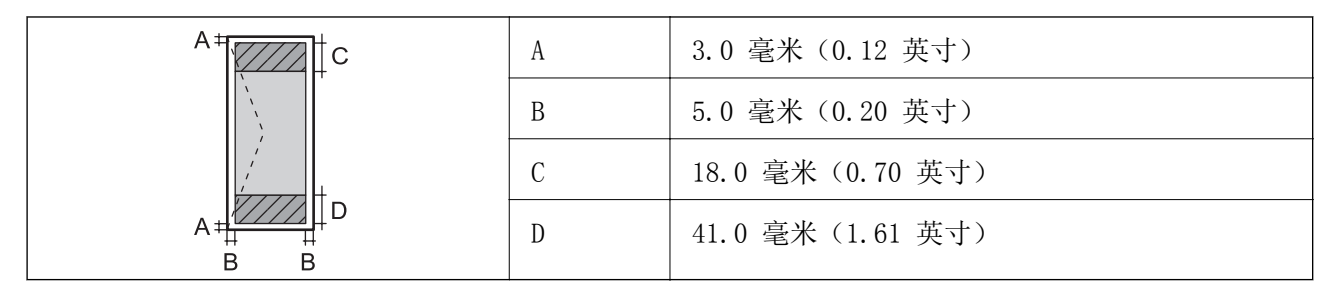

## 扫描仪规格

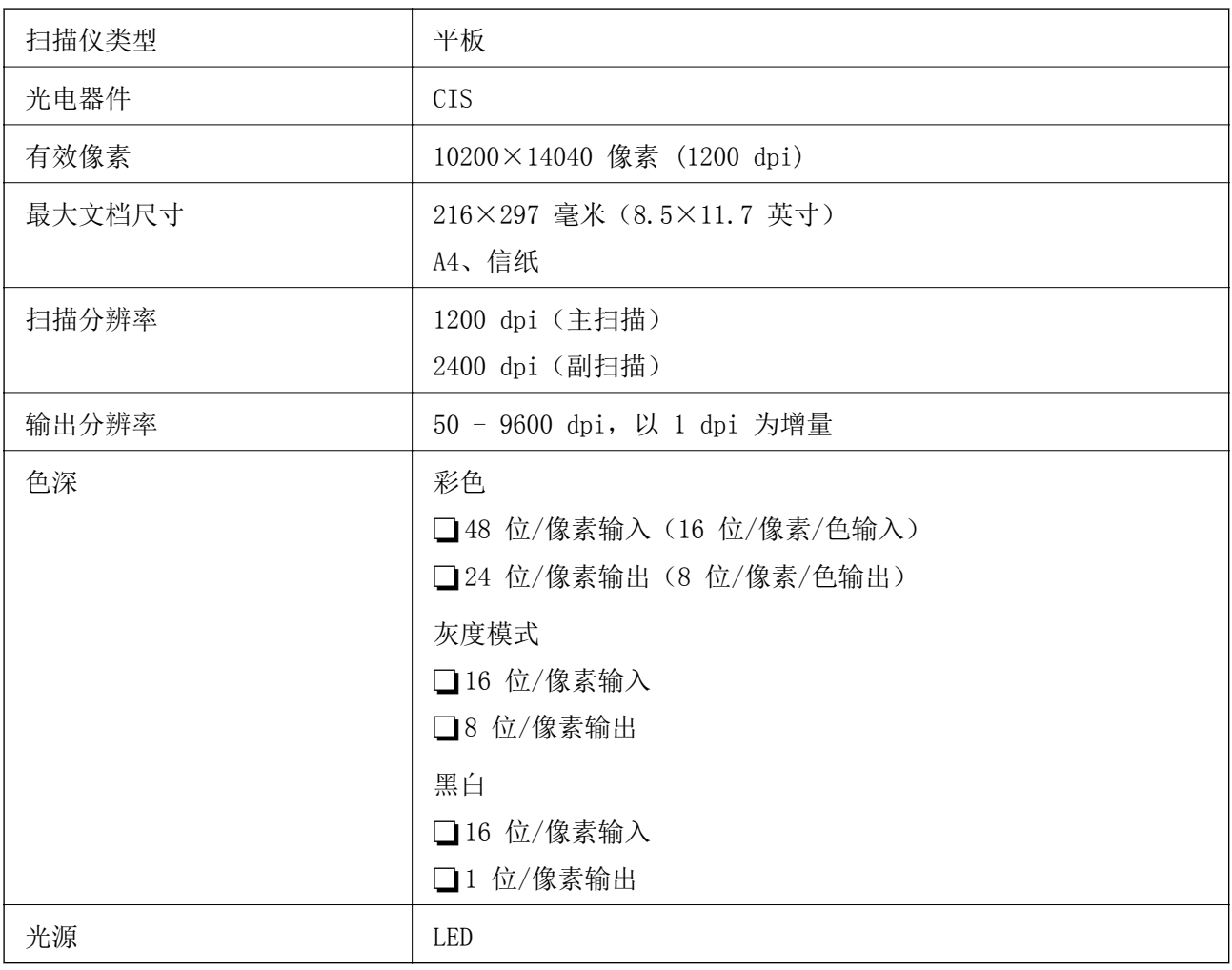

## 接口规格

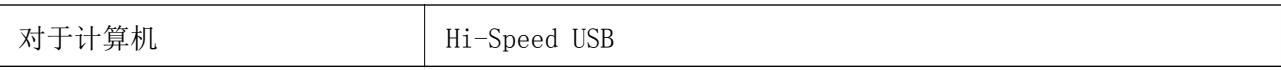

## 网络功能列表

#### 网络功能和 IPv4/IPv6

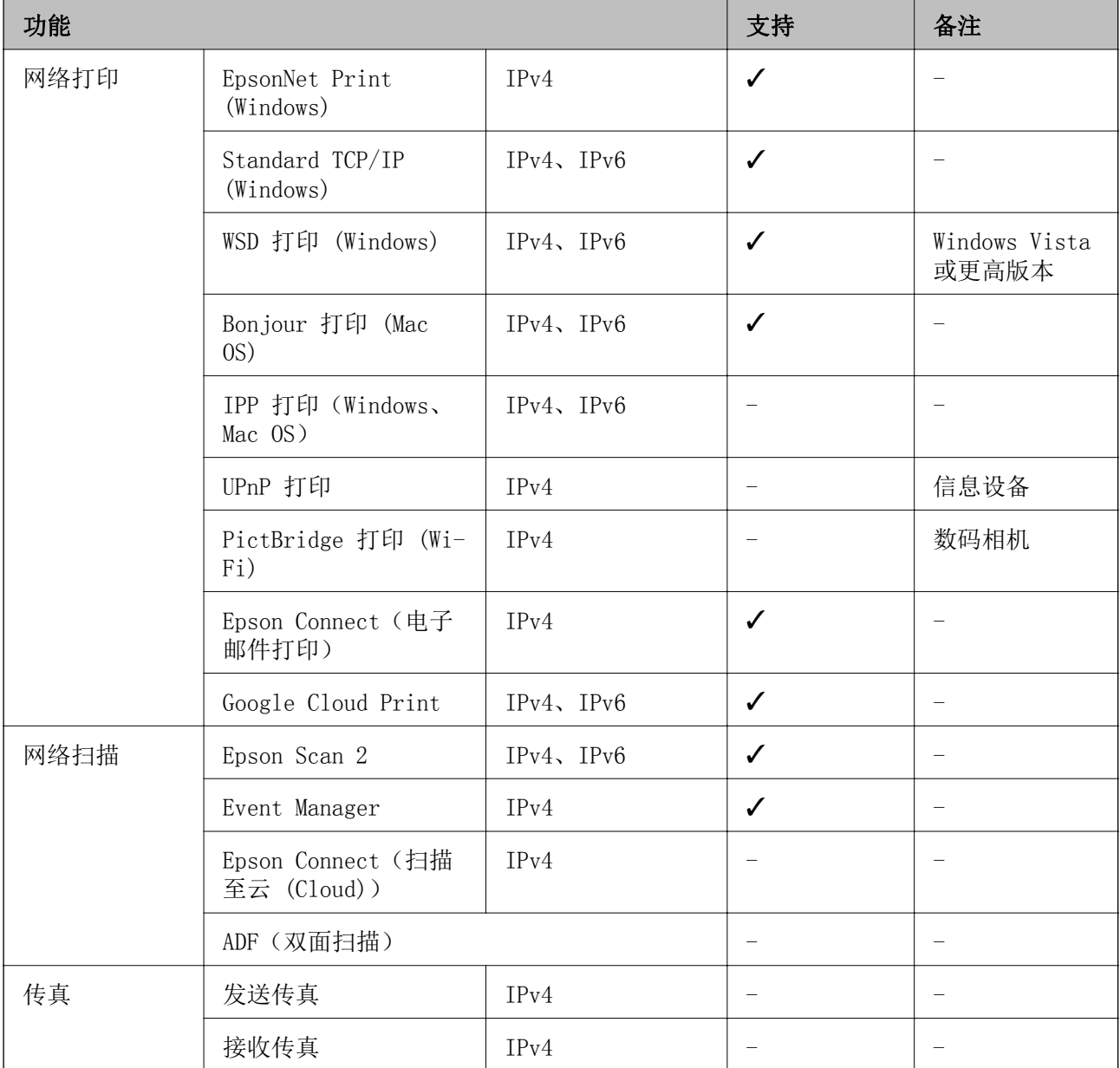

## Wi-Fi 规格

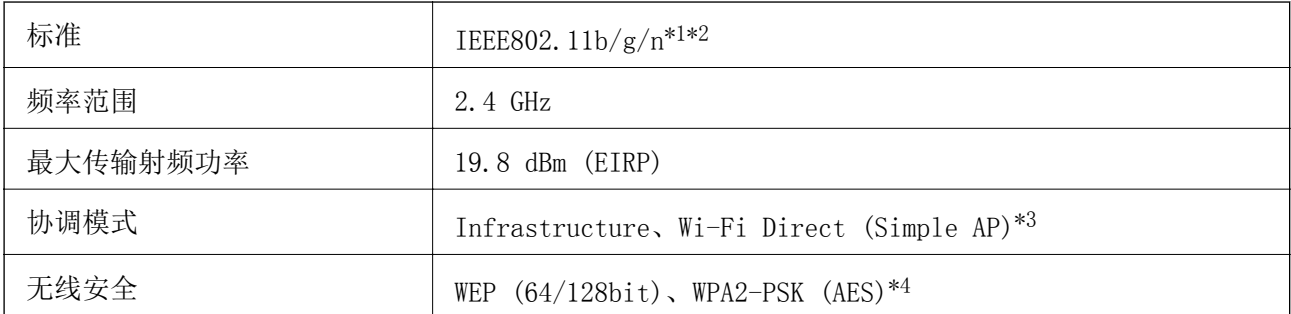

\*1 符合 IEEE 802.11b/g/n 或 IEEE 802.11b/g(具体视购买的国家/地区而定)。

\*2 IEEE802.11n 仅适用于 HT20。

\*3 不支持 IEEE 802.11b。

\*4 符合 WPA2 标准并支持 WPA/WPA2 Personal。

## 安全协议

SSL/TLS | HTTPS 服务器/客户端

## 支持的第三方服务

Google Cloud Print

## 尺寸规格

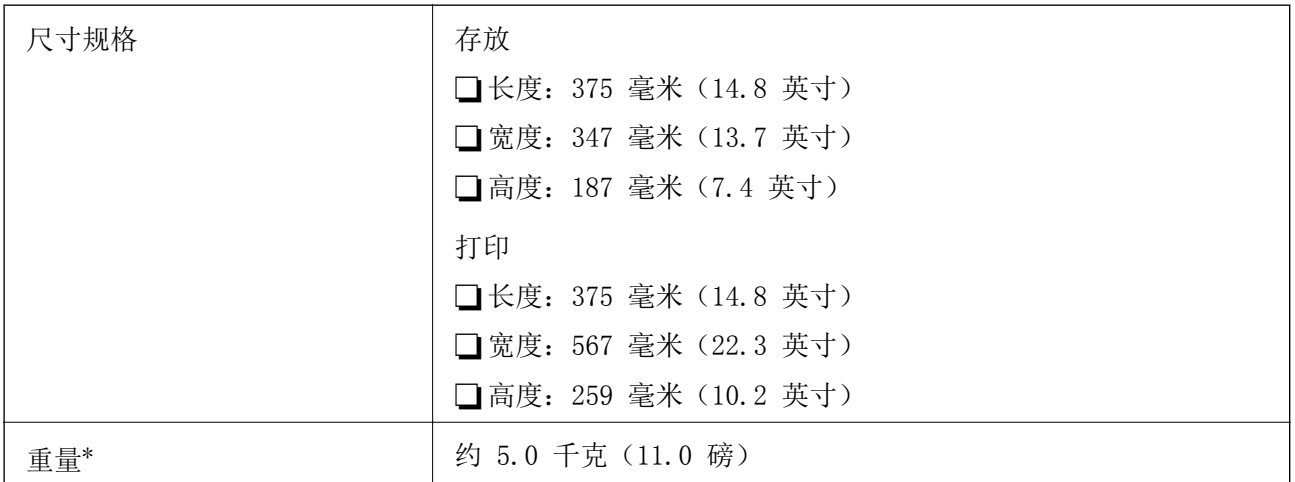

\* 不含墨水和电源线。

## 电气规格

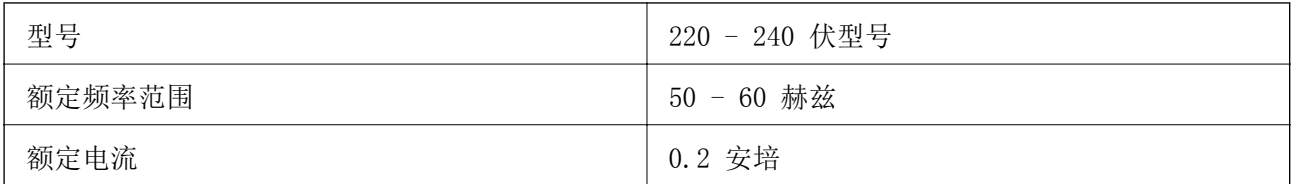

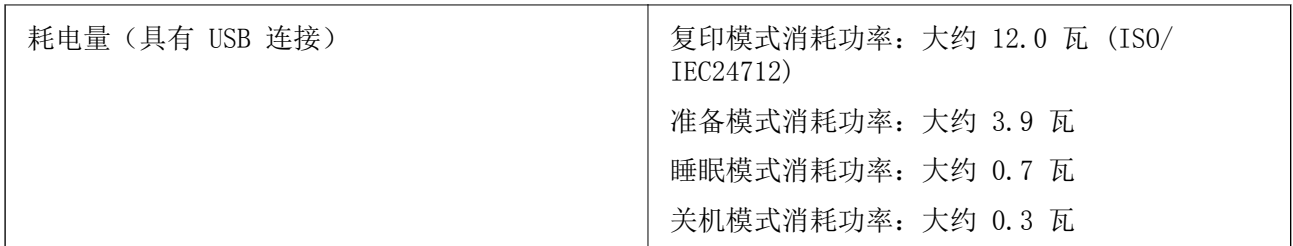

#### 注释:

检查本产品上的标签以了解其电压信息。

## 环境规格

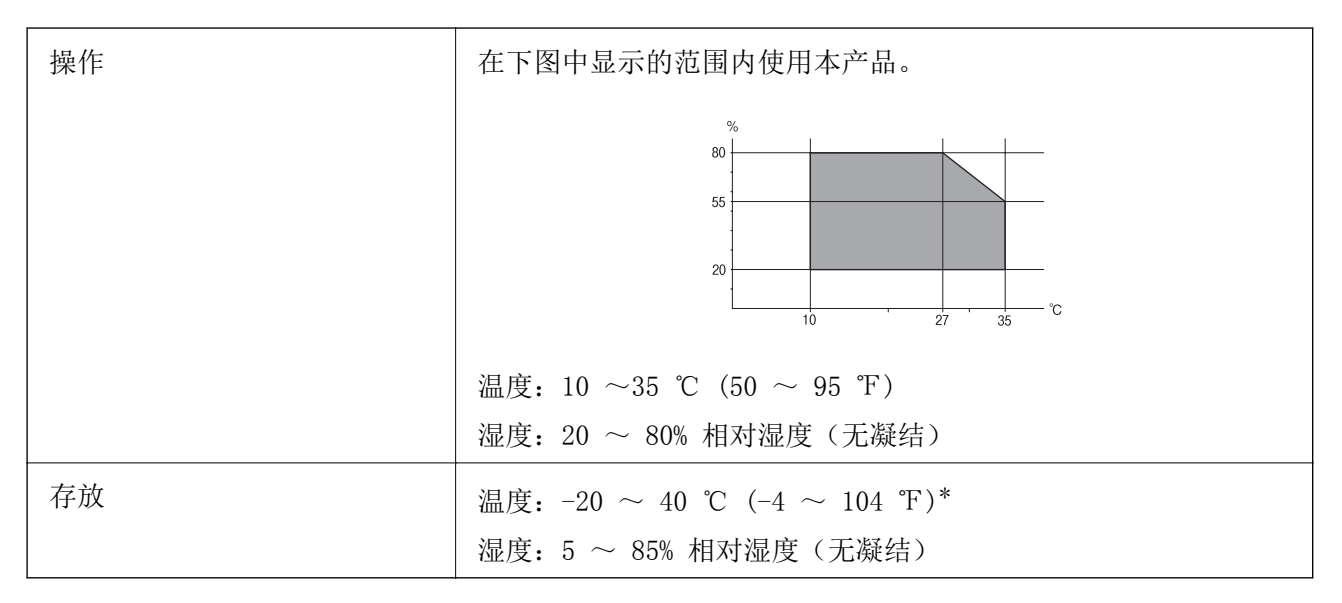

\* 在 40 ℃ (104 ℉) 温度下,可以存放一个月。

## 墨水瓶的环境规格

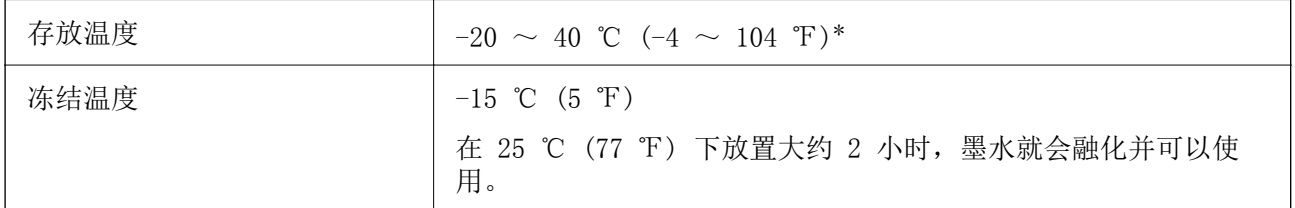

\* 在 40 ℃ (104 ℉) 温度下,可以存放一个月。

## 系统需求

R Windows 10(32 位、64 位)/Windows 8.1(32 位、64 位)/Windows 8(32 位、64 位)/Windows 7(32 位、64 位)/Windows Vista(32 位、64 位)/Windows XP SP3 或更高版本(32 位)/ Windows XP Professional x64 Edition SP2 或更高版本/Windows Server 2016/Windows Server 2012 R2/Windows Server 2012/Windows Server 2008 R2/Windows Server 2008/Windows Server 2003 R2/Windows Server 2003 SP2 或更高版本

R macOS Sierra/OS X El Capitan/OS X Yosemite/OS X Mavericks/OS X Mountain Lion/Mac OS X v10.7.x/Mac OS X v10.6.8

#### 注释:

□Mac OS 可能不支持某些应用程序和功能。

□不支持 Mac OS 上的 UNIX 文件系统 (UFS)。

## 法规信息

## 有关复制的限制

请注意以下限制,确保可靠而合法地使用本产品。

依照法律,严禁复制以下物品:

口纸币、硬币、政府发行的有价证券、政府债券及市政债券

□未使用的邮票、邮资明信片及其他具备有效邮资的正式邮品

□政府发行的印花税票、根据合法的程序发行的有价证券

复制以下物品时要审慎:

R 个人有价证券(股票票证、可转让票据、支票等)、月票、优惠票等 R 护照、驾驶执照、许可证、道路通行证、食品票、票等

#### 注释:

#### 法律可能也禁止复制这些项目。

合理使用受版权保护的资料:

不正确地复印有版权的材料,将导致此产品被错误的使用。要复制出版材料之前,需要在有资质的律师 指导下,或获得版权所有者的允许才可以复制出版的材料。

## 搬运和保管本产品

需要保管本产品时或运输本产品以便移动或者维修时,请按照以下步骤包装本产品。

#### 八 注意:

当打开或关闭扫描部件时,小心不要夹到您的手或手指。否则您可能会受伤。

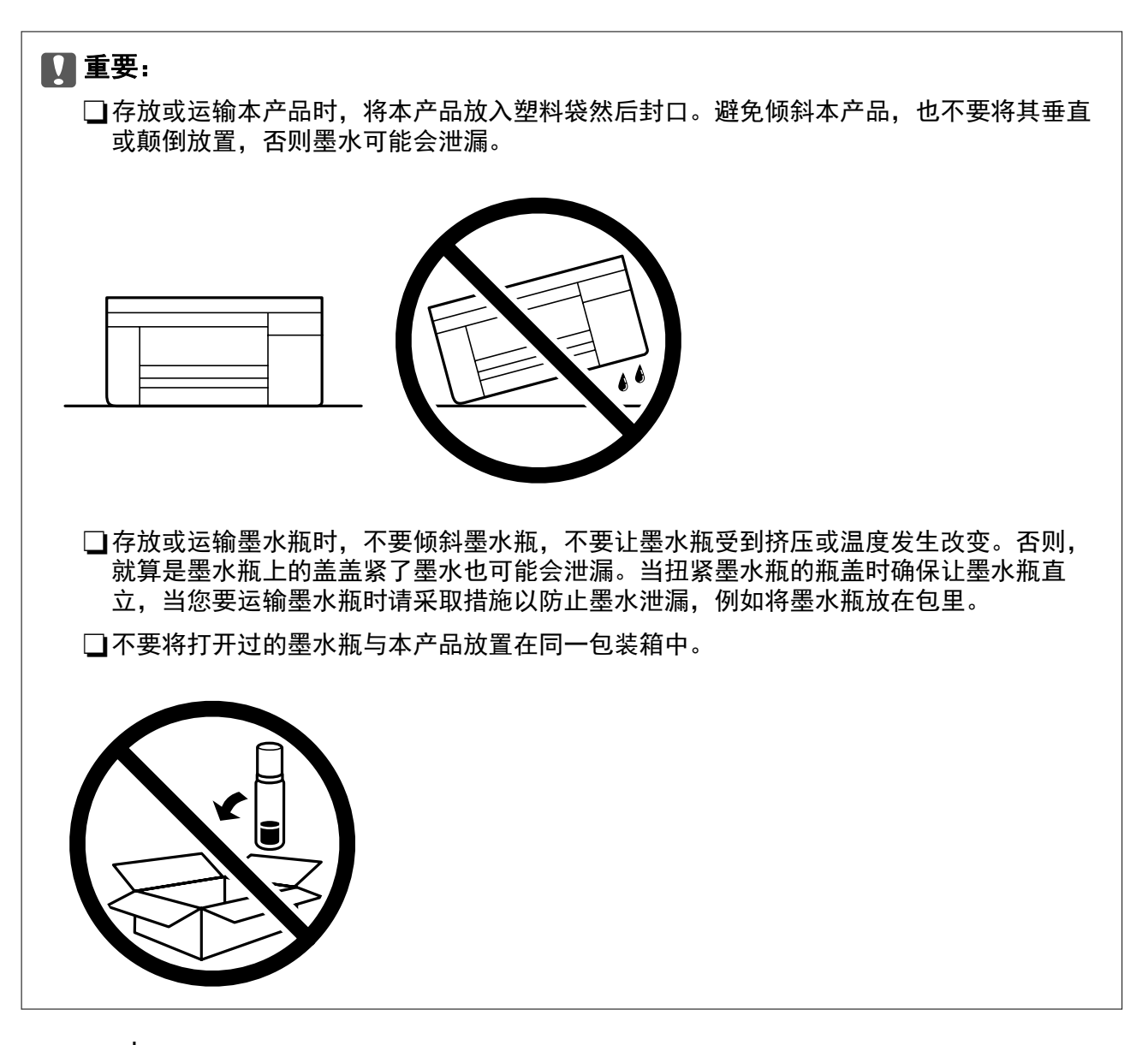

- 1. 按下 (1) 按钮关闭本产品电源。
- 2. 请先确保电源指示灯已熄灭,然后再拔下电源线。

### $\blacksquare$  重要:

请在电源指示灯熄灭后拔下电源线。否则,打印头不会返回到初始位置,这会导致墨水变 干,从而无法打印。

- 3. 断开所有线缆,如电源线和 USB 数据线。
- 4. 从本产品上取下所有打印纸。
- 5. 确保本产品上没有原稿。

6. 在文稿盖合上的情况下打开扫描部件。用胶带将打印头固定到外壳上。

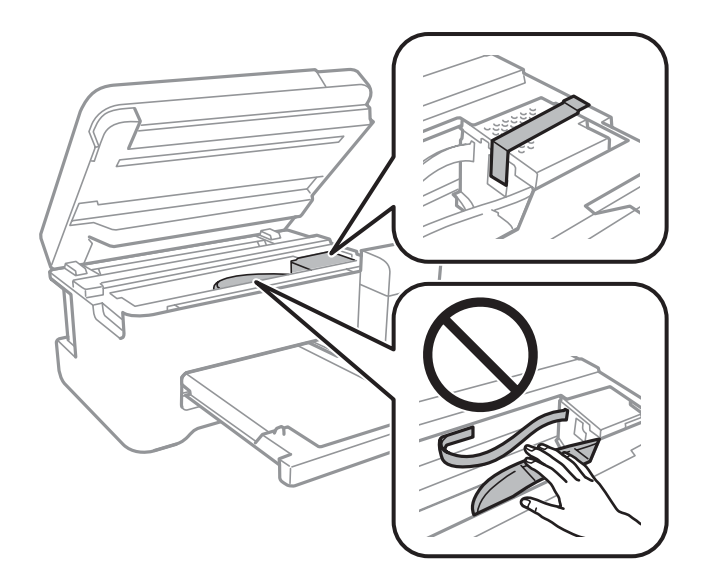

7. 确保盖紧墨仓塞。

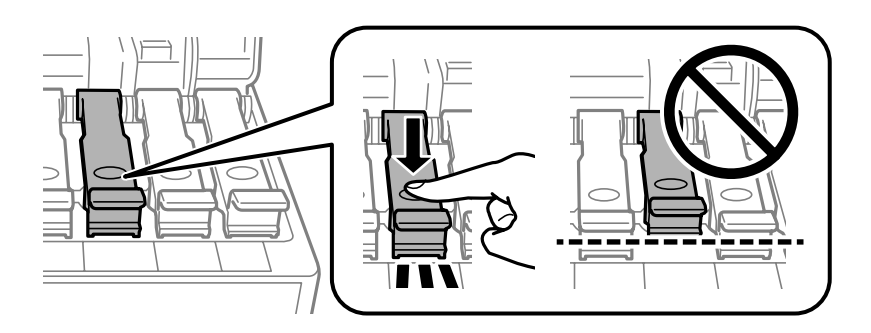

8. 关紧墨仓盖。

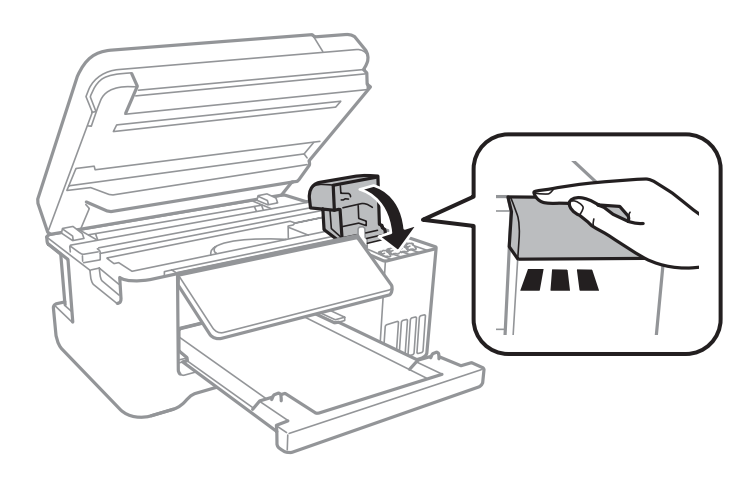

9. 关闭扫描部件。

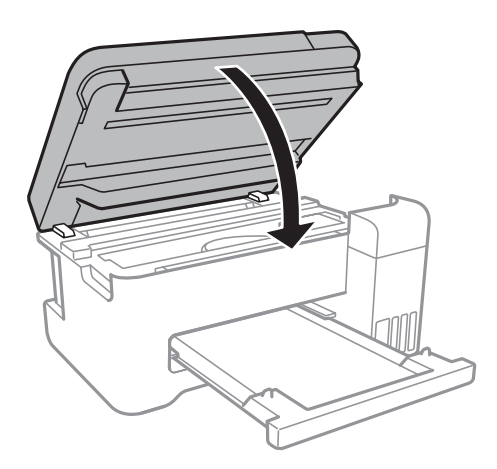

10. 准备包装本产品,如下所示。

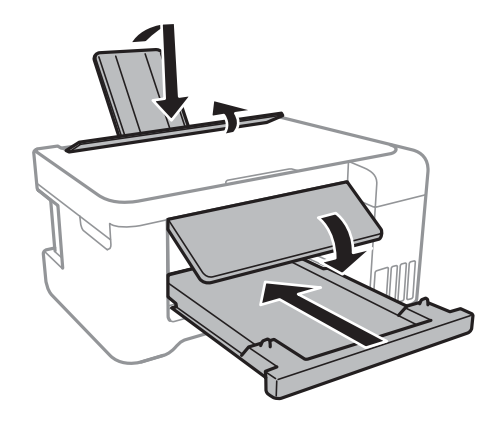

- 11. 将本产品放入塑料袋然后封口。
- 12. 使用保护性材料将本产品装入包装箱中。

## c 重要: 包装本产品以便运输或保管时,请确保将本产品保持水平,否则墨水可能会泄漏。

再次使用本产品时,请确保取下保护打印头的胶带。如果下次打印时打印质量下降,请清洗并校准打印 头。

#### 相关信息

- & ["部件名称和功能"内容请参见第12页。](#page-11-0)
- & ["检查并清洗打印头"内容请参见第78页。](#page-77-0)
- & ["校准打印头"内容请参见第81页。](#page-80-0)

## 版权和商标

未经精工爱普生株式会社事先书面许可,本出版物(手册)的任何部分,不得被复制,或存储于检索系 统中, 或以任何形式、任何方式传播包括电子、手工、复印、录音录像以及其他方式。本出版物(手

册)中包含的信息是专用于本爱普生产品的,爱普生公司对于将此信息应用于其他产品的任何行为不承 担任何责任。

对于本产品的购买者或第三方由于意外、误用或滥用本产品,或未经授权修理、改装本产品,以及未能 严格遵守精工爱普生株式会社的操作说明和维护说明(美国除外)所引起的本产品购买者或第三方的损 害、损失、成本、费用等,精工爱普生株式会社及其关联公司均不承担任何责任。

对于由于使用非爱普生原装正品耗材和/或选件或使用非精工爱普生株式会社认可的耗材和/或选件所导 致的任何损害或问题,精工爱普生株式会社及其关联公司不承担任何责任。

对于由于使用非精工爱普生株式会社认可的接口线缆而产生电磁干扰所导致的任何损害,精工爱普生株 式会社及其关联公司不承担任何责任。

© 2018 精工爱普生株式会社。

本手册内容及产品规格如有更改,恕不另行通知。

R EPSON 和 EXCEED YOUR VISION 是精工爱普生株式会社在中国的注册商标。

R PRINT Image Matching™ 和 the PRINT Image Matching 标识是精工爱普生株式会社的商标。 Copyright © 2001 精工爱普生株式会社。版权所有。

R QR Code 是 DENSO WAVE INCORPORATED 在日本和其他国家/地区的注册商标。

□ Intel® 是 Intel 公司的注册商标。

R Microsoft®, Windows®, Windows Server® 和 Windows Vista® 是 Microsoft 公司的注册商标。

R Apple, Macintosh, Mac OS, OS X, Bonjour, ColorSync, Safari, iPad, iPhone, iPod touch 和 iTunes 是 Apple Inc.在美国和/或其他国家的商标。

R Google Cloud Print, Chrome, Chrome OS, Google Play 和 Android 是 Google Inc. 的商标。

- R Adobe 和 Adobe Reader 系 Adobe Systems Incorporated 于美国和/或其他国家/地区的注册商标或 商标。
- R 一般通告:于此涉及的所有其他产品之商标或注册商标,其权属归其各自所有者所有,此处仅作说明 辨识之用。爱普生对这些商标不保留任何权利。

本产品信息以爱普生网页( http://www.epson.com.cn )为准, 如有更改, 恕不另行通知。

对其中涉及的描述和图像,以包装箱内实际内容为准,在中国法律法规允许的范围内,爱普生(中国) 有限公司保留解释权。

本产品相关资料及光盘以针对在大陆地区销售产品的中文内容为准。英文及其他语种内容针对全球销售 产品,仅供用户对照。本资料仅供参考。除中国现行法律法规规定,爱普生(中国)有限公司不承担任 何由于使用本资料而造成的直接或间接损失的责任。

爱普生产品使用说明或网页等可能描述了其他公司(非爱普生)的硬件/软件产品、功能及服务,爱普生 对于其他公司生产的产品和提供的服务(包括但不限于其内容、性能、准确性、兼容性、可靠性、合法 性、适当性和连续性)不做任何明示和/或默示担保。

No part of this publication may be reproduced, stored in a retrieval system, or transmitted in any form or by any means, electronic, mechanical, photocopying, recording, or otherwise, without the prior written permission of Seiko Epson Corporation.No patent liability is assumed with respect to the use of the information contained herein. Neither is any liability assumed for damages resulting from the use of the information herein.The information contained herein is designed only for use with this Epson product.Epson is not responsible for any use of this information as applied to other products.

Neither Seiko Epson Corporation nor its affiliates shall be liable to the purchaser of this product or third parties for damages, losses, costs, or expenses incurred by the purchaser or third parties as a result of accident, misuse, or abuse of this product or unauthorized

modifications, repairs, or alterations to this product, or (excluding the U.S.) failure to strictly comply with Seiko Epson Corporation's operating and maintenance instructions.

Seiko Epson Corporation and its affiliates shall not be liable for any damages or problems arising from the use of any options or any consumable products other than those designated as Original Epson Products or Epson Approved Products by Seiko Epson Corporation.

Seiko Epson Corporation shall not be held liable for any damage resulting from electromagnetic interference that occurs from the use of any interface cables other than those designated as Epson Approved Products by Seiko Epson Corporation.

© 2018 Seiko Epson Corporation

The contents of this manual and the specifications of this product are subject to change without notice.

□ EPSON<sup>®</sup> is a registered trademark, and EPSON EXCEED YOUR VISION or EXCEED YOUR VISION is a trademark of Seiko Epson Corporation.

R PRINT Image Matching™ and the PRINT Image Matching logo are trademarks of Seiko Epson Corporation.Copyright © 2001 Seiko Epson Corporation.All rights reserved.

R Epson Scan 2 software is based in part on the work of the Independent JPEG Group.

 $\Box$ libtiff

Copyright © 1988-1997 Sam Leffler

Copyright © 1991-1997 Silicon Graphics, Inc.

Permission to use, copy, modify, distribute, and sell this software and its documentation for any purpose is hereby granted without fee, provided that (i) the above copyright notices and this permission notice appear in all copies of the software and related documentation, and (ii) the names of Sam Leffler and Silicon Graphics may not be used in any advertising or publicity relating to the software without the specific, prior written permission of Sam Leffler and Silicon Graphics.

THE SOFTWARE IS PROVIDED "AS-IS" AND WITHOUT WARRANTY OF ANY KIND, EXPRESS, IMPLIED OR OTHERWISE, INCLUDING WITHOUT LIMITATION, ANY WARRANTY OF MERCHANTABILITY OR FITNESS FOR A PARTICULAR PURPOSE.

IN NO EVENT SHALL SAM LEFFLER OR SILICON GRAPHICS BE LIABLE FOR ANY SPECIAL, INCIDENTAL, INDIRECT OR CONSEQUENTIAL DAMAGES OF ANY KIND, OR ANY DAMAGES WHATSOEVER RESULTING FROM LOSS OF USE, DATA OR PROFITS, WHETHER OR NOT ADVISED OF THE POSSIBILITY OF DAMAGE, AND ON ANY THEORY OF LIABILITY, ARISING OUT OF OR IN CONNECTION WITH THE USE OR PERFORMANCE OF THIS SOFTWARE.

- R QR Code is a registered trademark of DENSO WAVE INCORPORATED in Japan and other countries.
- $\Box$  Intel<sup>®</sup> is a registered trademark of Intel Corporation.
- R Microsoft®, Windows®, Windows Server®, and Windows Vista® are registered trademarks of Microsoft Corporation.
- R Apple, Macintosh, macOS, OS X, Bonjour, ColorSync, Safari, iPad, iPhone, iPod touch, and iTunes are trademarks of Apple Inc., registered in the U.S. and other countries.
- R Google Cloud Print, Chrome, Chrome OS, Google Play and Android are trademarks of Google Inc.
- R Adobe and Adobe Reader are either registered trademarks or trademarks of Adobe Systems Incorporated in the United States and/or other countries.

R General Notice: Other product names used herein are for identification purposes only and may be trademarks of their respective owners.Epson disclaims any and all rights in those marks.

## 客户支持

## 寻求帮助

对于中国大陆地区的用户

- 如果您在使用本产品的过程中遇到问题,可通过以下的顺序来寻求帮助:
- 1、首先可查阅产品的相关使用说明,包括产品的说明书(手册)等,以解决问题;
- 2、访问爱普生网页 (http://www.epson.com.cn) ,获得更多产品信息或下载驱动;
- 3、从爱普生网页中查询其他支持方式。

## 提供信息

R 产品出厂编号

(出厂编号标签通常位于产品的背面。)

- R 产品型号
- R 产品软件版本

(在产品软件中单击"关于"、"版本信息"或类似按钮。)

- R 计算机的品牌和型号
- □计算机操作系统的名称和版本
- □通常与产品一起使用的软件应用程序的名称和版本

#### 注释:

根据产品不同,您可以将网络设置存储在产品的内存中。产品的损坏或维修都可能引起设置的丢 失。爱普生不对任何数据丢失或设置的备份和恢复承担责任,即使在保修期内亦如此。我们建议您 自行备份数据或进行记录。

## 保修信息

1、在保修期(含三包有效期)内,以下情况将不享受"三包"服务。<与爱普生公司另有约定除外>:

(1)产品的故障、损坏是由于用户在非爱普生公司指定的的工作环境下(如电源、温度、湿度、海拔或 大气压等)使用的;

(2)产品的故障、损坏是由于用户使用非爱普生原装或指定选件、附件发生故障(如电池泄露或爆炸 等)导致的;

(3)因用户使用过程中产品被病毒感染等情况导致的产品故障、损坏;

(4)产品的故障、损坏是由于用户使用非爱普生原装正品耗材(色带、墨水、打印纸、碳粉、光盘等) 而造成的;

(5)因用户保管不当(如鼠害、虫害、液体渗入、异物进入等其他类似原因)而造成的故障和损坏,或 造成产品零部件的丢失;

(6)由于人为因素造成的故障、损坏;或未按照产品使用说明(产品本身、产品包装箱、产品手册/说 明书和其他形式的资料)上所写的使用方法和注意事项操作而造成的故障、损坏;

(7)由于电脑软件及硬件连接所造成的故障;

(8)因用户在搬、运中造成的故障损坏;

(9)未经爱普生公司的书面授权对爱普生产品进行的拆卸、维修、改装等而造成的故障、损坏;

(10)由于不可抗力而造成的故障、损坏;

2、保修政策及声明

(1)保修地理范围仅限于中国大陆地区,不包括香港、澳门以及台湾地区;

(2)因用户不能出示有效保修凭证(保修卡或保修手册原件"含保修标签"、发票);或产品保修卡或 保修手册和发票中的购买日期、销售单位名称(盖章有效)等项目出现填写不完整、涂改、伪造,则产 品保修期以爱普生记录的信息为准;

(3)用户在申请退货或换货服务时,需要提供有效发票、爱普生产品三包凭证(保修卡或保修手册原件 "含保修标签")、产品原包装箱和产品购买时的随机附件;

(4)消耗品(色带、墨盒、打印纸、碳粉等)不在保修范围内;

(5)随机附件(产品手册、光盘等)的丢失、毁损等,爱普生公司不保证提供;

(6)用户需妥善保管产品的保修卡或保修手册原件"含保修标签",爱普生公司不补发任何保修凭证;

(7)用户须自行对存储于爱普生产品内的数据的安全性负责,并采取必要的措施对其进行保护及备份。 爱普生不对任何用户的文档、程序等数据丢失或可移动存储介质发生故障等情形承担直接的或间接的责 任;

(8)对于产品故障导致用户发生的间接损失以及未来收益等不承担任何责任。